ML-1640 Series ML-2240 Series

# Μονόχρωµος εκτυπωτής λέιζερ Οδηγός χρήσης

## φανταστείτε τις δυνατότητες

Ευχαριστούµε που επιλέξατε αυτό το προϊόν της Samsung.

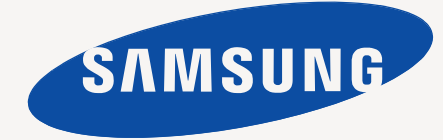

## <span id="page-1-0"></span>Λειτουργίες του νέου σας προϊόντος λέιζερ

Το µηχάνηµά σας διαθέτει µια σειρά από ειδικές λειτουργίες, οι οποίες βελτιώνουν την ποιότητα των εγγράφων που εκτυπώνετε. Με αυτό το µηχάνηµα µπορείτε να επιτύχετε τα εξής:

## **Ειδικές λειτουργίες**

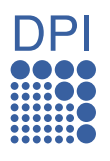

#### **Εκτύπωση µε εξαιρετική ποιότητα και ταχύτητα**

- Μπορείτε να εκτυπώσετε µε ανάλυση έως και 1200 x 600 dpi.
	- Το µηχάνηµά σας εκτυπώνει σε χαρτί µεγέθους A4 έως και 16 σελ./λεπτό, (ML-1640 series), 22 σελ./λεπτό (ML-2240 series) και σε χαρτί µεγέθους Letter έως και 17 σελ./λεπτό (ML-1640 series), 23 σελ./λεπτό (ML-2240 series).

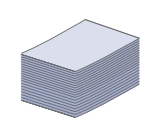

#### **Χειρισµός πολλών διαφορετικών τύπων υλικού εκτύπωσης**

• Στο δίσκο 150 φύλλων χωράει απλό χαρτί διαφόρων µεγεθών, επιστολόχαρτα, φάκελοι, ετικέτες, µέσα εξειδικευµένου µεγέθους, ταχυδροµικές κάρτες και βαρύ χαρτί.

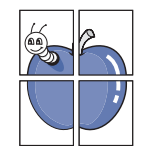

#### **∆ηµιουργία επαγγελµατικών εγγράφων**

- Εκτύπωση υδατογραφηµάτων. Μπορείτε να προσαρµόσετε τα έγγραφά σας µε λέξεις όπως "Εµπιστευτικό". ∆είτε την *Ενότητα λογισµικού*.
- Εκτύπωση αφισών. Το κείµενο και οι εικόνες κάθε σελίδας του εγγράφου σας µεγεθύνονται και εκτυπώνονται κατά µήκος του φύλλου χαρτιού και µπορούν να συνδεθούν µεταξύ τους για να δηµιουργήσουν µια αφίσα. ∆είτε την *Ενότητα λογισµικού*.
- Μπορείτε να χρησιµοποιήσετε προτυπωµένες φόρµες και επιστολόχαρτα σε απλό χαρτί. ∆είτε την *Ενότητα λογισµικού*.

#### **Εξοικονόµηση χρόνου και χρήµατος**

- Για να εξοικονοµήσετε χαρτί, µπορείτε να εκτυπώσετε πολλές σελίδες σε ένα φύλλο χαρτιού.
- Αυτό το µηχάνηµα εξοικονοµεί αυτόµατα ηλεκτρική ενέργεια, µειώνοντας σηµαντικά την κατανάλωση ρεύµατος, όταν δεν χρησιµοποιείται.

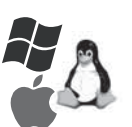

#### **Εκτύπωση σε διάφορα περιβάλλοντα**

- Μπορείτε να εκτυπώνετε µε διάφορα λειτουργικά συστήµατα, όπως Windows, Linux και Macintosh.
- Το µηχάνηµά σας διαθέτει διασύνδεση USB.

## **Λειτουργίες κατά µοντέλα**

Το µηχάνηµα έχει σχεδιαστεί για να υποστηρίζει όλο το φάσµα των αναγκών σας σε έγγραφα. Οι βασικές λειτουργίες του µηχανήµατος περιλαµβάνουν:

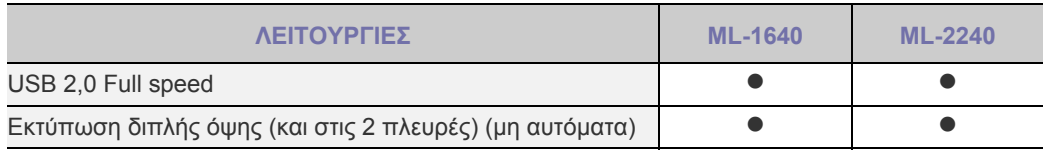

( •: Περιλαμβάνεται)

### **Πληροφορίες για τον οδηγό χρήσης**

Αυτός ο οδηγός χρήσης παρέχει πληροφορίες για να κατανοήσετε το µηχάνηµα, καθώς και αναλυτικές εξηγήσεις για κάθε βήµα κατά την τρέχουσα χρήση. Τόσο οι αρχάριοι όσο και οι επαγγελµατίες χρήστες µπορούν να ανατρέξουν σε αυτό τον οδηγό για πληροφορίες σχετικά µε την εγκατάσταση και τη χρήση του µηχανήµατος.

Κάποιοι όροι στον οδηγό χρησιµοποιούνται ως συνώνυµα, όπως παρακάτω:

- Το έγγραφο είναι συνώνυµο του πρωτοτύπου.
- Το χαρτί είναι συνώνυµο µε τα µέσα ή µε τα µέσα εκτύπωσης.

• Οι επεξηγήσεις σε αυτόν τον οδηγό χρήσης βασίζονται κυρίως στο **ML-2240 Series**. Ορισµένες εικόνες για το **ML-1640 Series** ενδέχεται να διαφέρουν.

Ο ακόλουθος πίνακας παραθέτει τις συµβάσεις που χρησιµοποιούνται σε αυτόν τον οδηγό:

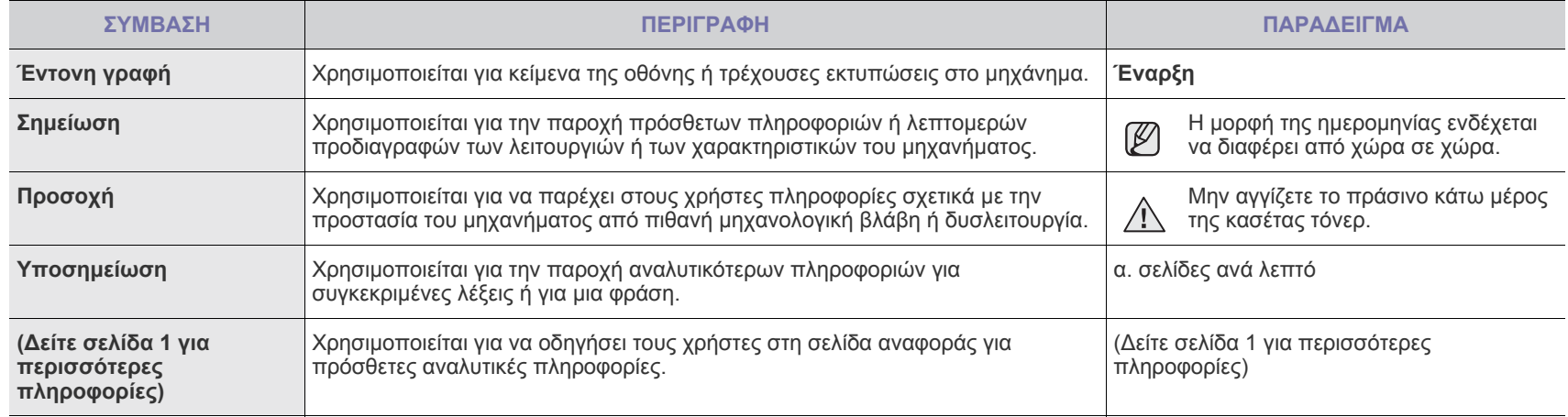

### **Εύρεση περισσότερων πληροφοριών**

Μπορείτε να βρείτε πληροφορίες για τη ρύθµιση και χρήση του µηχανήµατός σας από τις ακόλουθες πηγές, σε έντυπη µορφή ή στην οθόνη.

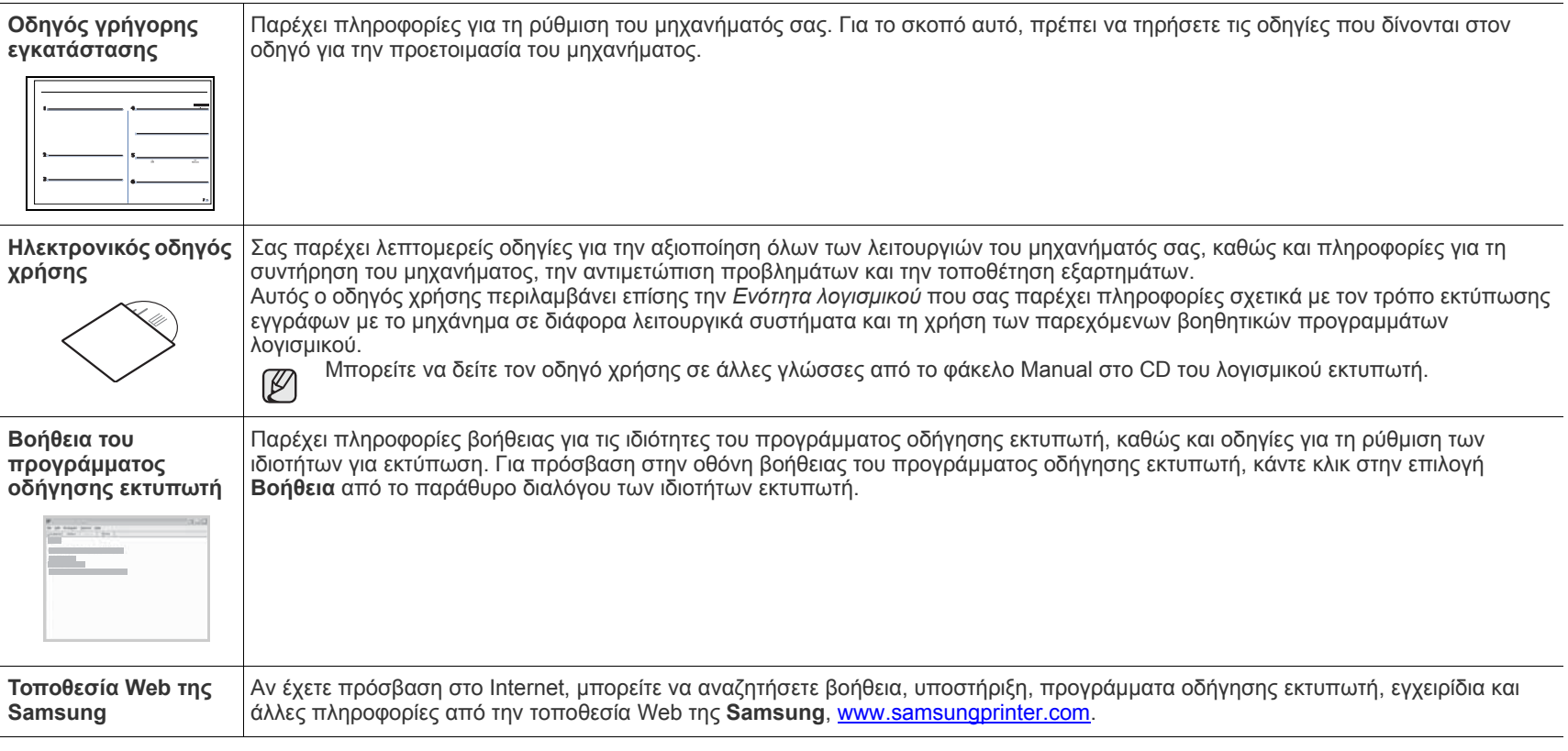

 $\mathbb{Z}$ 

Πληροφορίες για τον ανοικτό πηγαίο κώδικα είναι διαθέσιμες από την τοποθεσία web της Samsung, στη διεύθυνση www.samsung.com.

## <span id="page-4-0"></span>Πληροφορίες ασφαλείας

## **Σηµαντικές προφυλάξεις και σύµβολα για την ασφάλεια**

#### **Τι σηµαίνουν τα εικονίδια και τα σύµβολα στο παρόν εγχειρίδιο χρήστη:**

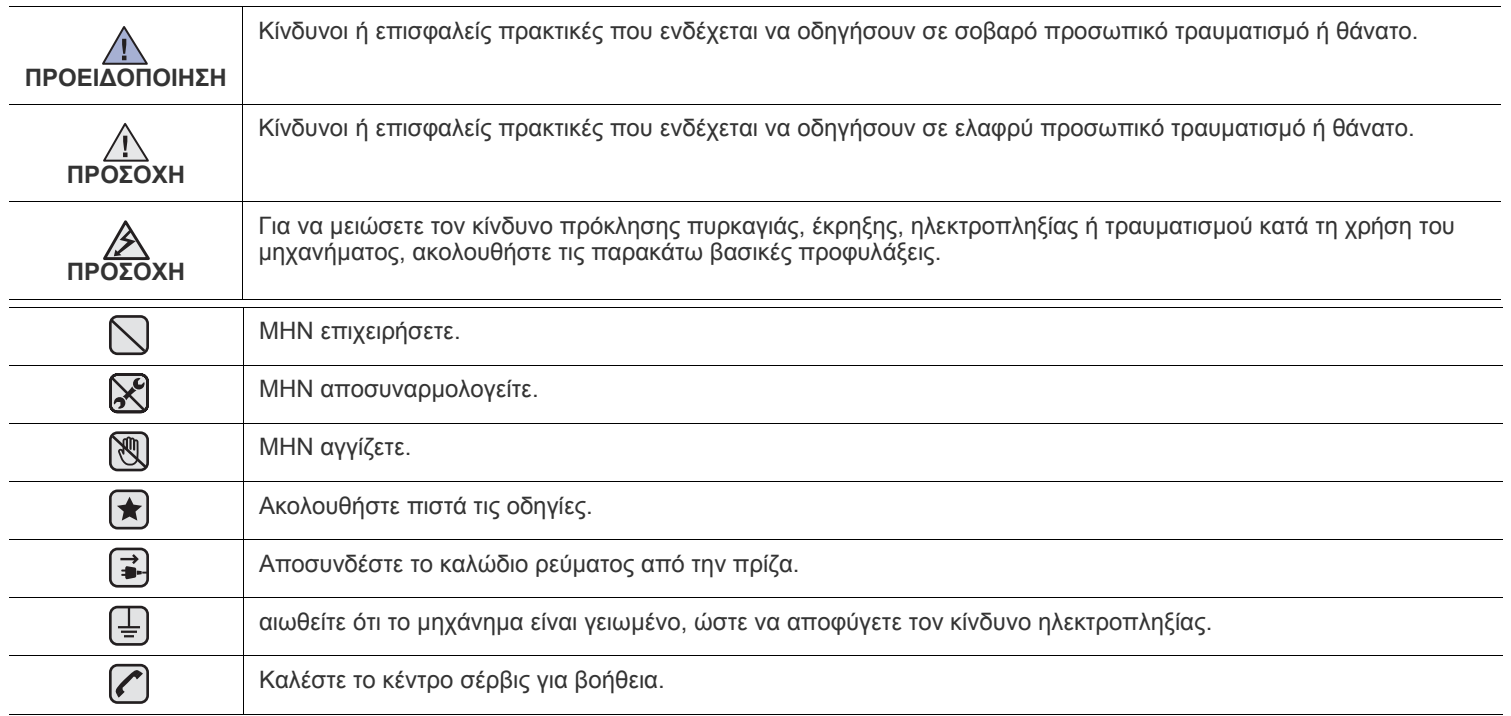

Αυτά το προειδοποιητικά σήματα έχουν ως στόχο να αποτρέψουν τον τραυματισμό το δικό σας ή άλλων ατόμων. Ακολουθήστε τα πιστά. Αφού διαβάσετε αυτήν την ενότητα, φυλάξτε τη σε ασφαλές μέρος για μελλοντική αναφορά.

**1.** ∆ιαβάστε και κατανοήστε όλες τις οδηγίες. ҟ

 $/$ 

- **2.** Χρησιµοποιείτε κοινή λογική κατά το χειρισµό ηλεκτρικών συσκευών.
- **3.** Τηρείτε όλες τις προειδοποιήσεις και οδηγίες που σηµειώνονται επάνω στη συσκευή και αναφέρονται στην τεκµηρίωση που τη συνοδεύει.
- **4.** Σε περίπτωση που κάποια οδηγία λειτουργίας έρχεται σε διένεξη µε τις πληροφορίες για την ασφάλεια, πρέπει να δώσετε προσοχή στις πληροφορίες για την ασφάλεια. Μπορεί να µην κατανοήσατε την οδηγία λειτουργίας. Αν δεν είναι δυνατή η επίλυση της διένεξης, επικοινωνήστε µε τον αντιπρόσωπο πωλήσεων ή την Τεχνική Υπηρεσία για βοήθεια.
- **1. 4. 5.** Αποσυνδέστε τη συσκευή από την πρίζα εναλλασσόμενου ρεύματος πριν τον καθαρισμό. Μην χρησιμοποιείτε υγρά καθαριστικά ή σπρέι καθαρισµού. Χρησιµοποιείτε µόνο υγρό πανί για καθαρισµό.
- **6.** Μην τοποθετείτε το µηχάνηµα σε ασταθή τροχήλατη ή µη βάση ή σε ασταθές τραπέζι. Μπορεί να πέσει, προκαλώντας σοβαρή  $\left| \bigstar \right|$ ζηµιά.
	- **7.** Μην τοποθετείτε ποτέ τη συσκευή επάνω, κοντά ή σε καλοριφέρ, θερµαντήρα, κλιµατιστικό µηχάνηµα ή αεραγωγό εξαερισµού.
	- **8.** Φροντίστε ώστε να µην ακουµπά τίποτα επάνω στο καλώδιο τροφοδοσίας. Μην τοποθετείτε τη συσκευή σε σηµείο όπου τα καλώδια µπορεί να υποστούν ζηµιές από τους διερχόµενους.
	- **9.** Μην υπερφορτώνετε τους ρευµατοδότες και τα καλώδια προέκτασης. Κάτι τέτοιο µπορεί να µειώσει την απόδοση και εγκυµονεί κινδύνους για πυρκαγιά ή ηλεκτροπληξία.
	- **10.** Μην επιτρέπετε σε κατοικίδια ζώα να µασούν τα καλώδια εναλλασσόµενου ρεύµατος ή τα καλώδια σύνδεσης του Η/Υ.
	- 11. Μην σπρώχνετε ποτέ οποιαδήποτε αντικείµενα στο εσωτερικό του µηχανήµατος από τα ανοίγµατα της θήκης ή του περιβλήµατος. Μπορεί να ακουµπήσουν σηµεία επικίνδυνης τάσης και να προκαλέσουν πυρκαγιά ή ηλεκτροπληξία. ∆εν πρέπει να χύνετε ποτέ υγρά επάνω ή µέσα στη συσκευή.

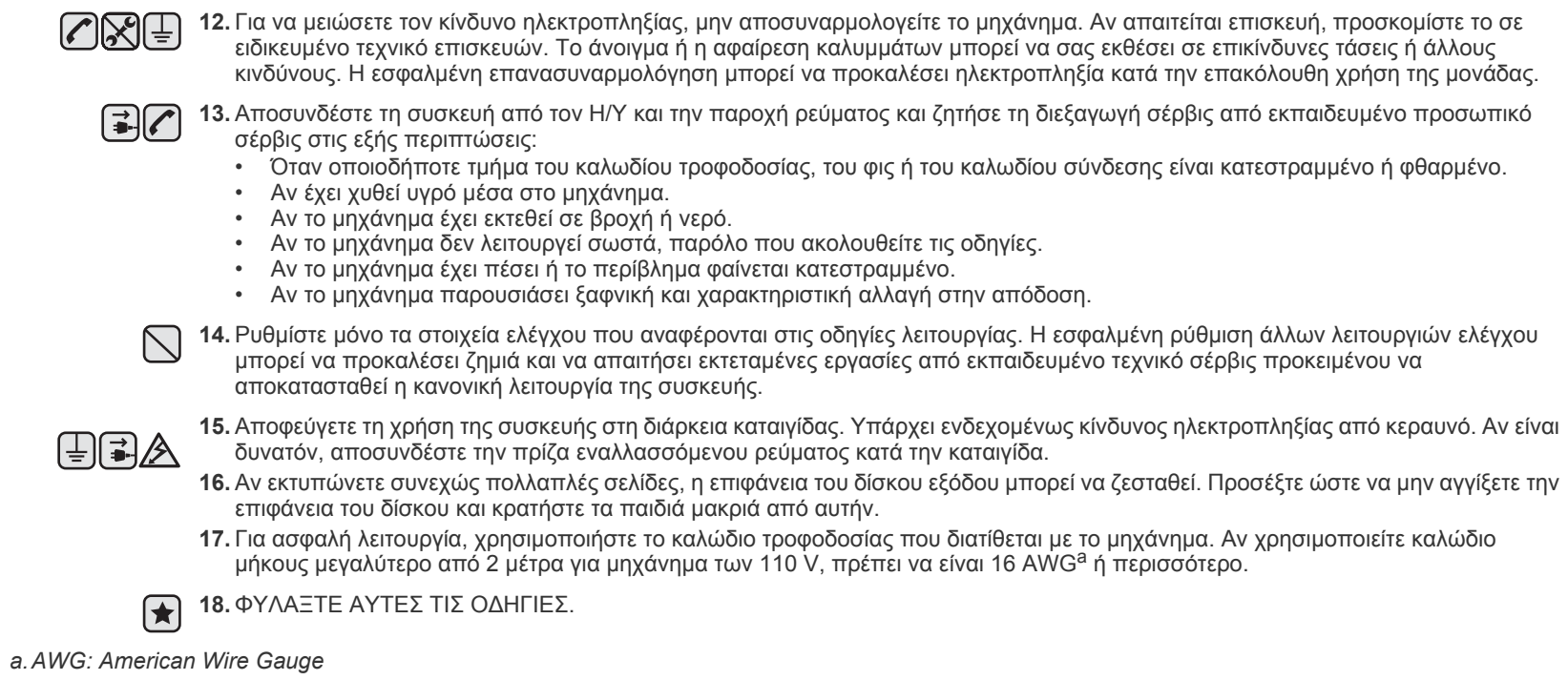

## **∆ήλωση ασφάλειας λέιζερ**

Ο εκτυπωτής έχει πιστοποιηθεί στις Η.Π.Α. ότι συµµορφώνεται στις απαιτήσεις DHHS 21 CFR, κεφάλαιο 1 υποκεφάλαιο J για προϊόντα λέιζερ κλάσης I(1), ενώ σε άλλες περιοχές έχει πιστοποιηθεί ως προϊόν λέιζερ κλάσης 1 που συµµορφώνεται µε τις απαιτήσεις IEC 825.

Τα προϊόντα λέιζερ κλάσης 1 δεν θεωρούνται επικίνδυνα. Το σύστηµα λέιζερ και ο εκτυπωτής έχουν σχεδιαστεί έτσι ώστε να µην υπάρχει έκθεση του ανθρώπου σε ακτινοβολία λέιζερ πάνω από το επίπεδο κλάσης 1 στη διάρκεια της κανονικής λειτουργίας, συντήρησης ή σε περίπτωση που συνιστάται επισκευή.

#### **ΠΡΟΕΙ∆ΟΠΟΙΗΣΗ**

Ποτέ µην λειτουργείτε ή επισκευάζετε τον εκτυπωτή έχοντας αφαιρέσει το προστατευτικό κάλυµµα από το τµήµα λέιζερ/σαρωτή. Η ανακλώµενη ακτίνα, αν και αόρατη, µπορεί να βλάψει τα µάτια σας.

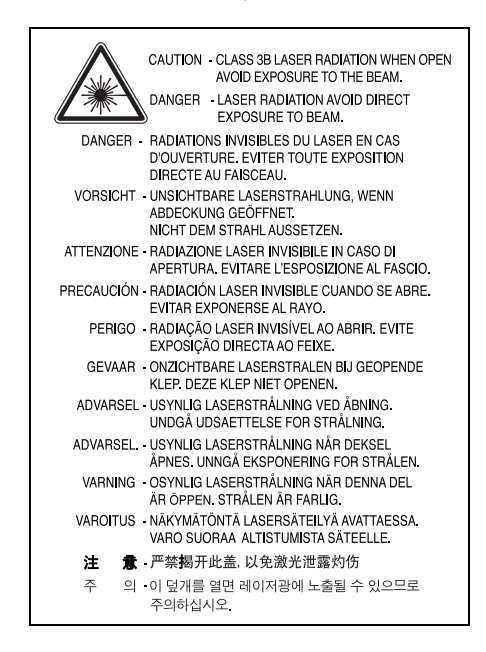

#### **Πληροφορίες για την ασφάλεια σχετικά µε το όζον**

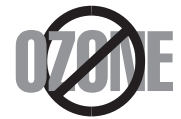

Στη διάρκεια της κανονικής λειτουργίας, το παρόν µηχάνηµα παράγει όζον. Το όζον που παράγεται δεν είναι επικίνδυνο για τον χειριστή. Πάντως, σας συµβουλεύουµε να χρησιµοποιείτε το µηχάνηµα σε χώρο που αερίζεται καλά.

Αν χρειάζεστε επιπλέον πληροφορίες σχετικά µε το όζον, παρακαλούµε απευθυνθείτε στον πλησιέστερο αντιπρόσωπο της Samsung.

#### **Ανακύκλωση**

Παρακαλούµε ανακυκλώστε ή απορρίψτε το υλικό συσκευασίας του προϊόντος µε οικολογικά υπεύθυνο τρόπο.

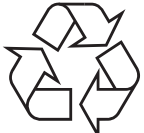

## **Σωστή ∆ιάθεση αυτού του Προϊόντος (Απορρίµµατα Ηλεκτρικού & Ηλεκτρονικού Εξοπλισµού)**

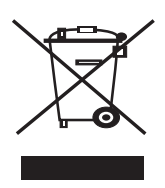

Αυτή η σήµανση πάνω στην µπαταρία, στα αξεσουάρ ή στην τεκµηρίωση υποδεικνύει ότι το προϊόν και τα ηλεκτρονικά αξεσουάρ (π.χ. φορτιστής, ακουστικά, καλώδιο USB) δεν πρέπει να απορρίπτονται µαζί µε άλλα οικιακά απορρίµµατα στο τέλος του κύκλου ζωής τους. Για να αποφευχθεί πιθανή πρόκλησης ζηµιάς στο περιβάλλον ή στην ανθρώπινη υγεία από την ανεξέλεγκτη διάθεση των απορριµµάτων, διαχωρίστε αυτά τα είδη από άλλους τύπους απορριµµάτων και ανακυκλώστε τα υπεύθυνα, ώστε να υποστηρίξετε τη βιώσιµη επαναχρησιµοποίηση των υλικών. Οι οικιακοί χρήστες πρέπει να επικοινωνήσουν είτε µε τον έµπορο από τον οποίο αγόρασαν το παρόν προϊόν είτε µε την τοπική δηµόσια υπηρεσία, προκειµένου να πληροφορηθούν πού και πώς µπορούν να παραδώσουν τα συγκεκριµένα είδη για περιβαλλοντικά ασφαλή ανακύκλωση. Οι επαγγελµατίες χρήστες πρέπει να επικοινωνήσουν µε τον προµηθευτή τους και να ελέγξουν τους όρους και τις προϋποθέσεις της σύµβασης αγοράς. Αυτό το προϊόν και τα ηλεκτρονικά αξεσουάρ του δεν πρέπει να αναµειγνύονται µε άλλα εµπορικά απορρίµµατα προς διάθεση.

### **Εκποµπές ραδιοσυχνοτήτων**

#### **Πληροφορίες της Οµοσπονδιακής Επιτροπής Επικοινωνιών (FCC) προς τον χρήστη**

Ο παρών εξοπλισµός έχει εξεταστεί και βρέθηκε συµβατός µε τα όρια ψηφιακών συσκευών κλάσης B, σύµφωνα µε το µέρος 15 των κανόνων της FCC. Τα όρια αυτά είναι σχεδιασµένα να παρέχουν λογική προστασία από επιβλαβή παρεµβολή σε οικοδοµή κατοικιών. Ο παρών εξοπλισµός δηµιουργεί, χρησιµοποιεί και µπορεί να εκπέµψει ενέργεια ραδιοσυχνοτήτων και, αν η εγκατάσταση και η χρήση του δεν γίνονται σύµφωνα µε τις οδηγίες, µπορεί να προκαλέσει επιβλαβείς παρεµβολές στις ραδιοεπικοινωνίες. Πάντως, δεν υπάρχει εγγύηση ότι δεν θα προκύψει παρεµβολή σε µια συγκεκριµένη εγκατάσταση. Αν όντως το µηχάνηµα προκαλέσει επιβλαβή παρεµβολή στη ραδιοφωνική ή τηλεοπτική λήψη, γεγονός που µπορεί να διαπιστωθεί ενεργοποιώντας και απενεργοποιώντας τον εξοπλισµό, συνιστάται, ο χρήστης να προσπαθήσει να διορθώσει την παρεµβολή λαµβάνοντας ένα από τα παρακάτω µέτρα:

- Αλλαγή του προσανατολισµού και της θέσης της κεραίας λήψης.
- Αύξηση της απόστασης ανάµεσα στον εξοπλισµό και το δέκτη.
- Σύνδεση του εξοπλισµού σε ρευµατοδότη διαφορετικού κυκλώµατος από αυτό στο οποίο βρίσκεται συνδεδεµένος ο δέκτης.
- Συµβουλευτείτε τον αντιπρόσωπο ή έναν έµπειρο τεχνικό ραδιοτηλεόρασης για βοήθεια.

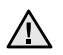

Αλλαγή ή τροποποιήσεις που δεν επιτρέπονται ρητά από τον υπεύθυνο για τη συµβατότητα κατασκευαστή, µπορούν να αναιρέσουν την εξουσιοδότηση του χρήστη να λειτουργήσει τον εξοπλισµό.

#### **Κανονισµοί του Καναδά για τη ραδιοηλεκτρική παρεµβολή**

Η παρούσα ψηφιακή συσκευή δεν υπερβαίνει τα όρια της κλάσης B για την εκποµπή ραδιοφωνικού θορύβου από ψηφιακή συσκευή όπως ορίζεται στα πρότυπα εξοπλισµού που προκαλεί παρεµβολές µε τίτλο "Digital Apparatus", ICES-003 του υπουργείου Βιοµηχανίας και Επιστήµης του Καναδά (Industry and Science Canada).

Cet appareil numerique respecte les limites de bruits radioelectriques applicables aux appareils numeriques de Classe B prescrites dans la norme sur le materiel brouilleur: « Appareils Numeriques », ICES-003 edictee par l'Industrie et Sciences Canada.

#### **Σηµαντικό**

Το καλώδιο παροχής ρεύµατος για το παρόν µηχάνηµα είναι συνδεδεµένο µε ένα βασικό φις (BS 1363) 13 Α και έχει ασφάλεια 13 Α. Όταν αλλάζετε ή ελέγχετε την ασφάλεια, θα πρέπει να προσαρµόζετε ξανά τη σωστή ασφάλεια 13 Α. Στη συνέχεια πρέπει να επανατοποθετείτε το κάλυµµα της ασφάλειας. Αν έχετε χάσει το κάλυµµα της ασφάλειας, µην χρησιµοποιείτε το φις µέχρι να το αντικαταστήσετε.

Παρακαλούµε επικοινωνήστε µε τον προµηθευτή του µηχανήµατος.

Το φις 13 Α είναι το πιο διαδεδοµένο στο Η.Β. και πρέπει να είναι κατάλληλο. Ωστόσο, ορισµένα κτήρια (κυρίως παλιάς κατασκευής) δεν διαθέτουν τις συνηθισµένες πρίζες 13 Α. Πρέπει να αγοράσετε τον κατάλληλο προσαρµογέα φις. Μην αφαιρείτε το ενσωµατωµένο φις.

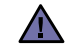

#### **Αν κόψετε το ενσωµατωµένο φις, πετάξτε το αµέσως.**

**∆εν µπορείτε να το επανασυνδέσετε και µπορεί να πάθετε ηλεκτροπληξία αν το τοποθετήσετε σε πρίζα.**

#### **Σηµαντικh προειδοποiηση:**   $[\bar{\mp}]$

#### **Πρέπει να γειώσετε το µηχάνηµα.**

Τα σύρµατα στο καλώδιο παροχής ρεύµατος έχουν τον παρακάτω κωδικό χρώµατος:

- Πράσινο και κίτρινο: Γείωση
- Μπλε: Ουδέτερο
- Καφέ: Ενεργό

Αν τα σύρµατα στο καλώδιο παροχής ρεύµατος δεν ταιριάζουν µε τα χρώµατα που είναι σηµειωµένα στο φις, κάντε τα εξής:

Πρέπει να συνδέσετε το πράσινο και κίτρινο σύρµα στην ακίδα που φέρει το γράµµα "E" ή το "σύµβολο γείωσης" ή έχει χρώµα πράσινο και κίτρινο ή πράσινο.

Πρέπει να συνδέσετε το µπλε σύρµα στην ακίδα που φέρει το γράµµα "N" ή έχει χρώµα µαύρο.

Πρέπει να συνδέσετε το µπλε σύρµα στην ακίδα που φέρει το γράµµα "N" ή έχει χρώµα µαύρο.

Πρέπει να έχετε ασφάλεια 13 Α στο φις, τον προσαρµογέα ή στον πίνακα διανοµής.

#### **∆ήλωση συµµόρφωσης (Ευρωπαϊκές χώρες)**

#### **Εγκρίσεις και πιστοποιήσεις**

Η σήµανση CE που εφαρµόζεται στο παρόν προϊόν συµβολίζει τη δήλωση συµµόρφωσης της Samsung Electronics Co., Ltd. στις παρακάτω εφαρµόσιµες Οδηγίες 93/68/ΕΟΚ της Ευρωπαϊκής Ένωσης όπως ισχύουν από τις ηµεροµηνίες:

Μπορείτε να διαβάσετε τη δήλωση συµµόρφωσης στη διεύθυνση **[www.samsung.com/printer](http://www.samsung.com/printer)**. Μεταβείτε στην περιοχή Support > Download center, πληκτρολογήστε το όνοµα του εκτυπωτή και µεταβείτε στο EuDoC.

**1 Ιανουαρίου 1995**: Οδηγία αρ. 73/23/ΕΟΚ του Συµβουλίου Προσέγγιση των νοµοθεσιών των κρατών µελών σχετικά µε τον εξοπλισµό χαµηλής τάσης.

**1 Ιανουαρίου 1996**: Οδηγία αρ. 89/336/EΟΚ (92/31/ΕΟΚ) του Συµβουλίου, προσέγγιση των νοµοθεσιών των κρατών µελών σχετικά µε την ηλεκτροµαγνητική συµβατότητα.

**9 Μαρτίου 1999**: Οδηγία αρ. 1999/5/ΕΚ του Συµβουλίου σχετικά µε τον ραδιοηλεκτρικό εξοπλισµό και τον τηλεπικοινωνιακό τερµατικό εξοπλισµό και την αµοιβαία αναγνώριση της συµµόρφωσής τους.

Μπορείτε να προµηθευτείτε την πλήρη δήλωση, στην οποία προσδιορίζονται οι σχετικές Οδηγίες και τα αναφερόµενα πρότυπα, από τον αντιπρόσωπο της Samsung Electronics Co., Ltd.

## Περιεχόµενα

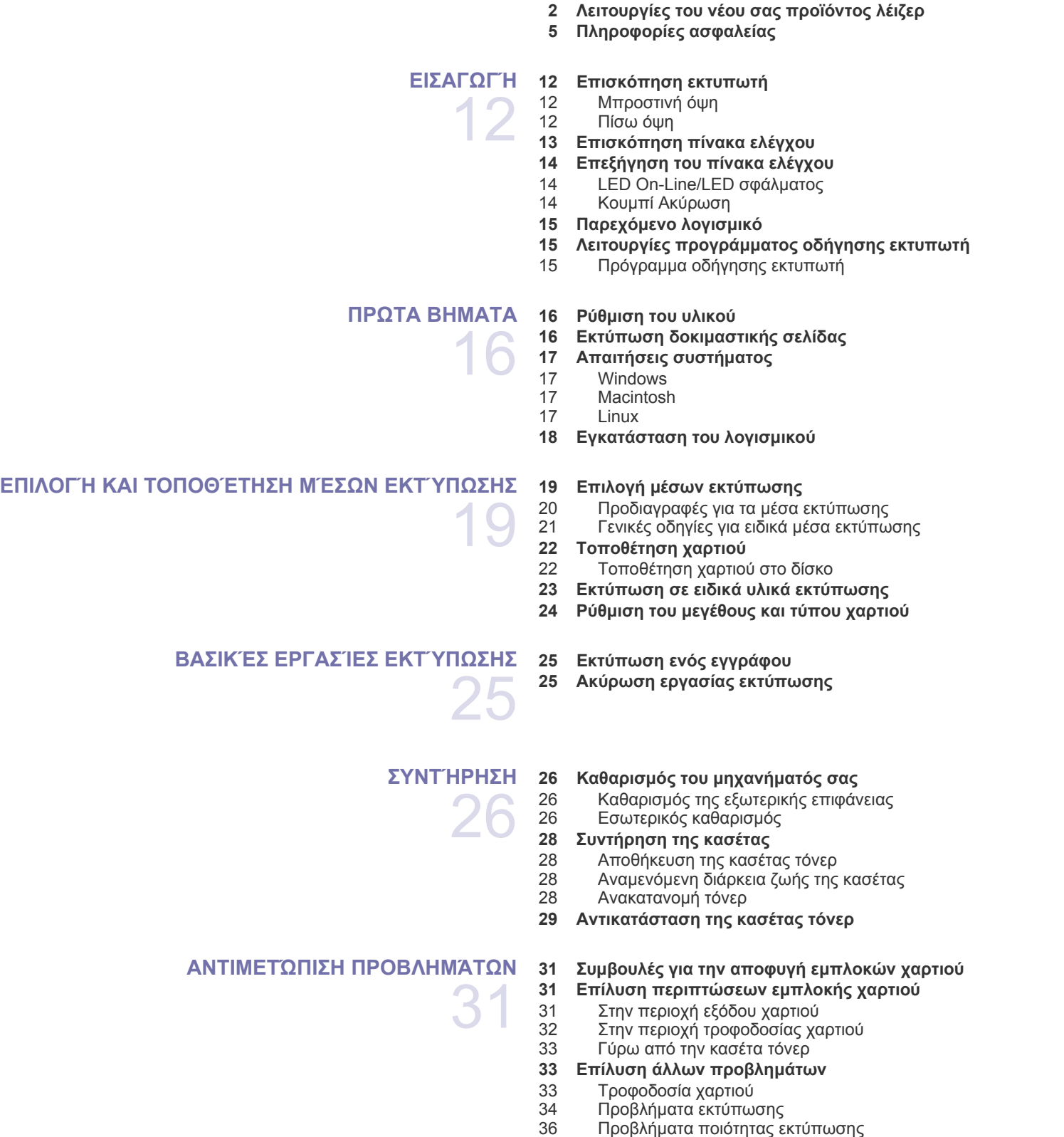

- 39 Συνήθη προβλήματα σε [περιβάλλον](#page-38-0) Windows<br>39 Συνήθη προβλήματα σε περιβάλλον Linux
- 39 Συνήθη προβλήματα σε [περιβάλλον](#page-38-1) Linux<br>30 Συνήθη προβλήματα σε περιβάλλον Macin
- Συνήθη προβλήματα σε [περιβάλλον](#page-39-0) Macintosh

**ΠΑΡΑΓΓΕΛΊΑ ΑΝΑΛΏΣΙΜΩΝ ΚΑΙ [ΕΞΑΡΤΗΜΆΤΩΝ](#page-40-0)**

- 41  **41 [Αναλώσι](#page-40-1)µα 41 [Ανταλλακτικά](#page-40-2)**
	- **41 [Τρόπος](#page-40-3) αγοράς**

**ΤΕΧΝΙΚΆ [ΧΑΡΑΚΤΗΡΙΣΤΙΚΆ](#page-41-0) 42 Προδιαγραφές του [ML-1640 series](#page-41-1)**

- 
- **43 Προδιαγραφές [ML-2240 series](#page-42-0)**

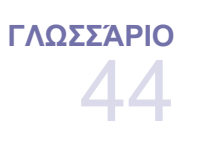

42

## **[ΕΥΡΕΤΉΡΙΟ](#page-48-0)** 49

## <span id="page-11-0"></span>Εισαγωγή

Αυτά είναι τα κύρια εξαρτήµατα του µηχανήµατος:

#### **Αυτό το κεφάλαιο περιλαµβάνει:**

- [Επισκόπηση](#page-11-1) εκτυπωτή
- [Επισκόπηση](#page-12-0) πίνακα ελέγχου
- [Επεξήγηση](#page-13-0) του πίνακα ελέγχου
- [Παρεχό](#page-14-0)µενο λογισµικό
- [Λειτουργίες](#page-14-1) προγράµµατος οδήγησης εκτυπωτή

 $\mathbb{Z}$ Οι εικόνες του µηχανήµατος βασίζονται στη σειρά ML-2240 series. Το ML-1640 series δεν διαθέτει µη αυτόµατο δίσκο.

#### <span id="page-11-1"></span>**Επισκόπηση εκτυπωτή**

#### <span id="page-11-2"></span>**Μπροστινή όψη**

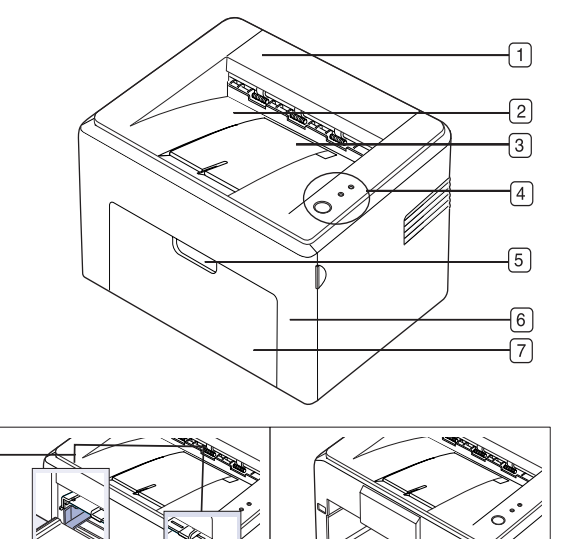

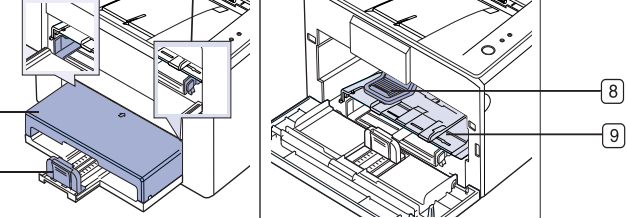

**1 Επάνω κάλυµµα**

 $\sqrt{12}$ 

 $\boxed{1}$ 

 $\sqrt{10}$ 

- **2 ∆ίσκος εξόδου (µε την όψη προς τα κάτω)**
- **3 Στήριγµα εξόδου**
- **4 Πίνακας ελέγχου**
- **5 Χειρολαβή µπροστινού καλύµµατος**
- **6 Μπροστινό κάλυµµα**
- **7 ∆ίσκος εισόδου χαρτιού**
- **8 Κασέτα τόνερ**
- **9 Μη αυτόµατος δίσκος<sup>a</sup>**
- **10 Πίσω οδηγοί**
- **11 Κάλυµµα χαρτιού<sup>a</sup>**
- **12 Πλαϊνοί οδηγοί**

a.ML-2240 µόνο.

#### <span id="page-11-3"></span>**Πίσω όψη**

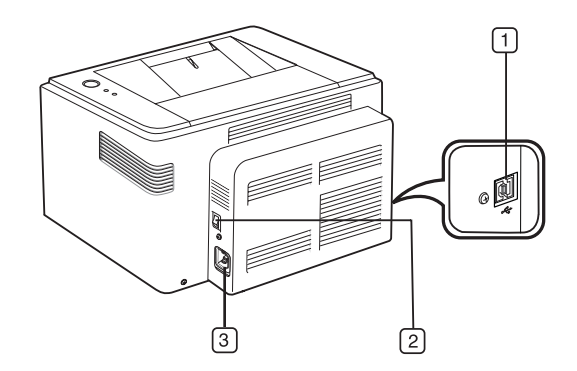

- **1 Θύρα USB**
- **2 ∆ιακόπτης λειτουργίας**
- **3 Υποδοχή καλωδίου ρεύµατος**

<span id="page-12-0"></span>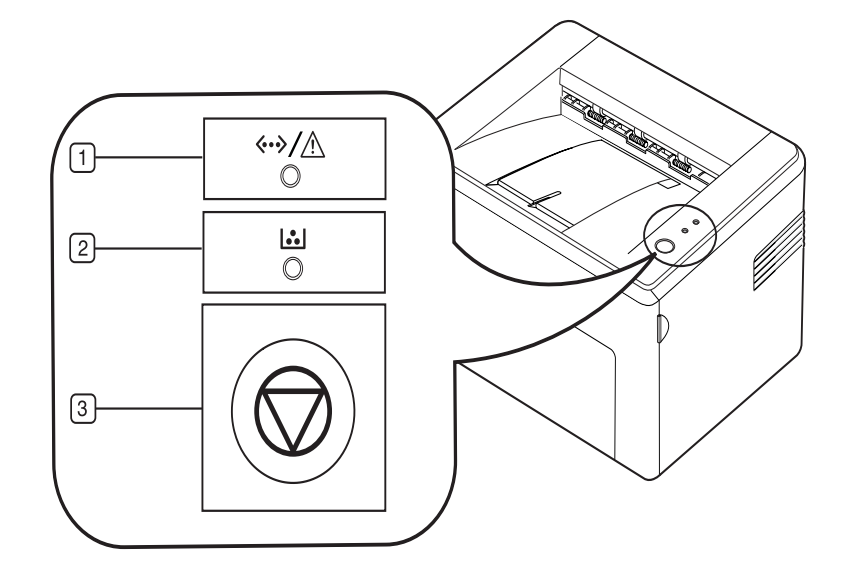

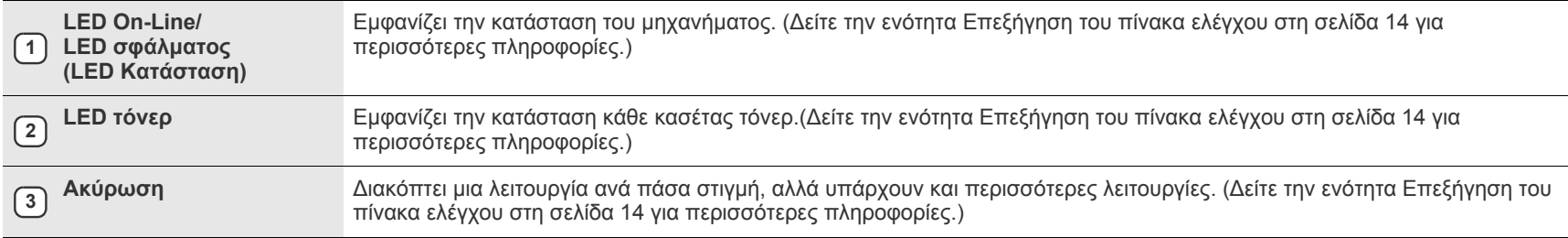

## <span id="page-13-0"></span>**Επεξήγηση του πίνακα ελέγχου**

Το χρώµα των LED κατάστασης και τόνερ υποδεικνύει την τρέχουσα κατάσταση του µηχανήµατος.

#### <span id="page-13-1"></span>**LED On-Line/LED σφάλµατος (LED Κατάσταση)**

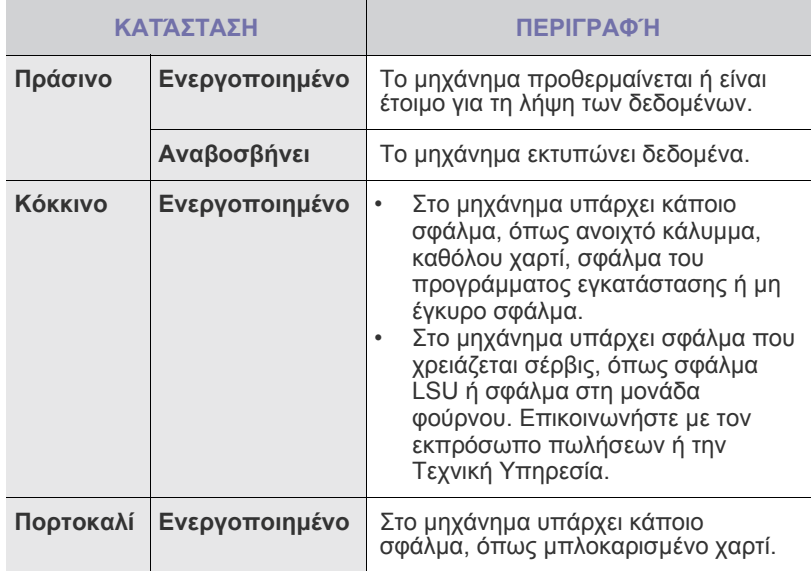

#### **LED τόνερ**

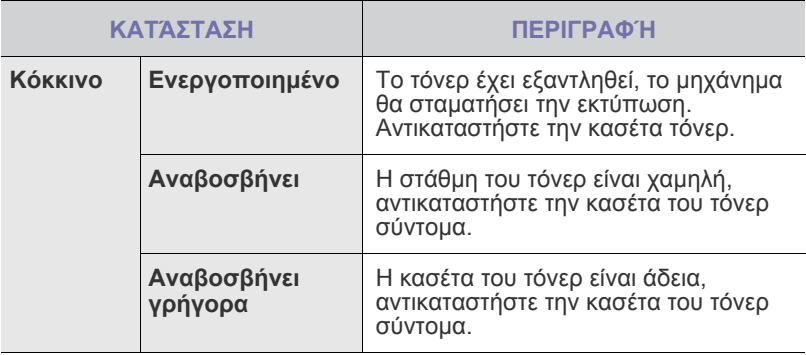

 ${\mathbb Z}$ Όλα τα σφάλµατα εκτύπωσης θα εµφανιστούν στο παράθυρο του προγράµµατος **Έξυπνος πίνακας**.

### <span id="page-13-2"></span>**Κουµπί Ακύρωση**

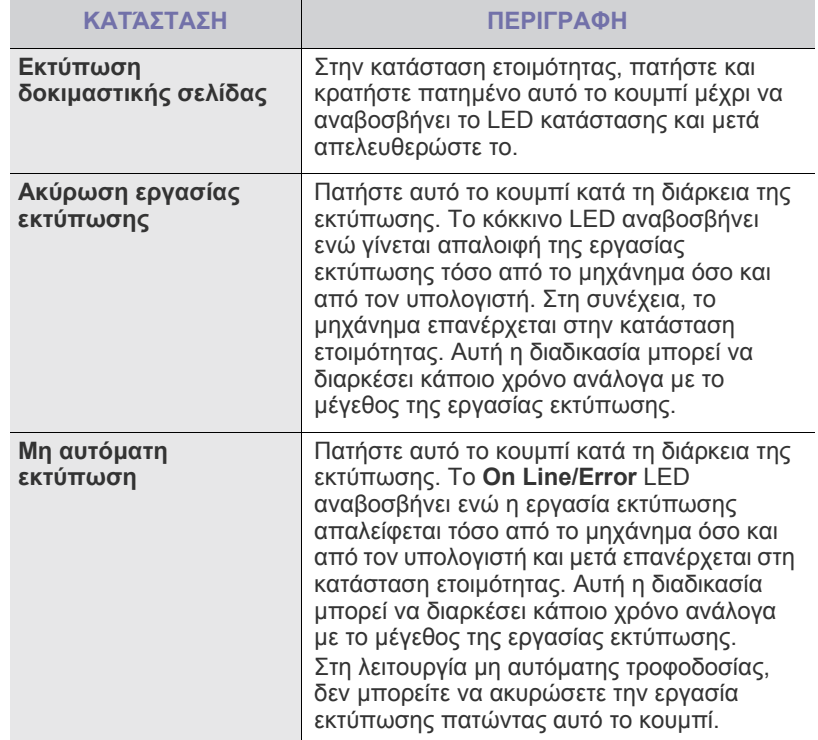

## <span id="page-14-0"></span>**Παρεχόµενο λογισµικό**

Αφού τοποθετήσετε το µηχάνηµα και το συνδέσετε στον υπολογιστή σας, πρέπει να εγκαταστήσετε το λογισµικό εκτυπωτή και σαρωτή. Εάν χρησιµοποιείτε Windows ή Macintosh ως λειτουργικό σύστηµα, εγκαταστήστε το λογισµικό από το παρεχόµενο CD, ενώ εάν είστε χρήστης Linux, πραγµατοποιήστε λήψη του λογισµικού από την τοποθεσία της Samsung στο [Web \(www.samsung.com/printer\)](http://www.samsung.com/printer) και εγκαταστήστε το.

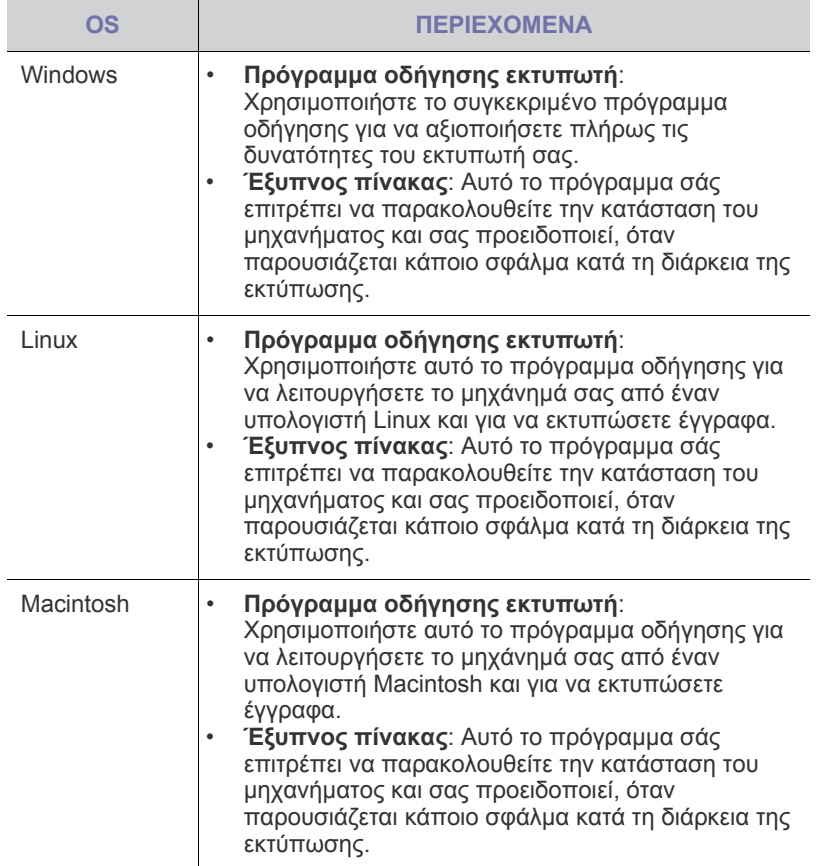

## <span id="page-14-1"></span>**Λειτουργίες προγράµµατος οδήγησης εκτυπωτή**

Τα προγράµµατα οδήγησης εκτυπωτή έχουν τις παρακάτω βασικές δυνατότητες:

- Προσανατολισµός χαρτιού, µέγεθος, προέλευση και επιλογή τύπου µέσων
- Αριθµός αντιγράφων

Επιπλέον, µπορείτε να χρησιµοποιήσετε διάφορες ειδικές δυνατότητες εκτύπωσης. Ο ακόλουθος πίνακας προσφέρει µια γενική επισκόπηση των δυνατοτήτων που υποστηρίζονται από τα προγράµµατα οδήγησης εκτυπωτή.

### <span id="page-14-2"></span>**Πρόγραµµα οδήγησης εκτυπωτή**

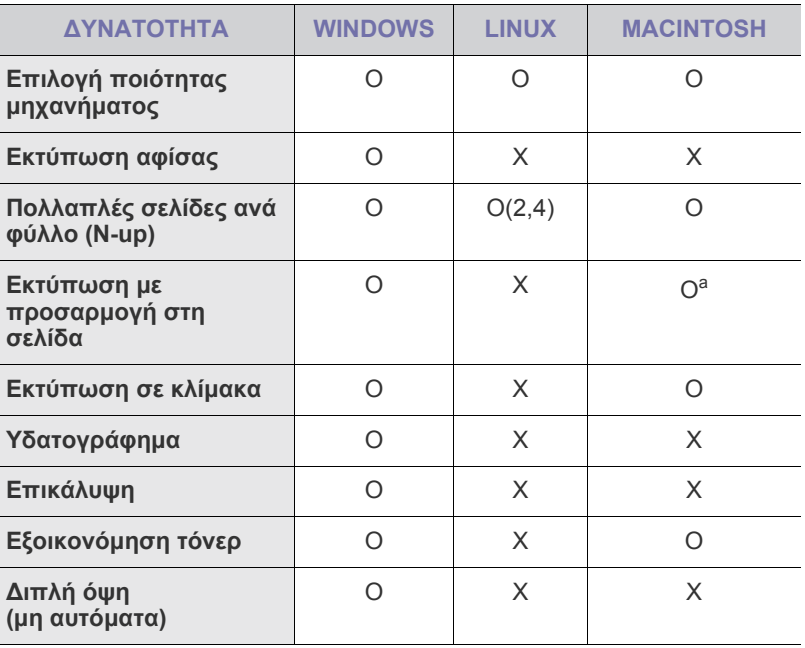

a.Αυτή η λειτουργία υποστηρίζεται µόνο από MAC OS X 10.4~10.6.

## <span id="page-15-0"></span>Πρωτα βηµατα

### Στο κεφάλαιο αυτό σας δίδονται οδηγίες βήµα-βήµα για τη ρύθµιση του µηχανήµατος.

#### **Αυτό το κεφάλαιο περιλαµβάνει:**

- Ρύθµιση του [υλικού](#page-15-1)
- [Εκτύπωση](#page-15-2) δοκιµαστικής σελίδας

### <span id="page-15-1"></span>**Ρύθµιση του υλικού**

Σε αυτήν την ενότητα παρουσιάζονται τα βήµατα για τη ρύθµιση του υλικού, τα οποία επεξήγονται στον *οδηγό γρήγορης εγκατάστασης*. Βεβαιωθείτε ότι διαβάσατε τον *οδηγό γρήγορης εγκατάστασης* και ολοκληρώσατε τα ακόλουθα βήµατα.

**1.** Επιλέξτε µια σταθερή θέση.

Επιλέξτε µια επίπεδη, σταθερή θέση τοποθέτησης µε επαρκή χώρο για την κυκλοφορία αέρα. ∆ηµιουργήστε πρόσθετο χώρο για το άνοιγµα των καλυµµάτων και των δίσκων.

Ο χώρος θα πρέπει να αερίζεται καλά και να βρίσκεται µακριά από άµεση ηλιακή ακτινοβολία ή πηγές θερµότητας, κρύου και υγρασίας. Μην

τοποθετήσετε το µηχάνηµα κοντά στην άκρη του γραφείου ή του τραπεζιού.

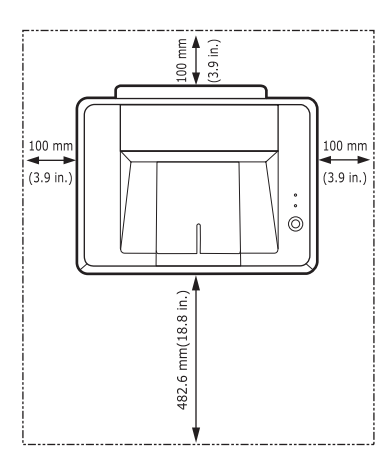

Η εκτύπωση είναι αποτελεσµατική σε υψόµετρο κάτω από 1.000 µέτρα. Ανατρέξτε στη ρύθµιση υψόµετρου για να βελτιστοποιήσετε την εκτύπωσή σας. Τοποθετήστε το µηχάνηµα επάνω σε µια επίπεδη και σταθερή επιφάνεια και µην επιτρέψετε να έχει κλίση µεγαλύτερη από 2 mm. ∆ιαφορετικά, µπορεί να επηρεαστεί η ποιότητα της εκτύπωσης.

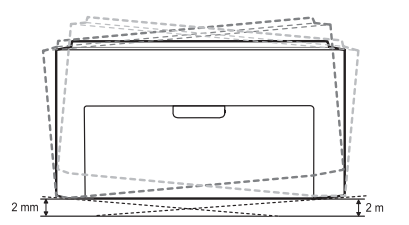

- **2.** Βγάλτε το µηχάνηµα από τη συσκευασία και ελέγξτε όλα τα εξαρτήµατα που περιλαµβάνονται σε αυτή.
- **3.** Αφαιρέστε την ταινία που συγκρατεί σταθερά το µηχάνηµα.
- **4.** Τοποθετήστε και τις τέσσερις κασέτες τόνερ.
- **5.** Τοποθετήστε χαρτί. ([Äåßôå ôçí åíüôçôá "](#page-21-2)Τοποθέτηση χαρτιού" óôç [óåëßäá 22.\)](#page-21-2)
- [Απαιτήσεις](#page-16-0) συστήµατος
- [Εγκατάσταση](#page-17-0) του λογισµικού
- **6.** Βεβαιωθείτε ότι όλα τα καλώδια είναι συνδεδεµένα στο µηχάνηµα.
- **7.** Ενεργοποιήστε το µηχάνηµα.

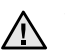

Όταν µετακινείτε το µηχάνηµα, µην το περιστρέφετε ή το αναποδογυρίζετε. ∆ιαφορετικά, το εσωτερικό του µηχανήµατος ενδέχεται να λερωθεί µε τόνερ, γεγονός που µπορεί να προκαλέσει ζηµιά στο µηχάνηµα ή να έχει ως αποτέλεσµα κακή ποιότητα εκτύπωσης. ∆εν θα είναι δυνατή η λειτουργία του εξοπλισµού σε περίπτωση διακοπής ρεύµατος.

## <span id="page-15-2"></span>**Εκτύπωση δοκιµαστικής σελίδας**

Εκτυπώστε για δοκιµαστική σελίδα για να βεβαιωθείτε ότι το µηχάνηµα λειτουργεί σωστά.

Για να εκτυπώσετε µια δοκιµαστική σελίδα: Στην κατάσταση ετοιµότητας, πατήστε και κρατήστε πατηµένο το κουµπί

**Ακύρωση** για περίπου 2 δευτερόλεπτα.

## <span id="page-16-0"></span>**Απαιτήσεις συστήµατος**

Προτού ξεκινήσετε, βεβαιωθείτε ότι το σύστηµα πληροί τις παρακάτω προϋποθέσεις:

#### <span id="page-16-1"></span>**Windows**

Το µηχάνηµά σας υποστηρίζει τα ακόλουθα λειτουργικά συστήµατα Windows.

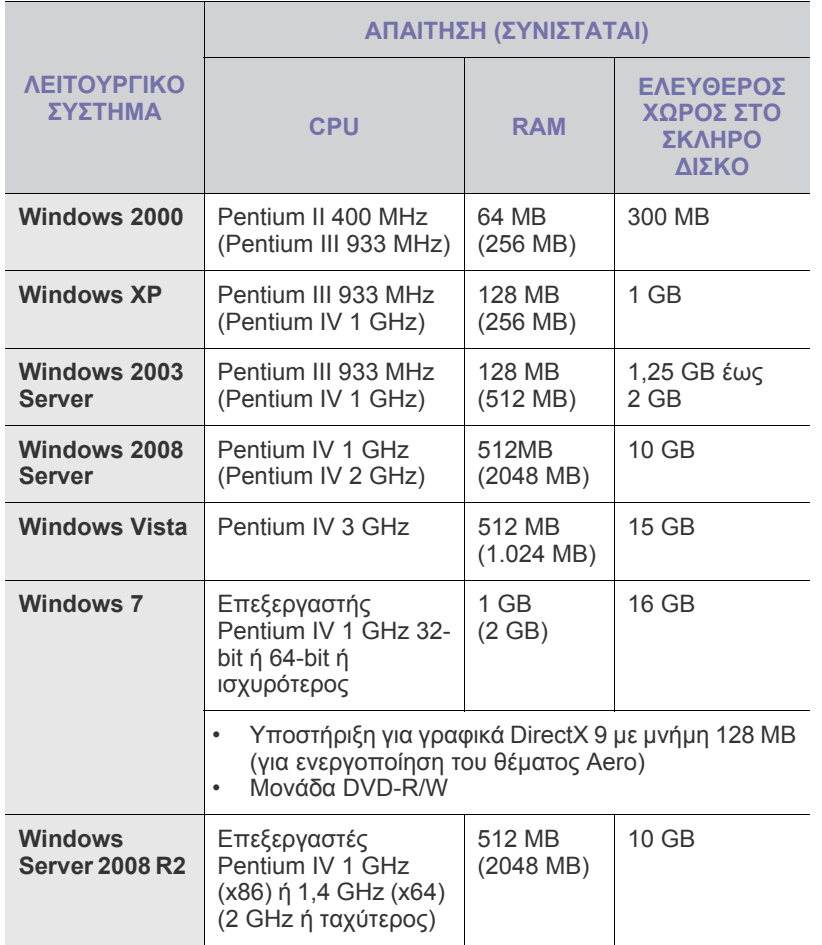

 $\mathscr{D}$ • Internet Explorer 5.0 ή νεότερη έκδοση είναι η ελάχιστη απαίτηση για όλα τα λειτουργικά συστήµατα των Windows.

• Χρήστες που έχουν δικαίωµα διαχειριστή µπορούν να εγκαταστήσουν το λογισµικό.

#### <span id="page-16-2"></span>**Macintosh**

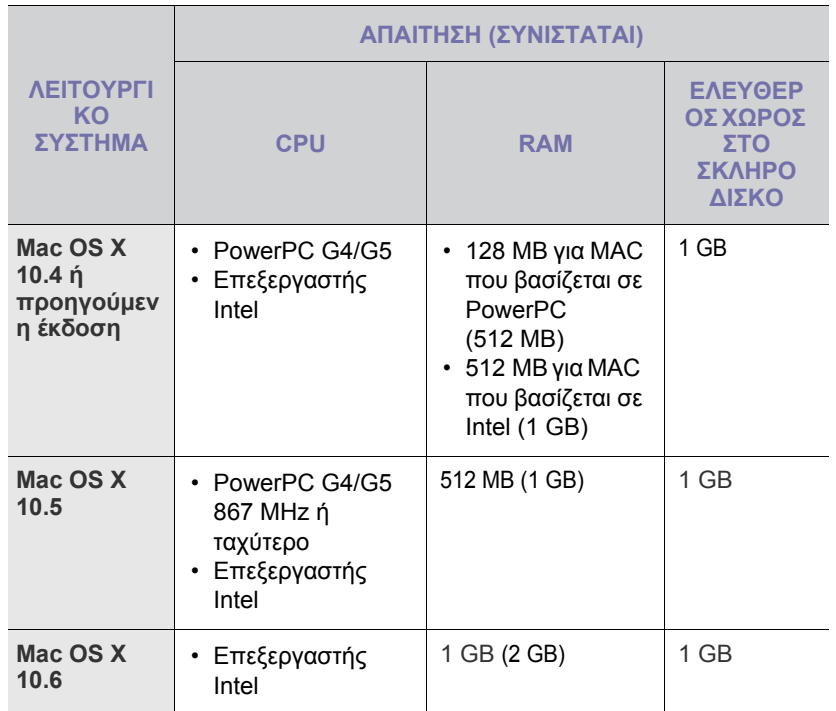

#### <span id="page-16-3"></span>**Linux**

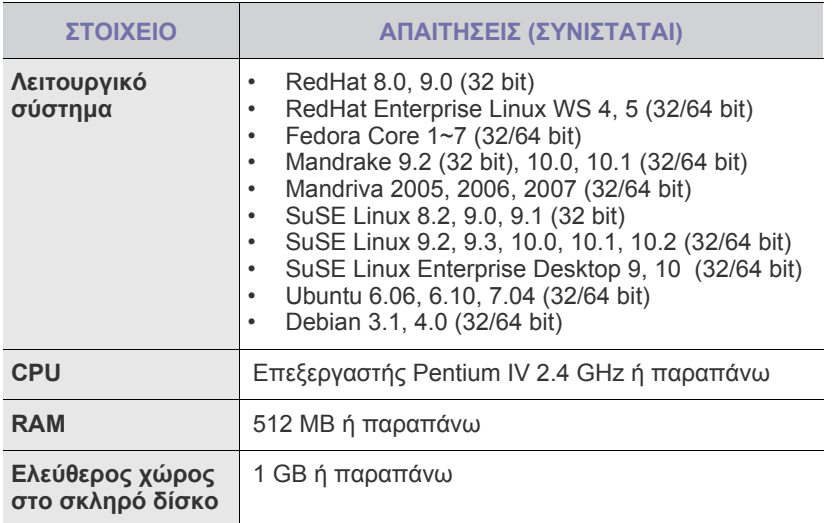

## <span id="page-17-0"></span>**Εγκατάσταση του λογισµικού**

Πρέπει να εγκαταστήσετε στο µηχάνηµα το λογισµικό για την εκτύπωση. Το λογισµικό περιλαµβάνει προγράµµατα οδήγησης, εφαρµογές και άλλα προγράµµατα φιλικά προς το χρήστη.

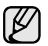

Η ακόλουθη διαδικασία βασίζεται στο λειτουργικό σύστηµα XP των Windows. Η διαδικασία και το αναδυόµενο παράθυρο που εµφανίζεται κατά τη διάρκεια της εγκατάστασης ενδέχεται να διαφέρουν ανάλογα µε το λειτουργικό σύστηµα, τη λειτουργία του εκτυπωτή ή τη διασύνδεση που είναι σε χρήση.

- **1.** Βεβαιωθείτε ότι το µηχάνηµά σας είναι συνδεδεµένο στον υπολογιστή.
- **2.** Εισαγάγετε το CD-ROM του λογισµικού εκτυπωτή στη µονάδα CD-ROM.

Πρέπει να γίνει αυτόµατη εκτέλεση του CD-ROM και να εµφανιστεί ένα παράθυρο εγκατάστασης.

Αν δεν εµφανιστεί το παράθυρο εγκατάστασης, κάντε κλικ στο **Έναρξη** > **Εκτέλεση**. Πληκτρολογήστε X:\**Setup.exe**, αντικαθιστώντας το "X"µε το αντίστοιχο γράµµα για το δίσκο σας και πατήστε **OK**. Αν χρησιµοποιείτε Windows Vista, Windows 7 και Windows Server 2008 R2, κάντε κλικ στο κουµπί **Έναρξη** > **Όλα τα προγράµµατα** > **Βοηθήµατα** > **Εκτέλεση** και πληκτρολογήστε X:\**Setup.exe**. Αν εµφανιστεί το παράθυρο **Αυτόµατη Εκτέλεση** στα Windows Vista, Windows 7 και Windows Server 2008 R2, κάντε κλικ στο **Εκτέλεση Setup.exe** στο πεδίο **Εγκατάσταση ή εκτέλεση του προγράµµατος** και κάντε κλικ στο **Συνέχεια** στο παράθυρο **Έλεγχος λογαριασµού χρήστη**.

**3.** Κάντε κλικ στο κουµπί **Επόµενο**.

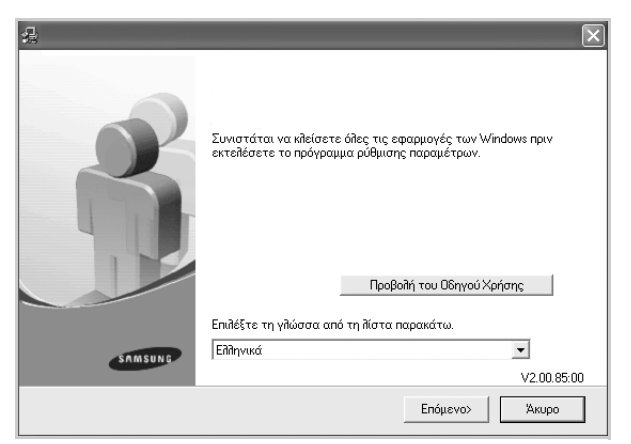

- Το παραπάνω παράθυρο ενδέχεται να διαφέρει ελαφρά, αν επανεγκαταστήσετε το πρόγραµµα οδήγησης.
- **Προβολή του Οδηγού Χρήσης**: Σας επιτρέπει να προβάλετε τον οδηγό χρήσης. Αν ο υπολογιστής σας δεν διαθέτει Adobe Acrobat, κάντε κλικ σε αυτό το κουµπί και το πρόγραµµα Adobe Acrobat Reader θα εγκατασταθεί αυτόµατα στον υπολογιστή σας. Στη συνέχεια ανοίξτε τον οδηγό χρήσης.

**4.** Επιλέξτε **Τυπική** και µετά κάντε κλικ στο **Επόµενο**.

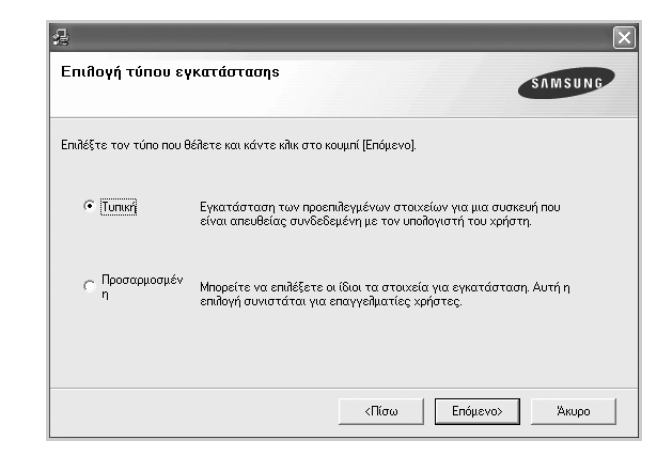

- **5.** Μετά την ολοκλήρωση της εγκατάστασης, εµφανίζεται το παράθυρο που σας ρωτάει αν θα εκτυπώσετε µια δοκιµαστική σελίδα και αν θα εγγραφείτε ως χρήστης µηχανηµάτων Samsung, για να λαµβάνετε πληροφορίες από τη Samsung. Αν επιθυµείτε, επιλέξτε το(τα) αντίστοιχο(-α) πλάισιο(-α) και κάντε κλικ στο **Τέλος**.
	- Αν το µηχάνηµά σας δεν λειτουργεί σωστά µετά την εγκατάσταση, προσπαθήστε να επανεγκαταστήσετε το πρόγραµµα οδήγησης του εκτυπωτή. ∆είτε την *Ενότητα λογισµικού*.

1B

• Κατά τη διαδικασία εγκατάστασης του προγράµµατος οδήγησης εκτυπωτή, ο οδηγός του προγράµµατος εγκατάστασης εντοπίζει τις πληροφορίες τοποθεσίας για το λειτουργικό σας σύστηµα και καθορίζει το προεπιλεγµένο µέγεθος χαρτιού για το µηχάνηµά σας. Αν χρησιµοποιείτε διαφορετική τοποθεσία των Windows, πρέπει να αλλάξετε το µέγεθος χαρτιού ώστε να ταιριάζει µε το χαρτί που χρησιµοποιείτε συνήθως. Μεταβείτε στις ιδιότητες εκτυπωτή για να αλλάξετε το µέγεθος χαρτιού µετά την ολοκλήρωση της εγκατάστασης.

## <span id="page-18-0"></span>Επιλογή και τοποθέτηση µέσων εκτύπωσης

Σε αυτό το κεφάλαιο παρουσιάζεται ο τρόπος τοποθέτησης πρωτοτύπων και µέσων εκτύπωσης στο µηχάνηµά σας.

#### **Αυτό το κεφάλαιο περιλαµβάνει:**

- Επιλογή µέσων [εκτύπωσης](#page-18-1)
- [Τοποθέτηση](#page-21-0) χαρτιού
- Εκτύπωση σε ειδικά υλικά [εκτύπωσης](#page-22-0)
- Ρύθµιση του µ[εγέθους](#page-23-0) και τύπου χαρτιού

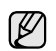

Οι εικόνες του µηχανήµατος βασίζονται στη σειρά ML-2240 series. Το ML-1640 series δεν διαθέτει µη αυτόµατο δίσκο.

### <span id="page-18-2"></span><span id="page-18-1"></span>**Επιλογή µέσων εκτύπωσης**

Μπορείτε να εκτυπώσετε σε διάφορα µέσα εκτύπωσης, όπως σε απλό χαρτί, φακέλους, ετικέτες και διαφάνειες. Χρησιµοποιείτε πάντα µέσα εκτύπωσης που πληρούν τις οδηγίες χρήσης του µηχανήµατός σας. Τα µέσα εκτύπωσης που δεν είναι συµβατά µε τις οδηγίες που περιγράφονται στον παρόντα οδηγό χρήσης µπορεί να προκαλέσουν τα ακόλουθα προβλήµατα:

- Κακή ποιότητα εκτύπωσης
- Αυξηµένες εµπλοκές χαρτιού
- Πρόωρη φθορά του µηχανήµατος

Χαρακτηριστικά όπως το βάρος, η σύνθεση, η περιεκτικότητα "νερών" και υγρασίας είναι σηµαντικοί παράγοντες που επηρεάζουν την απόδοση του µηχανήµατος και την ποιότητα της εκτύπωσης. Κατά την επιλογή των υλικών εκτύπωσης, πρέπει να λάβετε υπόψη σας τα εξής:

- Ο τύπος, το µέγεθος και το βάρος του µέσου εκτύπωσης για το µηχάνηµά σας περιγράφονται αργότερα στην παρούσα ενότητα.
- Επιθυµητό αποτέλεσµα: Το µέσο εκτύπωσης που επιλέγετε πρέπει να είναι κατάλληλο για το έργο.
- Φωτεινότητα: Ορισµένα µέσα εκτύπωσης είναι περισσότερο λευκά από άλλα και παράγουν πιο έντονες και ζωηρές εικόνες.
- Λειότητα επιφάνειας: Η λειότητα του µέσου εκτύπωσης επηρεάζει την ποιότητα της εκτύπωσης στο χαρτί.

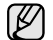

- Ορισµένα µέσα εκτύπωσης, αν και ίσως πληρούν όλες τις γενικές οδηγίες αυτής της ενότητας, µπορεί να µην παράγουν ικανοποιητικά αποτελέσµατα. Αυτό µπορεί να οφείλεται σε εσφαλµένο χειρισµό, µη αποδεκτά επίπεδα θερµοκρασίας και υγρασίας ή άλλους παράγοντες, για τους οποίους δεν ευθύνεται η Samsung.
- Προτού αγοράσετε µεγάλες ποσότητες του µέσου εκτύπωσης, βεβαιωθείτε ότι πληροί τις απαιτήσεις που καθορίζονται σε αυτόν τον οδηγό χρήσης.

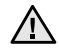

Η χρήση µέσων εκτύπωσης που δεν πληρούν τις συγκεκριµένες προδιαγραφές µπορεί να προκαλέσει προβλήµατα που απαιτούν επισκευές. Αυτές οι επισκευές δεν καλύπτονται από τις συµβάσεις εγγύησης ή σέρβις της Samsung.

#### <span id="page-19-1"></span><span id="page-19-0"></span>**Προδιαγραφές για τα µέσα εκτύπωσης**

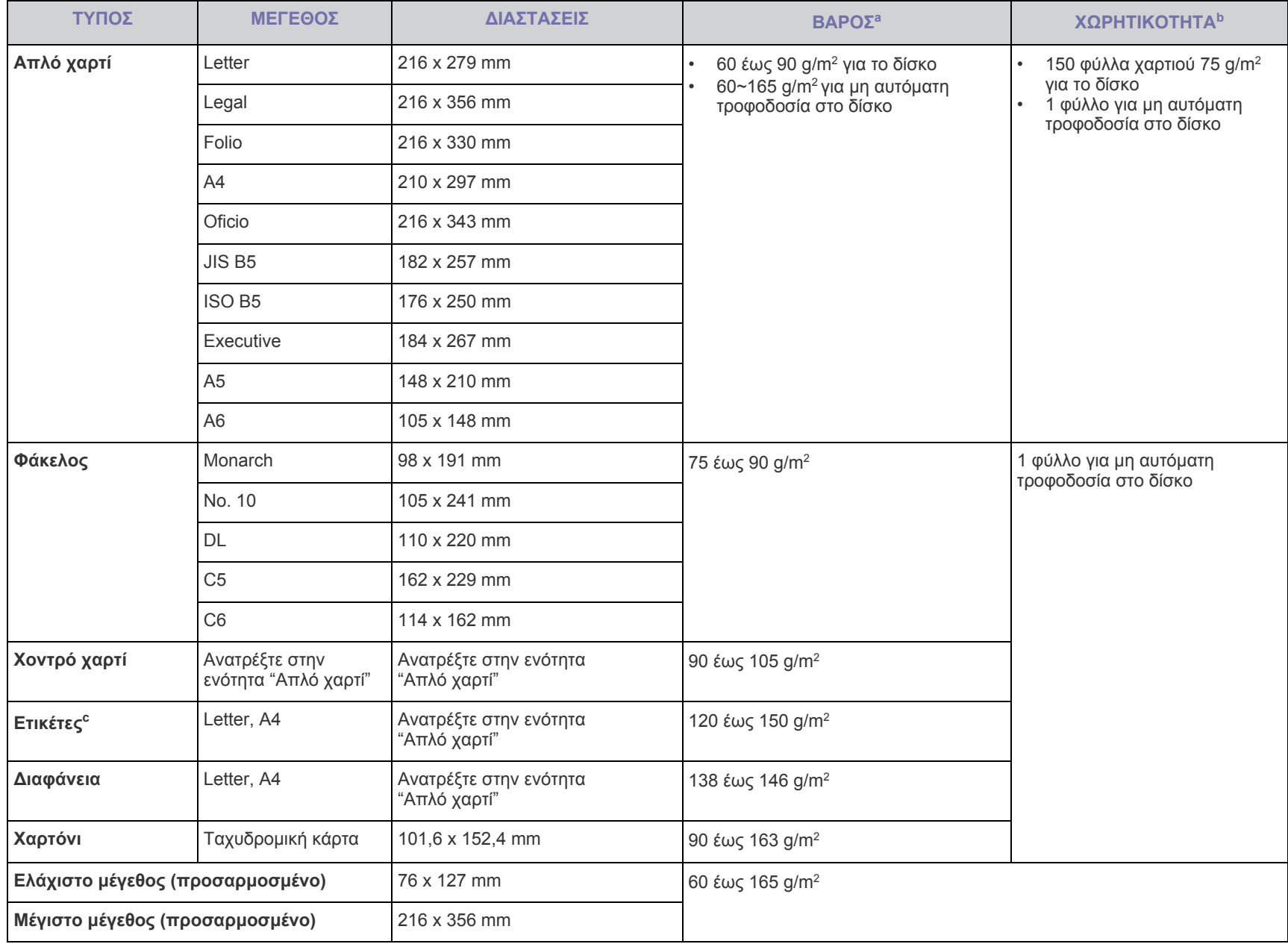

a.Αν το βάρος ενός µέσου είναι µεγαλύτερο από 90 g/m2 , τοποθετήστε ένα-ένα χαρτί στο δίσκο.

b.Η µέγιστη χωρητικότητα µπορεί να διαφέρει ανάλογα µε το βάρος των µέσων, το πάχος και τις συνθήκες του περιβάλλοντος. c.Λειότητα: 100 έως 250 (sheffield)

## <span id="page-20-0"></span>**Γενικές οδηγίες για ειδικά µέσα εκτύπωσης**

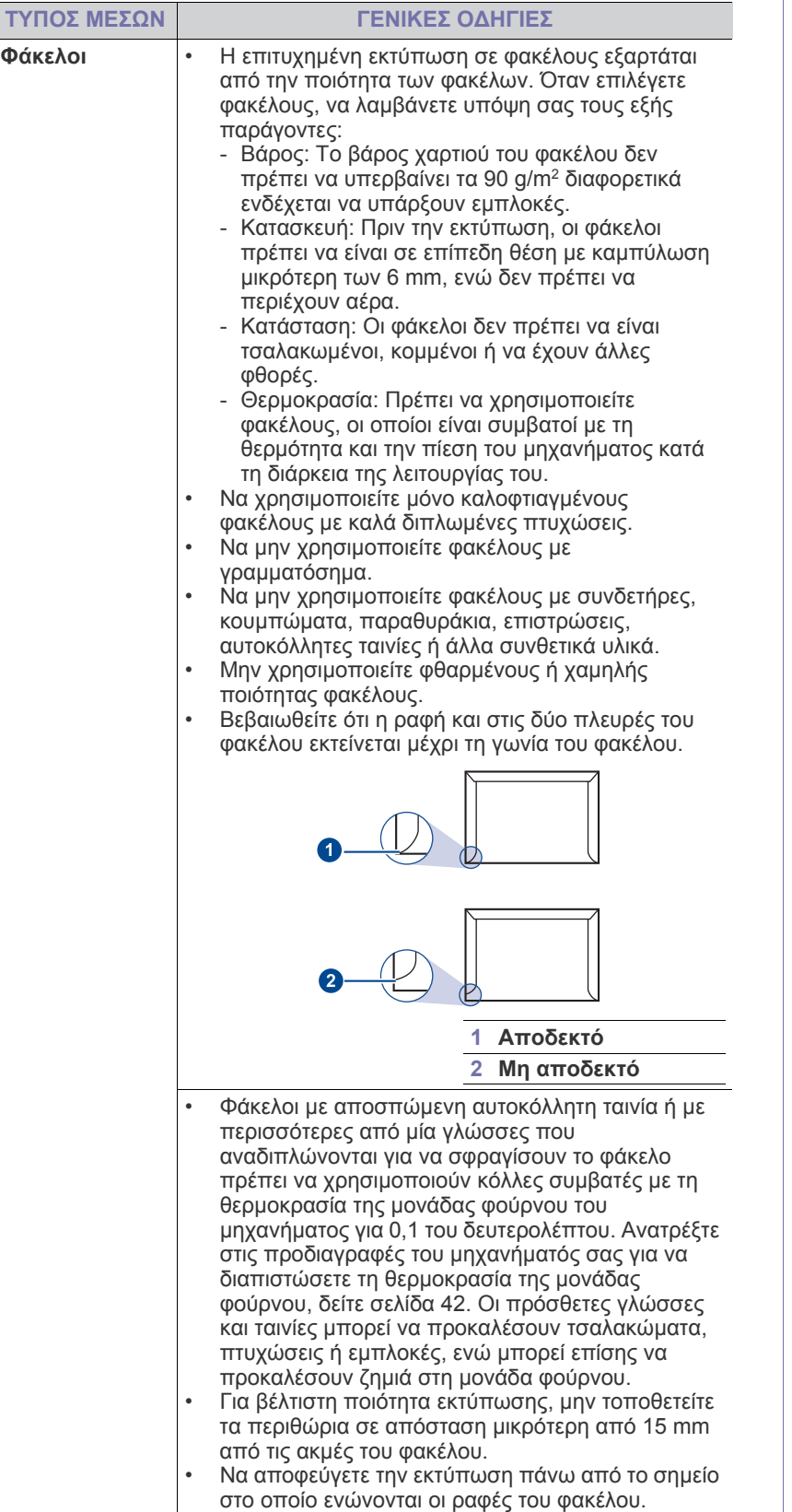

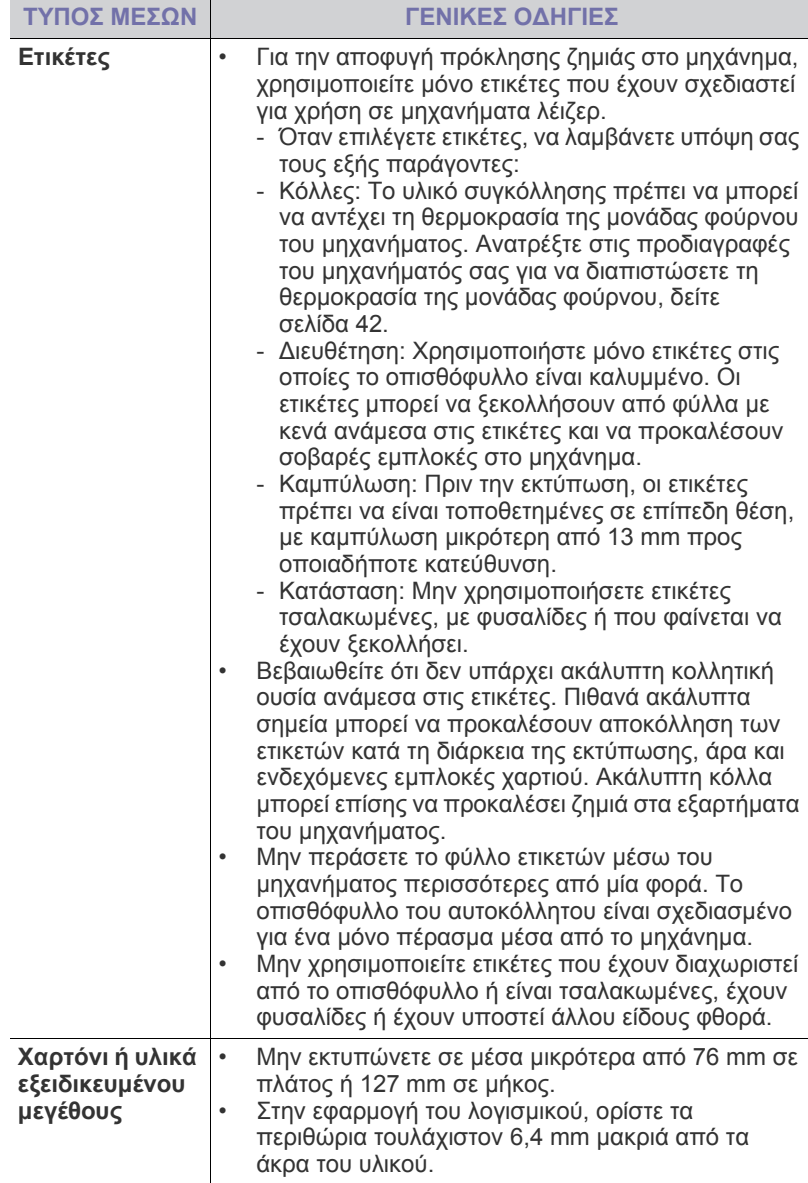

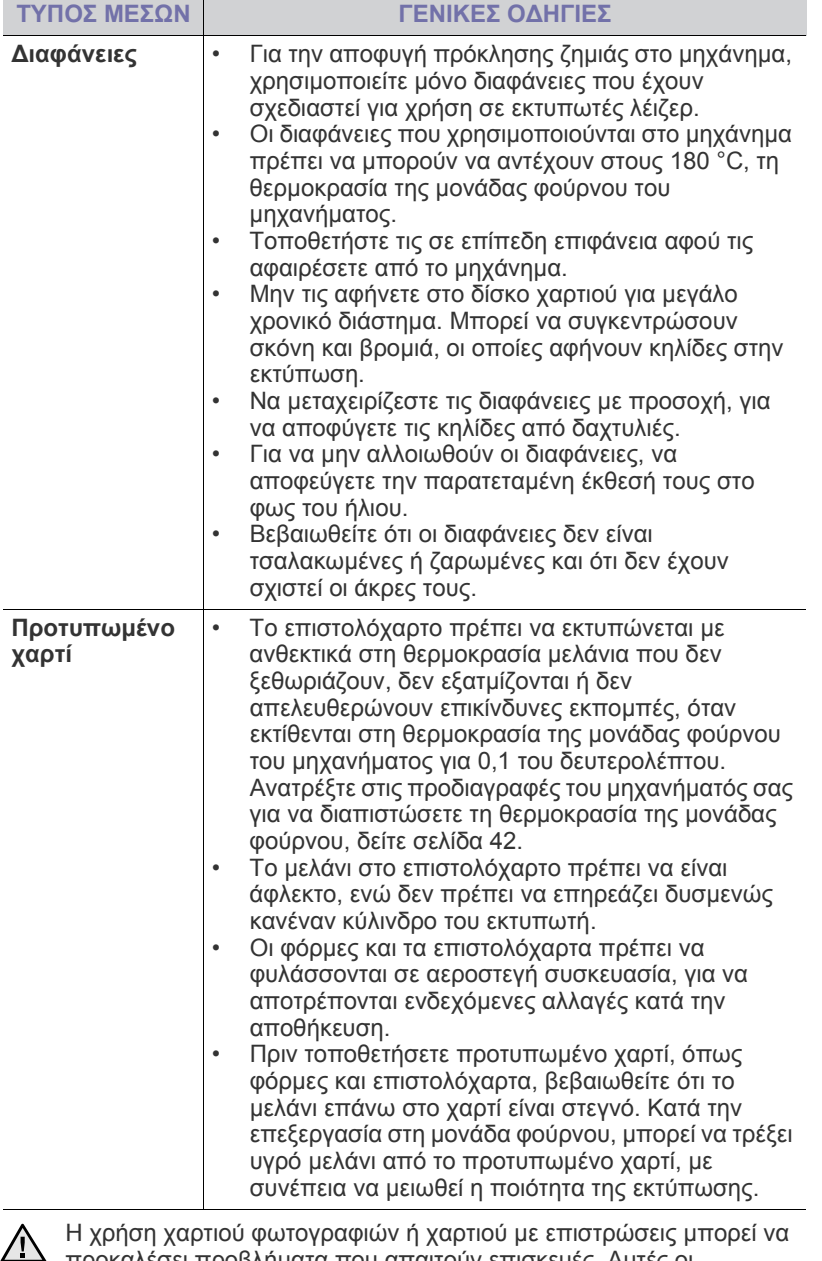

προκαλέσει προβλήµατα που απαιτούν επισκευές. Αυτές οι επισκευές δεν καλύπτονται από τις συµβάσεις εγγύησης ή σέρβις της Samsung.

## <span id="page-21-2"></span><span id="page-21-0"></span>**Τοποθέτηση χαρτιού**

#### <span id="page-21-1"></span>**Τοποθέτηση χαρτιού στο δίσκο**

Τοποθετήστε το µέσο εκτύπωσης που χρησιµοποιείτε για τις περισσότερες εκτυπώσεις σας στο δίσκο. Ο δίσκος µπορεί να χωρέσει το πολύ 150 φύλλα απλού χαρτιού 75 g/m2 .

**1.** Πιάστε το δίσκο εισόδου χαρτιού και τραβήξτε τον προς το µέρος σας για να ανοίξει. Πιάστε τον πίσω οδηγό και τραβήξτε τον έξω για να επεκτείνετε το δίσκο.

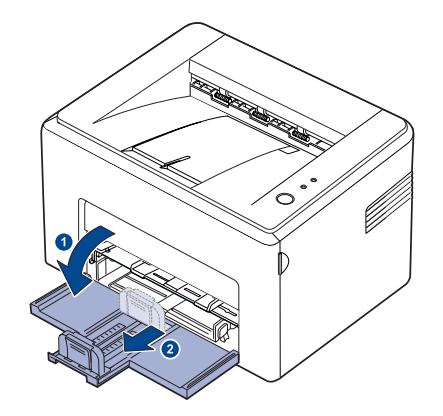

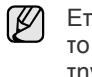

Επειδή το µηχάνηµα είναι πολύ ελαφρύ, µπορεί να µετακινηθεί όταν το χρησιµοποιείτε, π.χ. κατά το άνοιγµα/κλείσιµο του δίσκου ή κατά την τοποθέτηση/αφαίρεση της κασέτας τόνερ. Προσέξτε να µη µετακινήσετε το µηχάνηµα.

**2.** Ετοιµάστε µια δεσµίδα χαρτιού για τοποθέτηση, λυγίζοντάς τη µέσα-έξω ή ξεφυλλίζοντάς τη για να µην κολλούν µεταξύ τους τα φύλλα. Ευθυγραµµίστε τις άκρες σε µια επίπεδη επιφάνεια.

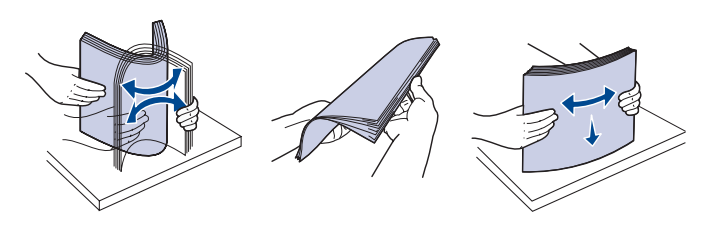

**3.** Τοποθετήστε το χαρτί µε την πλευρά εκτύπωσης προς τα επάνω. Βεβαιωθείτε ότι και οι τέσσερις γωνίες είναι επίπεδες στο δίσκο.

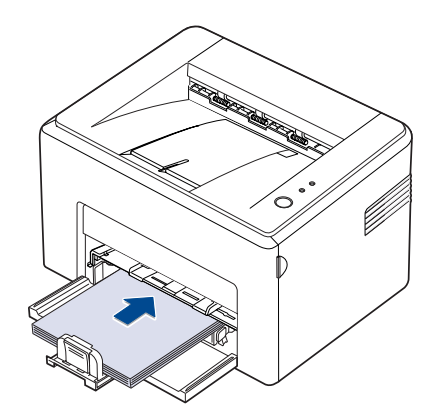

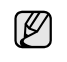

Προσέξτε να µην τοποθετήσετε περισσότερο χαρτί από το συνιστώµενο. Η τοποθέτηση περισσότερου χαρτιού από το συνιστώµενο µπορεί να προκαvλέσει εµπλοκές.

**4.** Πιέστε τον πίσω οδηγό για να ρυθµιστεί µε βάση το µήκος χαρτιού. Επίσης, πιέστε τον πλαϊνό οδηγό και σύρτε τον στην αριστερή πλευρά κόντρα στο χαρτί.

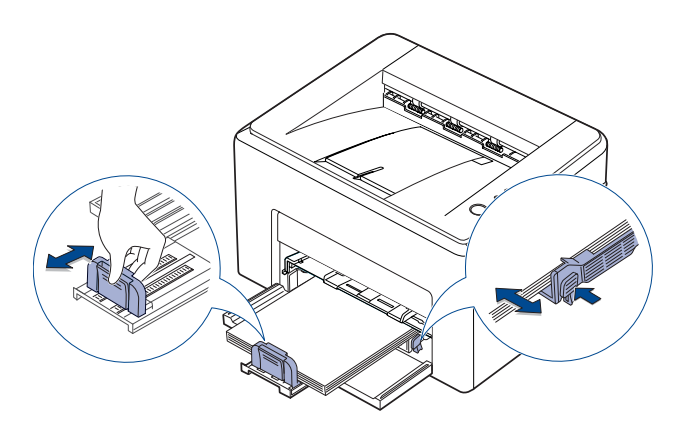

- 
- Μην σπρώχνετε πάρα πολύ τον οδηγό πλάτους επειδή θα παραµορφωθούν τα υλικά εκτύπωσης.
- Εάν δεν ρυθµίσετε τον οδηγό πλάτους, µπορεί να προκληθεί εµπλοκή χαρτιού.

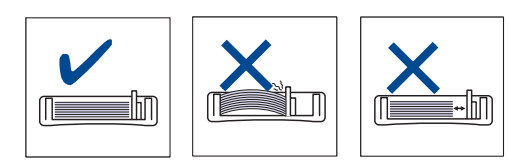

**5.** Αν χρειάζεται, κλείστε το κάλυµµα χαρτιού για να προστατεύσετε από τη σκόνη το χαρτί που έχετε τοποθετήσει στο δίσκο.

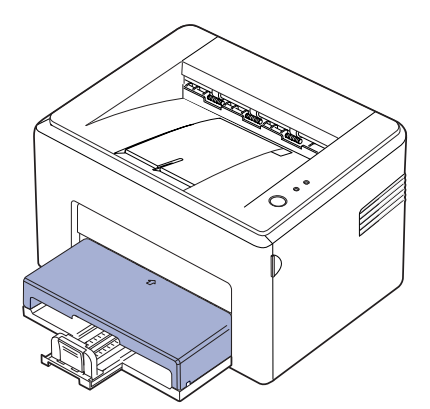

## <span id="page-22-0"></span>**Εκτύπωση σε ειδικά υλικά εκτύπωσης**

Το µηχάνηµα µπορεί να χωρέσει ειδικά µεγέθη και τύπους υλικών εκτύπωσης, όπως ταχυδροµικές κάρτες, κάρτες σηµειώσεων και φακέλους. Κυρίως, χρησιµεύει για εκτύπωση µονής σελίδας σε επιστολόχαρτο ή έγχρωµο χαρτί.

#### **Τροφοδοσία του υλικού εκτύπωσης µη αυτόµατα**

- Τοποθετήστε µόνο ένα µέγεθος µέσων εκτύπωσης κάθε φορά στο δίσκο.
- Για να αποφύγετε τις εµπλοκές χαρτιού, µην προσθέτετε χαρτί όταν υπάρχει ακόµα χαρτί στο δίσκο. Αυτό ισχύει και για τους άλλους τύπους µέσων εκτύπωσης.
- Τα µέσα εκτύπωσης πρέπει να τοποθετούνται µε την όψη της πλευράς που θέλετε να εκτυπώσετε προς τα πάνω και την επάνω άκρη να εισέρχεται πρώτη στο δίσκο. Τοποθετήστε τα υλικά εκτύπωσης στο κέντρο του δίσκου.
- Τοποθετείτε πάντοτε µόνο τα προβλεπόµενα µέσα εκτύπωσης, έτσι ώστε να αποφεύγονται οι εµπλοκές χαρτιού και τα προβλήµατα µε την ποιότητα της εκτύπωσης.(∆είτε την ενότητα [Επιλογή](#page-18-1) µέσων [εκτύπωσης](#page-18-1) στη σελίδα [19](#page-18-1) για περισσότερες πληροφορίες.)
- Ισιώστε οποιαδήποτε καµπύλη υπάρχει σε καρτ ποστάλ, φακέλους και ετικέτες πριν την τοποθέτησή τους στο δίσκο.
- **1.** Πιάστε το δίσκο εισόδου χαρτιού και τραβήξτε τον προς το µέρος σας για να ανοίξει. Πιάστε τον πίσω οδηγό και τραβήξτε τον έξω για να επεκτείνετε το δίσκο.

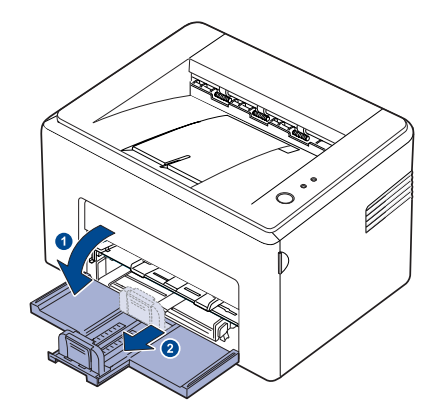

- Επειδή το µηχάνηµα είναι πολύ ελαφρύ, µπορεί να µετακινηθεί όταν V το χρησιµοποιείτε, π.χ. κατά το άνοιγµα/κλείσιµο του δίσκου ή κατά την τοποθέτηση/αφαίρεση της κασέτας τόνερ. Προσέξτε να µη µετακινήσετε το µηχάνηµα.
- **2.** Τοποθετήστε το κάλυµµα σκόνης στο δίσκο εισόδου χαρτιού. (Για το ML-1640 Series, παραβλέψτε αυτό το βήµα και συνεχίστε µε το επόµενο βήµα.)

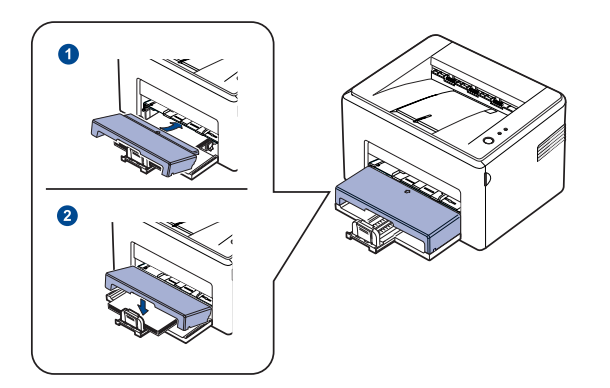

**3.** Τοποθετήστε το χαρτί στο µη αυτόµατο δίσκο. (Για το ML-1640 Series, τοποθετήστε χαρτί στο δίσκο εισόδου χαρτιού.)

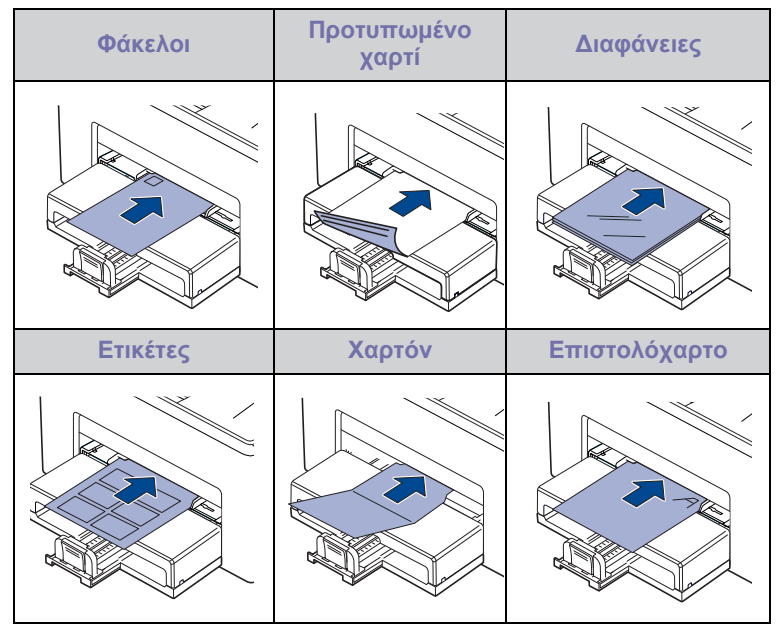

- Για την εκτύπωση σε ετικέτες ή κάρτες χρησιµοποιώντας τον µη IИ αυτόµατο δίσκο, τροφοδοτείτε από ένα φύλλο τη φορά. Συνιστάται πρώτα η πλήρωση του δίσκου εισόδου χαρτιού για οµαλή εκτύπωση.
- **4.** Όταν εκτυπώνετε σε εφαρµογή, εκκινήστε το µενού εκτύπωση.
- **5.** Πριν εκτυπώσετε, ανοίξτε τις ιδιότητες εκτυπωτή.
- **6.** Πατήστε την καρτέλα **Χαρτί** στις ιδιότητες εκτυπωτή και επιλέξτε έναν κατάλληλο τύπο χαρτιού.

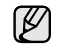

Αν θέλετε να χρησιµοποιήσετε κάποια ετικέτα, ορίστε τον τύπο χαρτιού σε **Ετικέτες**

- **7.** Επιλέξτε **Χειροκίνητος τροφοδότης** στην προέλευση χαρτιού και µετά πατήστε **OK**.
- **8.** Εκκινήστε την εκτύπωση σε εφαρµογή
- 9. Πατήστε το κουμπί () Ακύρωση στο μηχάνημα για να ξεκινήσει η τροφοδοσία και µετά το µηχάνηµα ξεκινάει την εκτύπωση.
- Αν εκτυπώνετε πολλαπλές σελίδες, τοποθετήστε το επόµενο φύλλο µετά την εκτύπωση της πρώτης σελίδας και πατήστε το κουµπί **Ακύρωση**. Επαναλάβετε αυτό το βήµα για κάθε σελίδα που θέλετε να εκτυπώσετε.
	- Οι ρυθµίσεις που αλλάξατε παραµένουν σε ισχύ µόνο όσο διάστηµα χρησιµοποιείτε την τρέχουσα εφαρµογή.

## <span id="page-23-1"></span><span id="page-23-0"></span>**Ρύθµιση του µεγέθους και τύπου χαρτιού**

Μετά την τοποθέτηση χαρτιού στο δίσκο χαρτιού, πρέπει να καθορίσετε το µέγεθος και τον τύπο χαρτιού, χρησιµοποιώντας το πρόγραµµα οδήγησης του εκτυπωτή. Ακολουθήστε αυτά τα βήµατα για να αποκτήσουν οι αλλαγές µόνιµο χαρακτήρα.

- Η ακόλουθη διαδικασία αφορά τα Windows XP. Για άλλα λειτουργικά συστήµατα Windows, ανατρέξτε στον αντίστοιχο οδηγό χρήσης των Windows ή στην ηλεκτρονική βοήθεια.
- **1.** Κάντε κλικ στο κουµπί **Έναρξη** στην οθόνη του υπολογιστή.
- **2.** Επιλέξτε **Εκτυπωτές και φαξ**.
- **3.** Κάντε δεξιό κλικ στο εικονίδιο του προγράµµατος οδήγησης του εκτυπωτή και επιλέξτε **Προτιµήσεις εκτύπωσης**.
- **4.** Κάντε κλικ στην καρτέλα **Χαρτί** και αλλάξτε τις ρυθµίσεις **Επιλογές χαρτιού**.
- **5.** Κάντε κλικ στο κουµπί **OK**.
- Εάν θέλετε να χρησιµοποιήσετε χαρτί ειδικού µεγέθους, όπως **Χαρτί** ſИ τιµολόγησης, επιλέξτε **Προσαρµογή** στην καρτέλα Χαρτί στις Ιδιότητες εκυπτωτή. ∆είτε την Ενότητα λογισµικού.

## <span id="page-24-0"></span>Βασικές εργασίες εκτύπωσης

#### Σε αυτό το κεφάλαιο επεξηγούνται οι συνήθεις εργασίες εκτύπωσης.

#### **Αυτό το κεφάλαιο περιλαµβάνει:**

- 
- [Εκτύπωση](#page-24-1) ενός εγγράφου Ακύρωση εργασίας [εκτύπωσης](#page-24-2)

### <span id="page-24-1"></span>**Εκτύπωση ενός εγγράφου**

Το µηχάνηµα σας δίνει τη δυνατότητα να εκτυπώσετε από διάφορες εφαρµογές Windows, Macintosh ή Linux. Τα ακριβή βήµατα για την εκτύπωση ενός εγγράφου διαφέρουν ανάλογα µε την εφαρµογή που χρησιµοποιείτε.

Για λεπτοµέρειες σχετικά µε την εκτύπωση, δείτε την *Ενότητα λογισµικού*.

### <span id="page-24-2"></span>**Ακύρωση εργασίας εκτύπωσης**

Αν η εργασία εκτύπωσης αναµένει σε ουρά εκτύπωσης, όπως η οµάδα εκτυπωτών σε Windows, διαγράψτε την εργασία ως εξής:

- **1.** Κάντε κλικ στο µενού **Έναρξη** των Windows.
- **2.** Στα Windows 2000, επιλέξτε **Ρυθµίσεις** και µετά **Εκτυπωτές**. Στα Windows XP/2003, επιλέξτε **Εκτυπωτές και φαξ**. Στα Windows Vista/2008, επιλέξτε **Πίνακας Ελέγχου** > **Υλικό και Ήχος** > **Εκτυπωτές**.

Στα Windows 7, επιλέξτε **Πίνακας Ελέγχου** > **Υλικό και Ήχος** > **Συσκευές και εκτυπωτές**.

Στο Windows Server 2008 R2, επιλέξτε **Πίνακας Ελέγχου** > **Υλικό** > **Συσκευές και εκτυπωτές**.

**3.** Στα Windows 2000, XP, 2003, 2008 και Vista, κάντε διπλό κλικ στο µηχάνηµά σας.

Στα Windows 7 και Windows Server 2008 R2, κάντε δεξιό κλικ στο εικονίδιο του εκτυπωτή σας > µενού περιβάλλοντος > **Προβολή αυτού που εκτυπώνεται**.

**4.** Στο µενού **Εγγράφου**, επιλέξτε **Άκυρο**.

Μπορείτε επίσης να αποκτήσετε πρόσβαση σε αυτό το παράθυρο κάνοντας απλά διπλό κλικ στο εικονίδιο εκτυπωτή στην κάτω δεξιά γωνία της επιφάνειας εργασίας των Windows.

Μπορείτε επίσης να ακυρώσετε την τρέχουσα εργασία πατώντας **Ακύρωση** στον πίνακα ελέγχου.

## <span id="page-25-0"></span>Συντήρη

Το κεφάλαιο αυτό παρέχει πληροφορίες σχετικά µε τη συντήρηση του µηχανήµατος και της κασέτας τόνερ.

#### **Αυτό το κεφάλαιο περιλαµβάνει:**

- [Καθαρισ](#page-25-1)µός του µηχανήµατός σας
- [Συντήρηση](#page-27-0) της κασέτας

• [Αντικατάσταση](#page-28-0) της κασέτας τόνερ

Οι εικόνες του µηχανήµατος βασίζονται στη σειρά ML-2240 series. Το ML-1640 series δεν διαθέτει µη αυτόµατο δίσκο. ſB

## <span id="page-25-1"></span>**Καθαρισµός του µηχανήµατός σας**

Για να διατηρηθεί η ποιότητα εκτύπωσης, ακολουθήστε τις παρακάτω διαδικασίες καθαρισµού κάθε φορά που αντικαθιστάτε την κασέτα τόνερ ή όταν παρουσιάζονται προβλήµατα ως προς την ποιότητα της εκτύπωσης.

- Ο καθαρισµός της καµπίνας του µηχανήµατος µε υλικά 八 καθαρισµού που περιέχουν µεγάλες ποσότητες οινοπνεύµατος, διαλύτη ή άλλες ισχυρές ουσίες, µπορεί να προκαλέσει αποχρωµατισµό ή παραµόρφωση της καµπίνας.
	- Αν το µηχάνηµά σας ή το περιβάλλον του ρυπανθεί µε τόνερ, συνιστάται η χρήση υγρού υφάσµατος ή χαρτοµάντιλου για να το καθαρίσετε. Αν χρησιµοποιείτε ηλεκτρική σκούπα, το τόνερ διασκορπίζεται στον αέρα και µπορεί να αποβεί βλαβερός για την υγεία σας.

#### <span id="page-25-2"></span>**Καθαρισµός της εξωτερικής επιφάνειας**

Καθαρίστε την καµπίνα του µηχανήµατος µε ένα µαλακό πανί. Μπορείτε να υγράνετε ελαφρώς το πανί µε νερό, αλλά προσέξτε να µην τρέξει νερό πάνω ή µέσα στο µηχάνηµα.

#### <span id="page-25-4"></span><span id="page-25-3"></span>**Εσωτερικός καθαρισµός**

Κατά τη διάρκεια της εκτύπωσης, το εσωτερικό του µηχανήµατος µπορεί να συγκεντρώσει σκόνη, κοµµάτια χαρτί και τόνερ. Η συγκέντρωση αυτών των σωµατιδίων µπορεί να προκαλέσει προβλήµατα στην ποιότητα της εκτύπωσης, όπως στίγµατα ή λεκέδες από τόνερ. Με τον καθαρισµό του εσωτερικού του µηχανήµατος, διορθώνονται ή µειώνονται τα προβλήµατα αυτά.

- **1.** Απενεργοποιήστε το µηχάνηµα, αποσυνδέστε το καλώδιο του ρεύµατος και µετά περιµένετε µέχρι να κρυώσει το µηχάνηµα.
- **2.** Ανοίξτε το µπροστινό κάλυµµα.

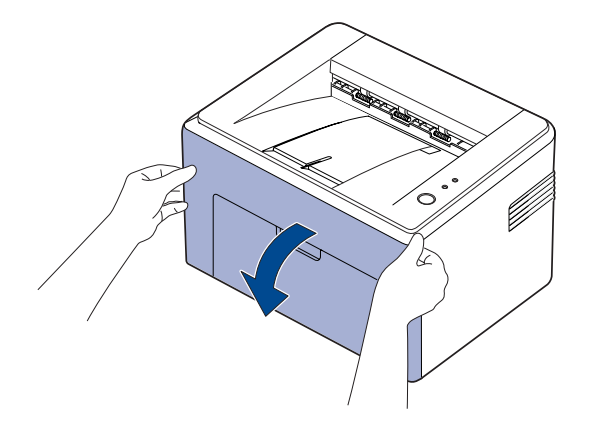

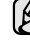

Για τη σειρά ML-2240 Series, αν έχετε τοποθετήσει το κάλυµµα σκόνης, αφαιρέστε το κάλυµµα σκόνης πριν ανοίξετε το µπροστινό κάλυµµα.

**3.** Τραβήξτε έξω την κασέτα τόνερ και αφαιρέστε την από το µηχάνηµα.

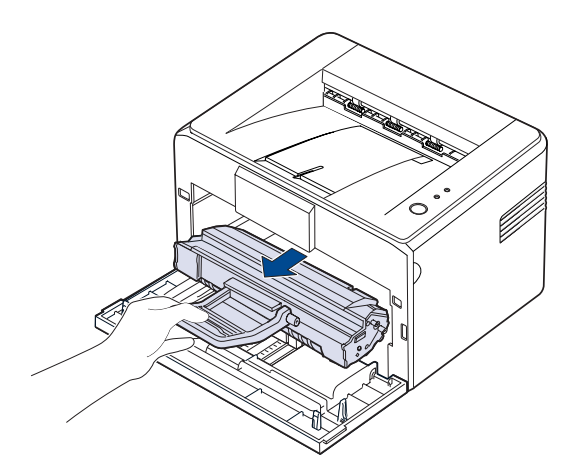

- Επειδή το µηχάνηµα είναι πολύ ελαφρύ, µπορεί να µετακινηθεί όταν W το χρησιµοποιείτε, π.χ. κατά το άνοιγµα/κλείσιµο του δίσκου ή κατά την τοποθέτηση/αφαίρεση της κασέτας τόνερ. Προσέξτε να µη µετακινήσετε το µηχάνηµα.
- **4.** Αφαιρέστε το µη αυτόµατο δίσκο, τραβώντας τον προς τα έξω.

 $\mathbb{Z}$ Το ML-1640 series δεν διαθέτει µη αυτόµατο δίσκο, µεταβείτε στο βήµα 5.

**5.** Με ένα στεγνό ύφασµα χωρίς χνούδια, σκουπίστε όλη τη σκόνη και τα κατάλοιπα τόνερ από την περιοχή και την κοιλότητα της κασέτας τόνερ.

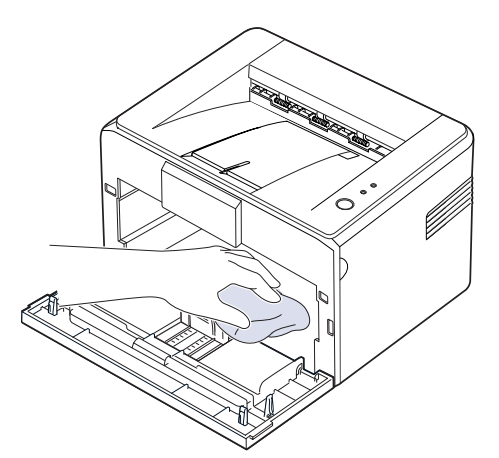

M

Για να αποφευχθεί η πρόκληση ζηµιάς στην κασέτα τόνερ, µην την εκθέτετε στο φως για περισσότερο από µερικά λεπτά. Αν χρειάζεται, καλύψτε τη µε ένα κοµµάτι χαρτιού. Επίσης, µην αγγίζετε το µαύρο κύλινδρο µεταφοράς στο εσωτερικό του µηχανήµατος.

**6.** Εντοπίστε τη µακρόστενη γυάλινη λωρίδα (LSU) που υπάρχει στην επάνω πλευρά του τµήµατος της κασέτας και σκουπίστε απαλά το γυαλί για να διαπιστώσετε, εάν η λευκή µπατονέτα µαυρίζει από τη βρωµιά.

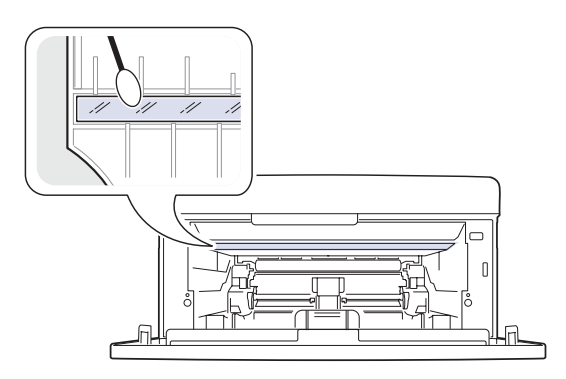

**7.** Μετά την τοποθέτηση του µη αυτόµατου δίσκου και της κασέτας τόνερ, κλείστε το κάλυµµα. Βεβαιωθείτε ότι το κάλυµµα έκλεισε καλά. Αν δεν έκλεισε καλά, µπορεί να προκληθούν σφάλµατα κατά την εκτύπωση.

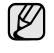

Αν δεν έκλεισε καλά, µπορεί να προκληθούν σφάλµατα κατά την εκτύπωση.

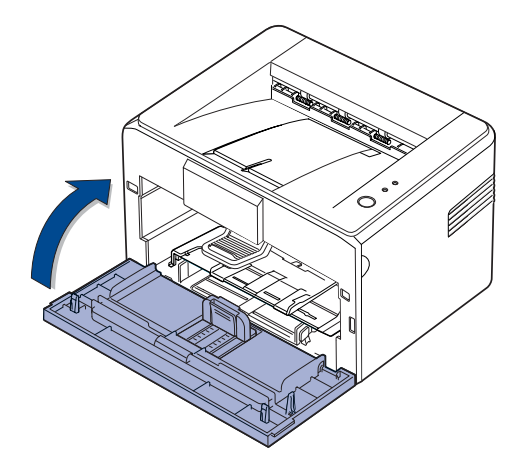

**8.** Συνδέστε το καλώδιο ρεύµατος και ενεργοποιήστε το µηχάνηµα.

## <span id="page-27-0"></span>**Συντήρηση της κασέτας**

#### <span id="page-27-1"></span>**Αποθήκευση της κασέτας τόνερ**

Για την καλύτερη απόδοση της κασέτας τόνερ, λάβετε υπόψη σας τις παρακάτω οδηγίες:

- Μην αφαιρείτε την κασέτα τόνερ από τη συσκευασία της, έως ότου είστε έτοιµοι να τη χρησιµοποιήσετε.
- Μην ξαναγεµίζετε την κασέτα τόνερ. Η εγγύηση του µηχανήµατος δεν καλύπτει ζηµιές που προκλήθηκαν από κασέτα που έχει ξαναγεµιστεί.
- Αποθηκεύετε τις κασέτες τόνερ στο ίδιο περιβάλλον µε το µηχάνηµα.
- Για να µην προκληθεί ζηµιά στην κασέτα τόνερ, µην την εκθέτετε σε φως παρά µόνο για µερικά λεπτά.

#### <span id="page-27-2"></span>**Αναµενόµενη διάρκεια ζωής της κασέτας**

Η διάρκεια ζωής της κασέτας τόνερ εξαρτάται από την ποσότητα του τόνερ που απαιτείται για τις εργασίες εκτύπωσης. Εξάλλου, ο ακριβής αριθµός µπορεί να διαφέρει ανάλογα µε την πυκνότητα εκτύπωσης των σελίδων που εκτυπώνετε, ενώ ο αριθµός των σελίδων µπορεί να επηρεαστεί από το λειτουργικό περιβάλλον, τα διαστήµατα εκτύπωσης, τον τύπο και το µέγεθος των µέσων. Αν εκτυπώνετε πολλά γραφικά, ίσως χρειαστεί να αλλάζετε πιο συχνά κασέτα τόνερ.

#### <span id="page-27-4"></span><span id="page-27-3"></span>**Ανακατανοµή τόνερ**

Όταν η στάθµη του τόνερ είναι χαµηλή, µπορεί να εµφανιστούν ξεθωριασµένες ή ανοιχτόχρωµες περιοχές. Μπορείτε να βελτιώσετε προσωρινά την ποιότητα εκτύπωσης ανακατανέµοντας το τόνερ.

**1.** Ανοίξτε το µπροστινό κάλυµµα.

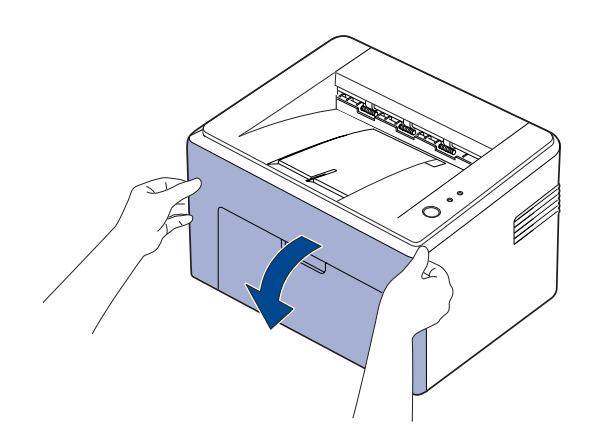

Για τη σειρά ML-2240 Series, αν έχετε τοποθετήσει το κάλυµµα σκόνης, αφαιρέστε το κάλυµµα σκόνης πριν ανοίξετε το µπροστινό κάλυµµα.

**2.** Τραβήξτε έξω την κασέτα τόνερ και αφαιρέστε την από το µηχάνηµα.

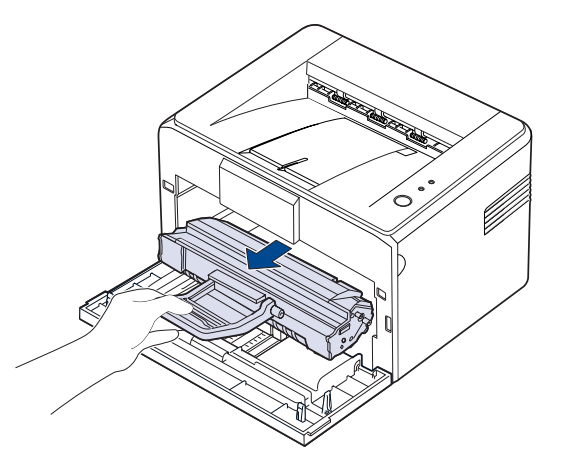

- Αποφύγετε να βάλετε το χέρι σας πολύ βαθιά µέσα στο µηχάνηµα. Η περιοχή της µονάδας φούρνου µπορεί να είναι ζεστή.
	- Για να αποφύγετε την πρόκληση ζηµιάς στην κασέτα τόνερ, µην την εκθέτετε στο φως για περισσότερο από µερικά λεπτά.
- Μην αγγίζετε την πράσινη επιφάνεια (ή την µπλε), το τύµπανο OPC, µε τα χέρια σας ή οποιοδήποτε άλλο υλικό. Χρησιµοποιήστε τη χειρολαβή της κασέτας για να αποφύγετε την επαφή µε τη συγκεκριµένη περιοχή.
	- Προσέξτε να µην εκθέσετε στο φως την πράσινη επιφάνεια (ή την µπλε), το τύµπανο OPC. Αυτό µπορεί να προκαλέσει βλάβη στο τύµπανο OPC. Καλύψτε το τύµπανο OPC της κασέτας τόνερ µε χαρτί για να µην προκληθεί ζηµιά από το φως.
	- Μη γυρίσετε ανάποδα την κασέτα τόνερ.
- Επειδή το µηχάνηµα είναι πολύ ελαφρύ, µπορεί να µετακινηθεί όταν W το χρησιµοποιείτε, π.χ. κατά το άνοιγµα/κλείσιµο του δίσκου ή κατά την τοποθέτηση/αφαίρεση της κασέτας τόνερ. Προσέξτε να µη µετακινήσετε το µηχάνηµα.
- **3.** Ανακινήστε ελαφρά την κασέτα τόνερ από τη µια πλευρά προς την άλλη πέντε ή έξι φορές για να ανακατανεµηθεί το τόνερ.

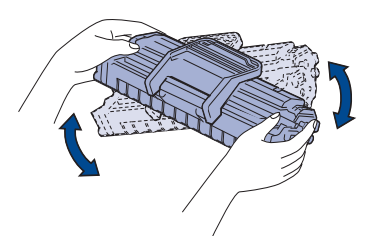

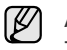

Αν πέσει τόνερ στα ρούχα σας, σκουπίστε το µε στεγνό πανί και πλύνετε τα ρούχα σε κρύο νερό. Το ζεστό νερό αφήνει το τόνερ στο ύφασµα.

W

**4.** Εισαγάγετε εκ νέου την κασέτα τόνερ µέσα στο µηχάνηµα. Βεβαιωθείτε ότι η κασέτα γραφίτη ασφάλισε στη θέση της.

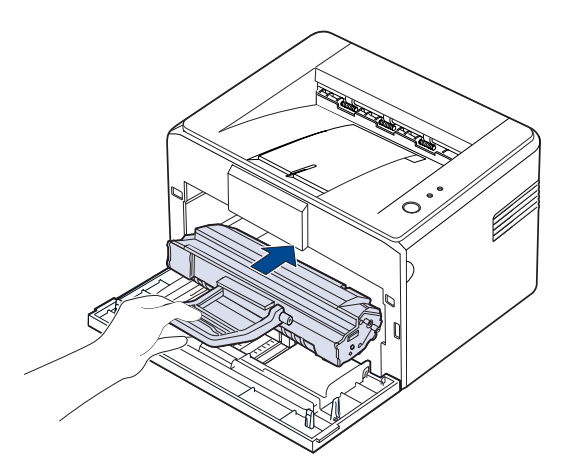

**5.** Κλείστε το µπροστινό κάλυµµα. Βεβαιωθείτε ότι το κάλυµµα έκλεισε καλά. Αν δεν έκλεισε καλά, µπορεί να προκληθούν σφάλµατα κατά την εκτύπωση.

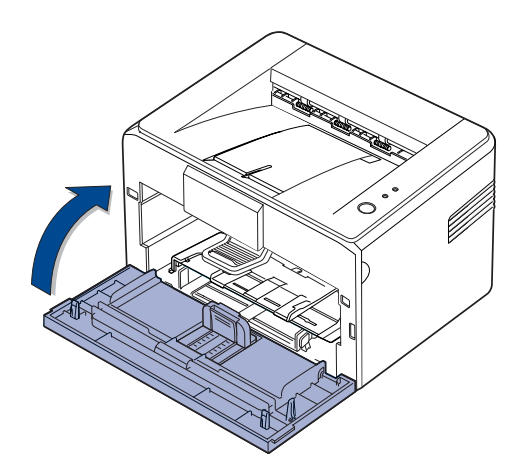

#### <span id="page-28-1"></span><span id="page-28-0"></span>**Αντικατάσταση της κασέτας τόνερ**

Όταν το LED τόνερ ανάβει κόκκινο, σηµαίνει ότι η κασέτα του µηχανήµατος έχει εξαντληθεί εντελώς. Το µηχάνηµά σας διακόπτει την εκτύπωση. Επίσης, το παράθυρο προγράµµατος Έξυπνος πίνακας εµφανίζεται στον υπολογιστή για να σας υπενθυµίσει να αντικαταστήσετε την κασέτα. Σε αυτό το στάδιο, η κασέτα τόνερ πρέπει να αντικατασταθεί. Ελέγξτε τον τύπο της κασέτας τόνερ για το µηχάνηµά σας. [\(Äåßôå ôçí åíüôçôá](#page-40-4)  "Αναλώσιµα[" óôç óåëßäá 41.\)](#page-40-4)

- **1.** Απενεργοποιήστε το µηχάνηµα και µετά περιµένετε µερικά λεπτά να κρυώσει.
- **2.** Πιάστε το µπροστινό κάλυµµα και τραβήξτε το προς το µέρος σας για να ανοίξει.

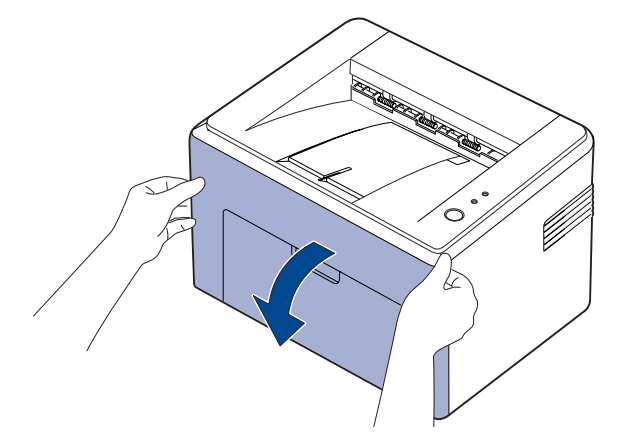

- Για τη σειρά ML-2240 Series, αν έχετε τοποθετήσει το κάλυµµα V σκόνης, αφαιρέστε το κάλυµµα σκόνης πριν ανοίξετε το µπροστινό κάλυµµα.
- Επειδή το µηχάνηµα είναι πολύ ελαφρύ, µπορεί να µετακινηθεί όταν (K) το χρησιµοποιείτε, π.χ. κατά το άνοιγµα/κλείσιµο του δίσκου ή κατά την τοποθέτηση/αφαίρεση της κασέτας τόνερ. Προσέξτε να µη µετακινήσετε το µηχάνηµα.
- **3.** Βγάλτε την κασέτα γραφίτη από τη συσκευασία της και αφαιρέστε το χαρτί που προστατεύει την κασέτα τραβώντας την ταινία συσκευασίας.

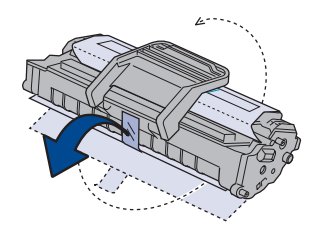

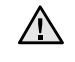

• Μην αγγίζετε την πράσινη επιφάνεια (ή την µπλε), το τύµπανο OPC, µε τα χέρια σας ή οποιοδήποτε άλλο υλικό. Χρησιµοποιήστε τη χειρολαβή της κασέτας για να αποφύγετε την επαφή µε τη συγκεκριµένη περιοχή.

- Προσέξτε να µην εκθέσετε στο φως την πράσινη επιφάνεια (ή την µπλε), το τύµπανο OPC. Αυτό µπορεί να προκαλέσει βλάβη στο τύµπανο OPC. Καλύψτε το τύµπανο OPC της κασέτας τόνερ µε χαρτί για να µην προκληθεί ζηµιά από το φως.
- Μη γυρίσετε ανάποδα την κασέτα τόνερ.

**4.** Κρατώντας και τις δύο λαβές στην κασέτα τόνερ, ανακινήστε την καλά για να ανακατανεµηθεί το τόνερ.

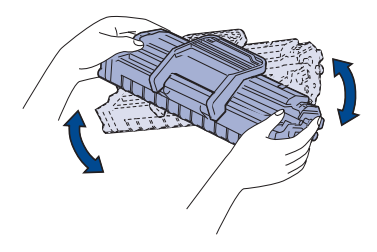

- Αν πέσει τόνερ στα ρούχα σας, σκουπίστε το µε στεγνό πανί και  $[{\not\! \omega}]$ πλύνετε τα ρούχα σε κρύο νερό. Το ζεστό νερό αφήνει το τόνερ στο ύφασµα.
	- Μην χρησιµοποιείτε αιχµηρά αντικείµενα, όπως µαχαίρια ή ψαλίδια, για να ανοίξετε τη συσκευασία της κασέτας τόνερ. Μπορεί να καταστρέψετε την επιφάνεια της κασέτας τόνερ.
		- Για να µην υποστεί ζηµιά η κασέτα τόνερ, µην την αφήνετε εκτεθειµένη στο φως για περισσότερο από λίγα λεπτά. Αν χρειάζεται, καλύψτε την για προστασία µε ένα κοµµάτι χαρτιού.
- **5.** Εντοπίστε τις εγκοπές της κασέτας στο εσωτερικό του µηχανήµατος, µία σε κάθε πλευρά.

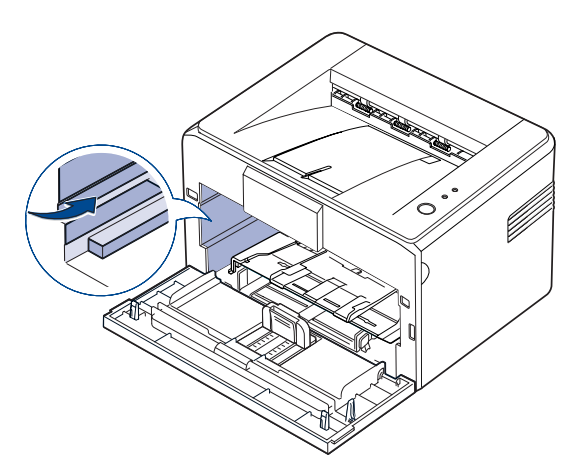

**6.** Ξεδιπλώστε τη λαβή της κασέτας τόνερ και πιάστε την. Εισαγάγετε την κασέτα στο µηχάνηµα µέχρι να εφαρµόσει στη θέση της.

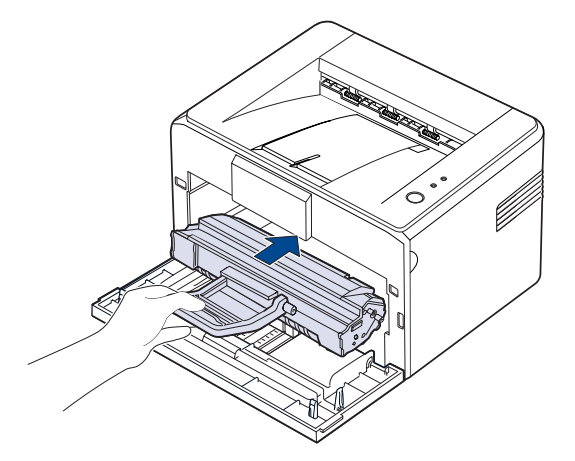

۱B

- Εισαγάγετε ή τραβήξτε προς τα έξω προσεκτικά την κασέτα τόνερ για να µην γρατσουνιστεί το µηχάνηµα.
- Μην αγγίζετε την πράσινη επιφάνεια (ή την µπλε), το τύµπανο  $\sqrt{N}$ OPC, µε τα χέρια σας ή οποιοδήποτε άλλο υλικό. Χρησιµοποιήστε τη χειρολαβή της κασέτας για να αποφύγετε την επαφή µε τη συγκεκριµένη περιοχή.
	- Προσέξτε να µην εκθέσετε στο φως την πράσινη επιφάνεια (ή την µπλε), το τύµπανο OPC. Αυτό µπορεί να προκαλέσει βλάβη στο τύµπανο OPC. Καλύψτε το τύµπανο OPC της κασέτας τόνερ µε χαρτί για να µην προκληθεί ζηµιά από το φως.
	- Μη γυρίσετε ανάποδα την κασέτα τόνερ.
- **7.** Κλείστε το µπροστινό κάλυµµα. Βεβαιωθείτε ότι το κάλυµµα έκλεισε καλά. Αν το κάλυµµα δεν κλείσει καλά, µπορεί να προκληθούν σφάλµατα κατά την εκτύπωση.

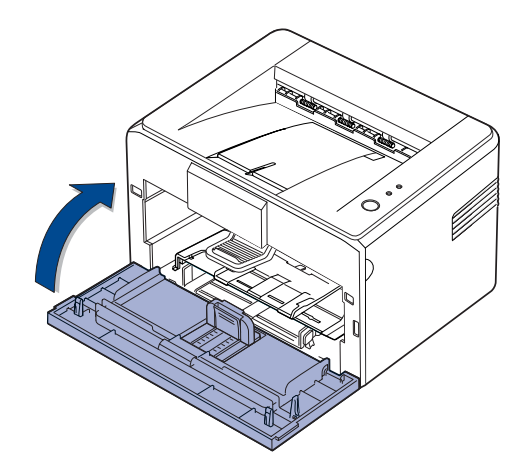

M

Η µέση απόδοση για καινούργια κασέτα τόνερ είναι 1.500 τυπικές σελίδες σύµφωνα µε το πρότυπο ISO/IEC 19752. Η µέση απόδοση για την αρχική κασέτα τόνερ που παρέχεται µε το µηχάνηµα είναι 700 τυπικές σελίδες.)

## <span id="page-30-0"></span>Αντιµετώπιση προβληµάτων

Το κεφάλαιο αυτό σας δίνει χρήσιµες πληροφορίες σχετικά µε το τι πρέπει να κάνετε σε περίπτωση που αντιµετωπίσετε κάποιο πρόβληµα.

#### **Αυτό το κεφάλαιο περιλαµβάνει:**

- Συµβουλές για την [αποφυγή](#page-30-1) εµπλοκών χαρτιού
- Επίλυση [περιπτώσεων](#page-30-2) εµπλοκής χαρτιού

• [Επίλυση](#page-32-1) άλλων προβληµάτων

Οι εικόνες του µηχανήµατος βασίζονται στη σειρά ML-2240 series. Το ML-1640 series δεν διαθέτει µη αυτόµατο δίσκο. ĺΚ

## <span id="page-30-1"></span>**Συµβουλές για την αποφυγή εµπλοκών χαρτιού**

Οι περισσότερες εµπλοκές χαρτιού µπορούν να αποφευχθούν, αν επιλέξετε τους σωστούς τύπους µέσων. Σε περίπτωση εµπλοκής ακολουθήστε τα βήµατα που αναφέρονται στη σελίδα [31.](#page-30-1)

- Ακολουθήστε τις διαδικασίες στη σελίδα [22](#page-21-2). Βεβαιωθείτε ότι έχουν τοποθετηθεί σωστά οι ρυθµιζόµενοι οδηγοί.
- Μην τοποθετείτε υπερβολική ποσότητα χαρτιού στο δίσκο. Βεβαιωθείτε ότι το χαρτί βρίσκεται κάτω από το σηµάδι µέγιστης χωρητικότητας χαρτιού στο εσωτερικό του δίσκου.
- Μην αφαιρείτε το χαρτί από το δίσκο την ώρα που το µηχάνηµα εκτυπώνει.
- Λυγίστε, ξεφυλλίστε και ευθυγραµµίστε το χαρτί πριν το τοποθετήσετε.
- Μην χρησιµοποιείτε τσακισµένο, νωπό ή πολύ τσαλακωµένο χαρτί.
- Μην ανακατεύετε διαφορετικούς τύπους χαρτιού στο δίσκο.
- Χρησιµοποιείτε µόνο τα ενδεδειγµένα µέσα εκτύπωσης. ([Äåßôå ôçí](#page-23-1)  åíüôçôá "Ρύθµιση του µεγέθους και τύπου χαρτιού[" óôç óåëßäá 24.](#page-23-1))
- Βεβαιωθείτε ότι η συνιστώµενη πλευρά εκτύπωσης των µέσων εκτύπωσης είναι µε την όψη προς τα πάνω στο δίσκο.

Αν παρουσιαστεί εµπλοκή χαρτιού, το LED σφάλµατος στον πίνακα ελέγχου ανάβει πορτοκαλί. Εντοπίστε και αφαιρέστε το µπλοκαρισµένο χαρτί. Για να συνεχίσετε την εκτύπωση µετά το ξεµπλοκάρισµα των χαρτιών, πρέπει να ανοίξετε και να κλείσετε το µπροστινό κάλυµµα.

#### <span id="page-30-2"></span>**Επίλυση περιπτώσεων εµπλοκής χαρτιού**

#### <span id="page-30-3"></span>**Στην περιοχή εξόδου χαρτιού**

- Οι εµπλοκές χαρτιού σε αυτή την περιοχή µπορεί να έχουν ως αποτέλεσµα το ξεθώριασµα του τόνερ επάνω στη σελίδα. Αν πέσει τόνερ επάνω στα ρούχα σας, πλύνετέ τα µε κρύο νερό, επειδή το ζεστό ποτίζει το ύφασµα µε τόνερ.
- **1.** Αν υπάρχει εµπλοκή χαρτιού καθώς αυτό εξέρχεται στο δίσκο εξόδου και είναι ορατό ένα µεγάλο τµήµα του χαρτιού, τραβήξτε το ίσια προς τα έξω.

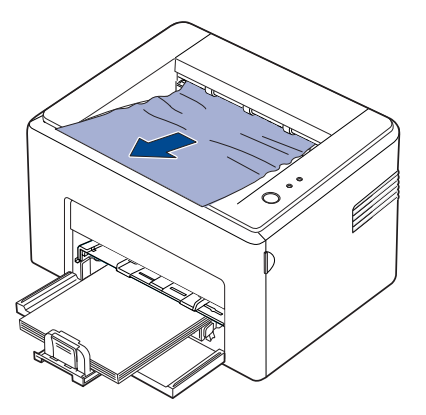

Αν τραβώντας το µπλοκαρισµένο χαρτί υπάρξει αντίσταση και το χαρτί δεν µετακινείται αµέσως, σταµατήστε το τράβηγµα. Συνεχίστε µε το επόµενο βήµα.

**2.** Ανοίξτε το επάνω κάλυµµα και το εσωτερικό κάλυµµα.

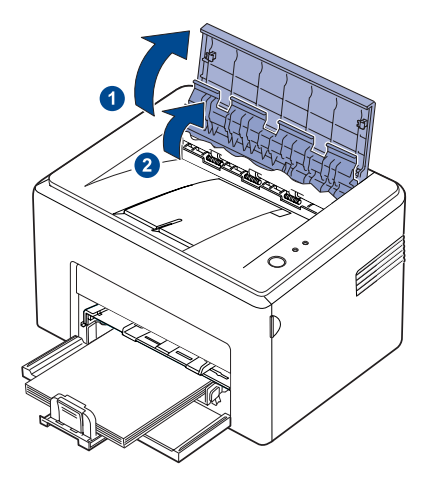

- Όταν αφαιρείτε το µπλοκαρισµένο χαρτί, προσέξτε να µην 八 αγγίξετε τον κύλινδρο θερµότητας (ο οποίος είναι τοποθετηµένος κάτω από το εσωτερικό κάλυµµα). Είναι καυτός και µπορεί να προκαλέσει εγκαύµατα!
	- Το επάνω κάλυµµα και το εσωτερικό κάλυµµα µπορεί επίσης να ζεσταθούν λόγω του κυλίνδρου. Αφήστε το µηχάνηµα να κρυώσει προτού ανοίξετε τα καλύµµατα.
- **3.** Χαλαρώστε το χαρτί αν έχει πιαστεί στους κυλίνδρους θερµότητας. Στη συνέχεια, τραβήξτε σιγά το χαρτί προς τα έξω.

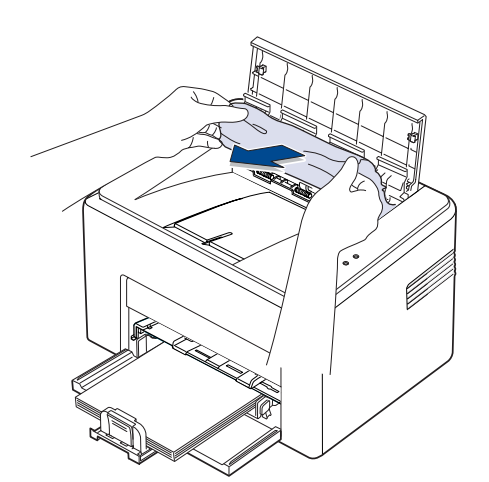

**4.** Κλείστε το εσωτερικό κάλυµµα και το επάνω κάλυµµα. Η διαδικασία εκτύπωσης συνεχίζεται αυτόµατα.

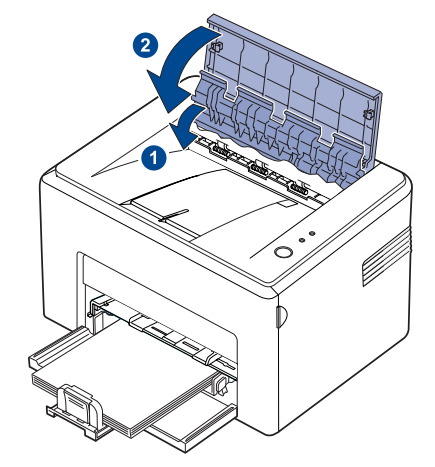

 $\mathscr V$ 

Οι σελίδες που απέτυχαν να εκτυπωθούν δεν επανεκτυπώνονται. Προσπαθήστε να εκτυπώσετε τις σελίδες.

#### <span id="page-31-0"></span>**Στην περιοχή τροφοδοσίας χαρτιού**

**1.** Αφαιρέστε όποιο χαρτί τροφοδοτήθηκε εσφαλµένα τραβώντας το προς τα έξω από την εµφανή του άκρη. Βεβαιωθείτε ότι το χαρτί τοποθετήθηκε ευθυγραµµισµένο σωστά στο δίσκο.

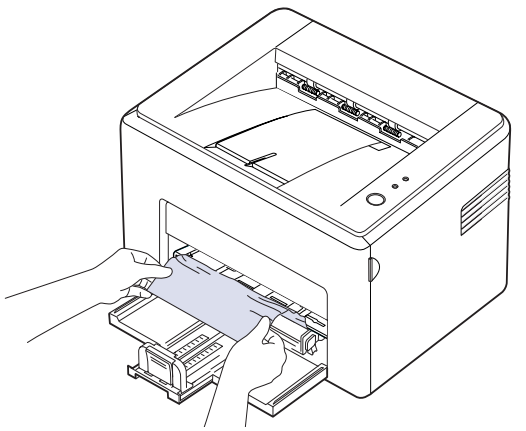

**2.** Ανοίξτε και κλείστε το µπροστινό ή επάνω κάλυµµα για να ξαναρχίσει η εκτύπωση του εγγράφου από τις σελίδες που απέτυχαν.

#### <span id="page-32-0"></span>**Γύρω από την κασέτα τόνερ**

**1.** Ανοίξτε το µπροστινό κάλυµµα.

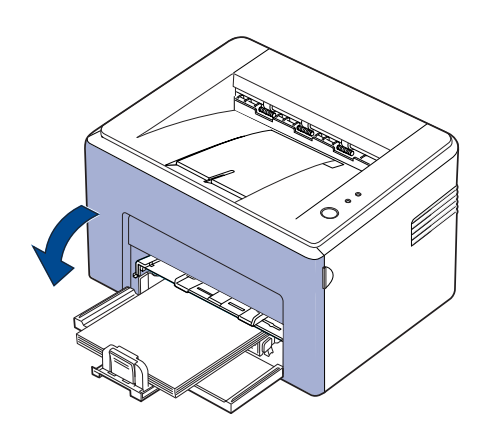

- Για τη σειρά ML-2240 Series, αν έχετε τοποθετήσει το κάλυµµα  $\mathbb{Z}$ σκόνης, αφαιρέστε το κάλυµµα σκόνης πριν ανοίξετε το µπροστινό κάλυµµα.
- **2.** Τραβήξτε έξω την κασέτα τόνερ και αφαιρέστε την από το µηχάνηµα.

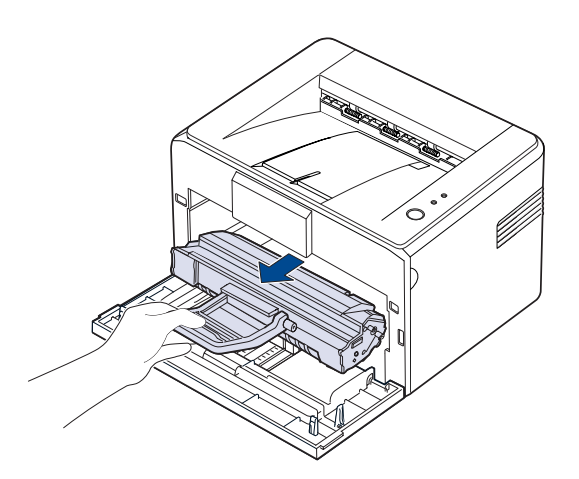

- Μην αγγίζετε την πράσινη επιφάνεια (ή την µπλε), το τύµπανο OPC, µε τα χέρια σας ή οποιοδήποτε άλλο υλικό. Χρησιµοποιήστε τη χειρολαβή της κασέτας για να αποφύγετε την επαφή µε τη συγκεκριµένη περιοχή.
	- Προσέξτε να µην εκθέσετε στο φως την πράσινη επιφάνεια (ή την µπλε), το τύµπανο OPC. Αυτό µπορεί να προκαλέσει βλάβη στο τύµπανο OPC. Καλύψτε το τύµπανο OPC της κασέτας τόνερ µε χαρτί για να µην προκληθεί ζηµιά από το φως.
	- Μη γυρίσετε ανάποδα την κασέτα τόνερ.

**3.** Τραβήξτε σιγά το χαρτί προς το µέρος σας.

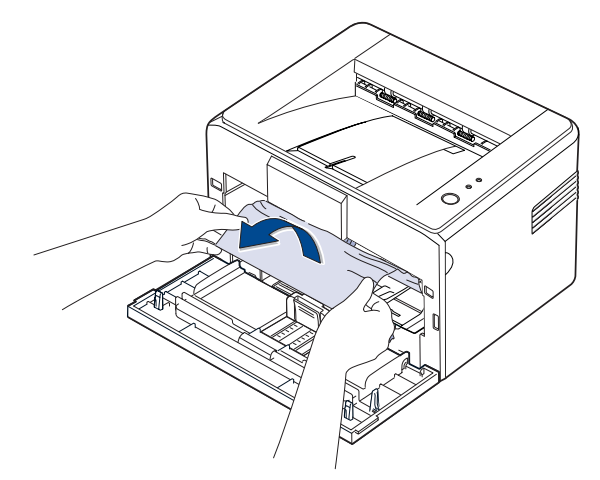

- **4.** Ελέγξτε ότι δεν υπάρχει άλλο χαρτί στο µηχάνηµα.
- **5.** Επανατοποθετήστε την κασέτα τόνερ και κλείστε το µπροστινό κάλυµµα. Το µηχάνηµά σας ξαναρχίζει την εκτύπωση του εγγράφου από τις σελίδες που απέτυχαν.

### <span id="page-32-1"></span>**Επίλυση άλλων προβληµάτων**

Το παρακάτω διάγραµµα αναφέρει ορισµένες καταστάσεις που µπορούν να συµβούν και τις προτεινόµενες λύσεις. Ακολουθήστε τις προτεινόµενες λύσεις, µέχρι να διορθωθεί το πρόβληµα. Αν το πρόβληµα επιµένει, καλέστε για σέρβις.

#### <span id="page-32-2"></span>**Τροφοδοσία χαρτιού**

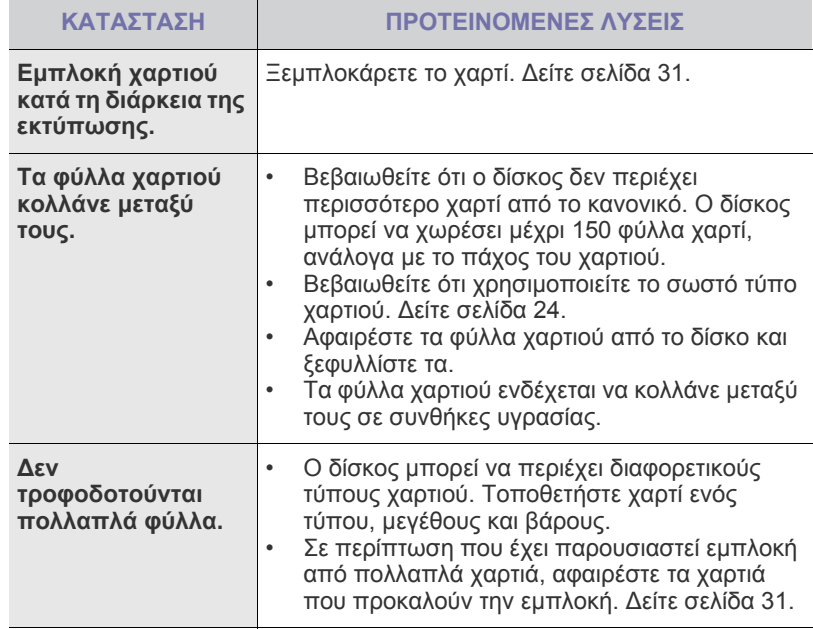

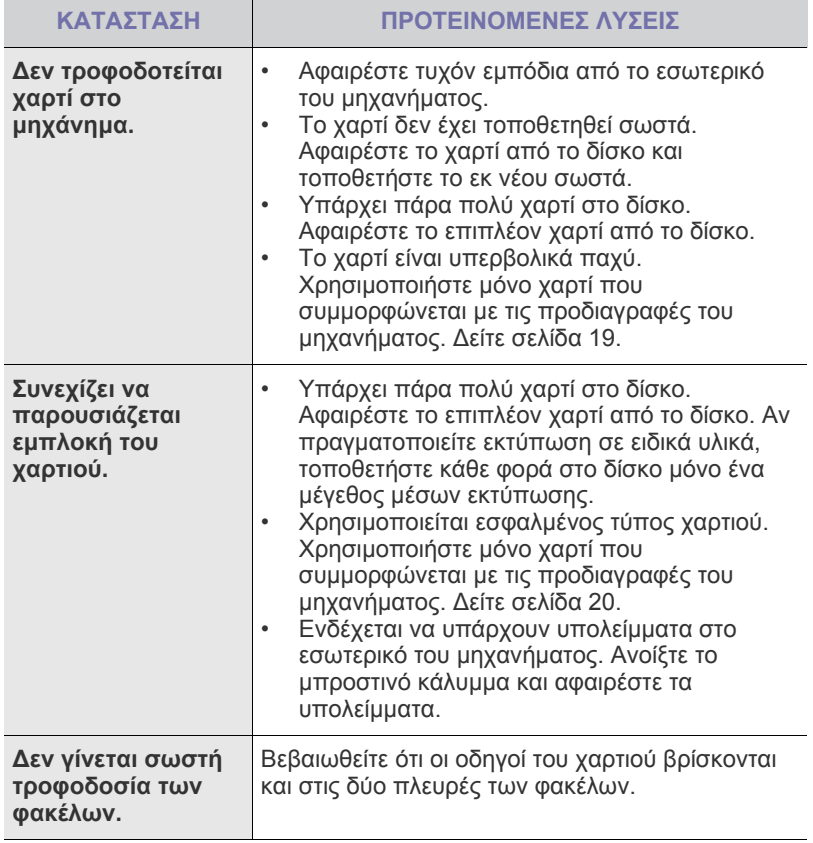

## <span id="page-33-0"></span>**Προβλήµατα εκτύπωσης**

**δεν**

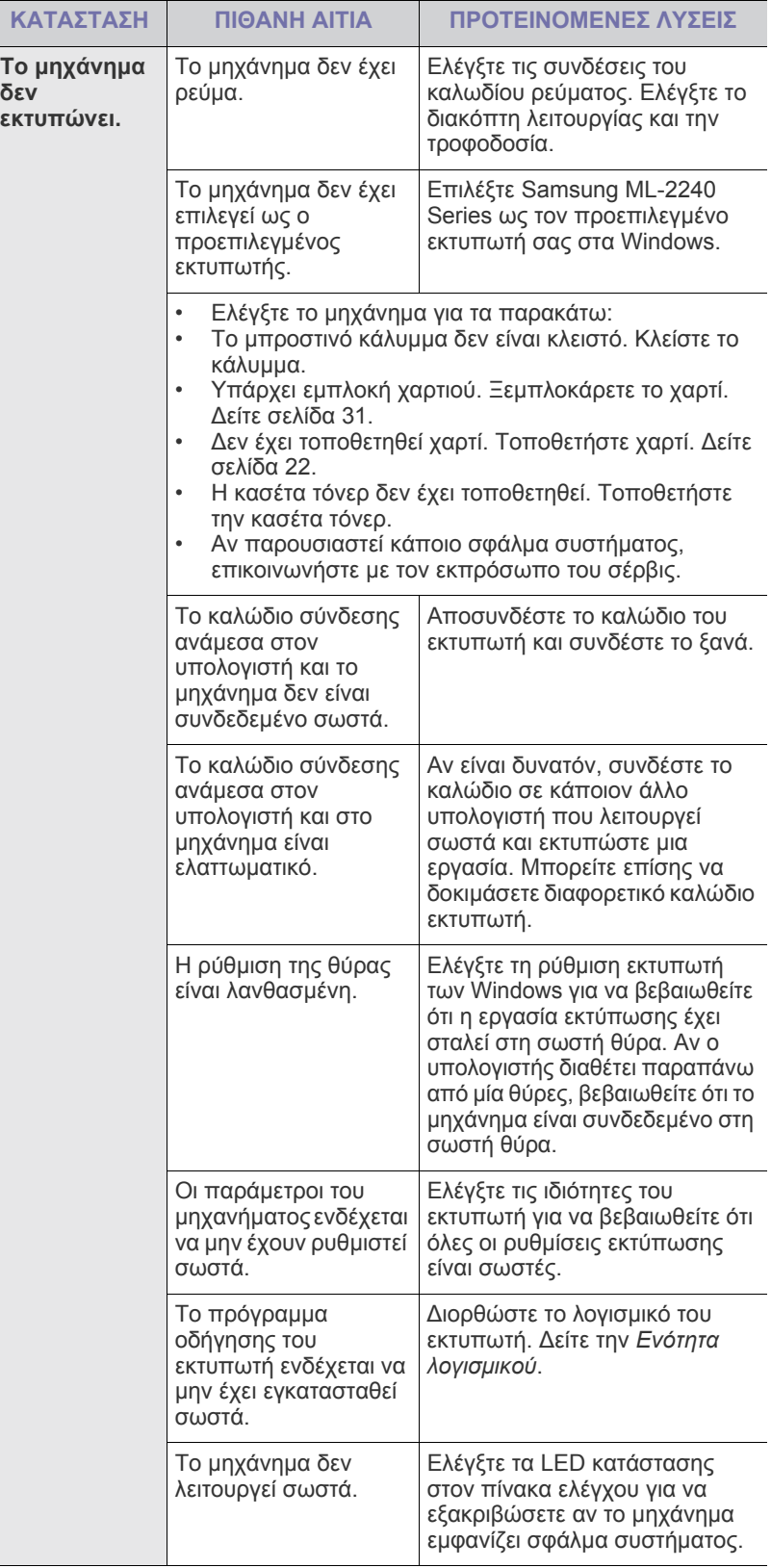

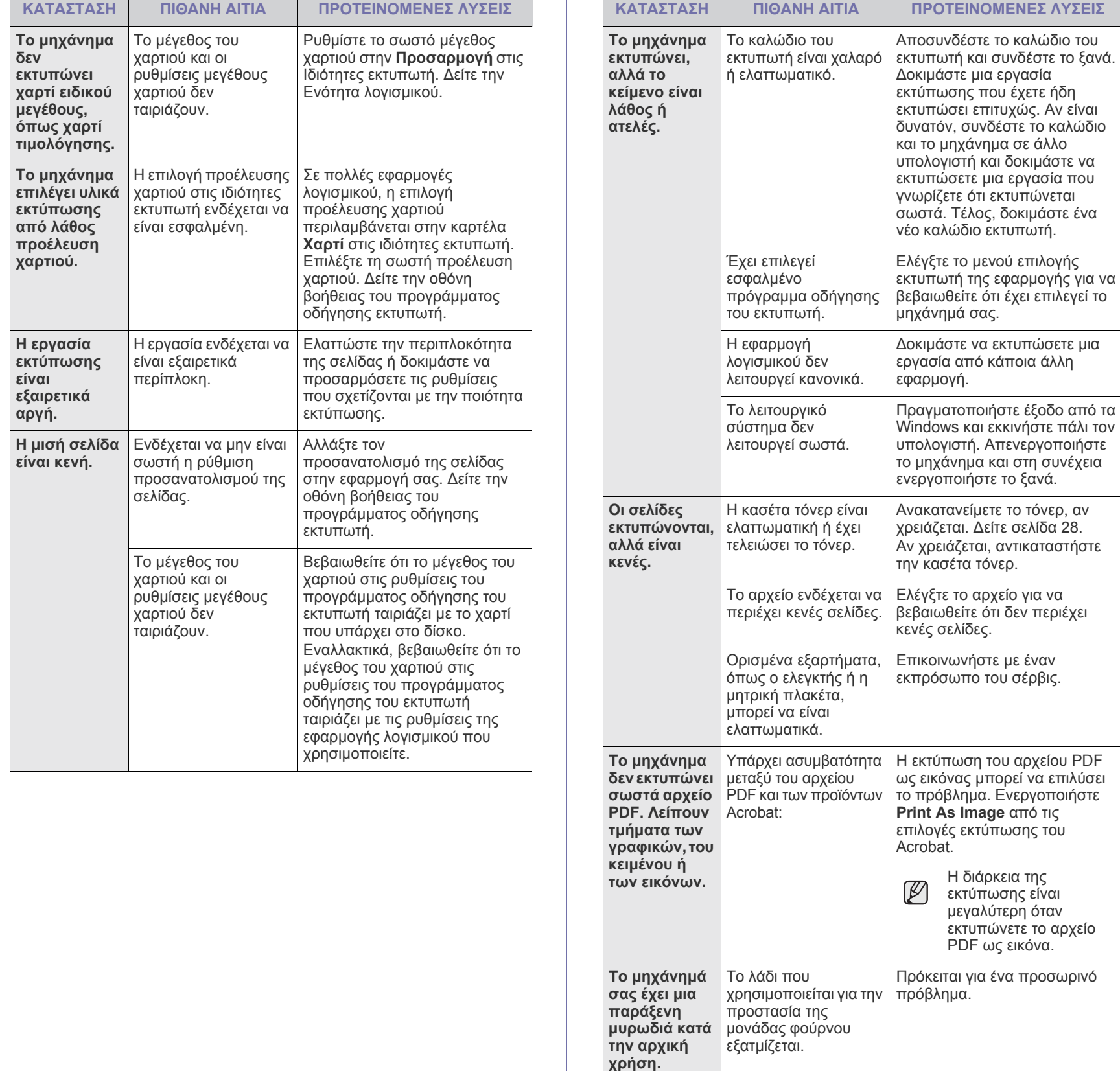

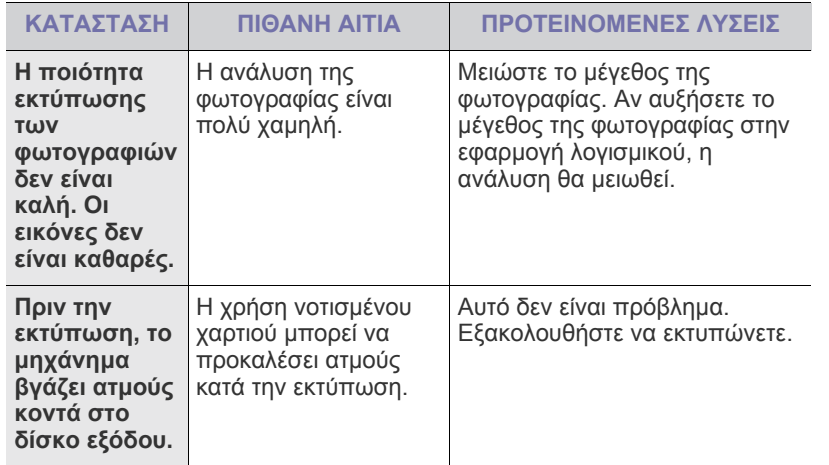

### <span id="page-35-0"></span>**Προβλήµατα ποιότητας εκτύπωσης**

Αν το εσωτερικό του µηχανήµατος είναι βρώµικο ή το χαρτί δεν έχει τοποθετηθεί σωστά, ενδέχεται να επηρεαστεί αρνητικά η ποιότητα της εκτύπωσης. Συµβουλευτείτε τον ακόλουθο πίνακα για να επιλύσετε το πρόβληµα.

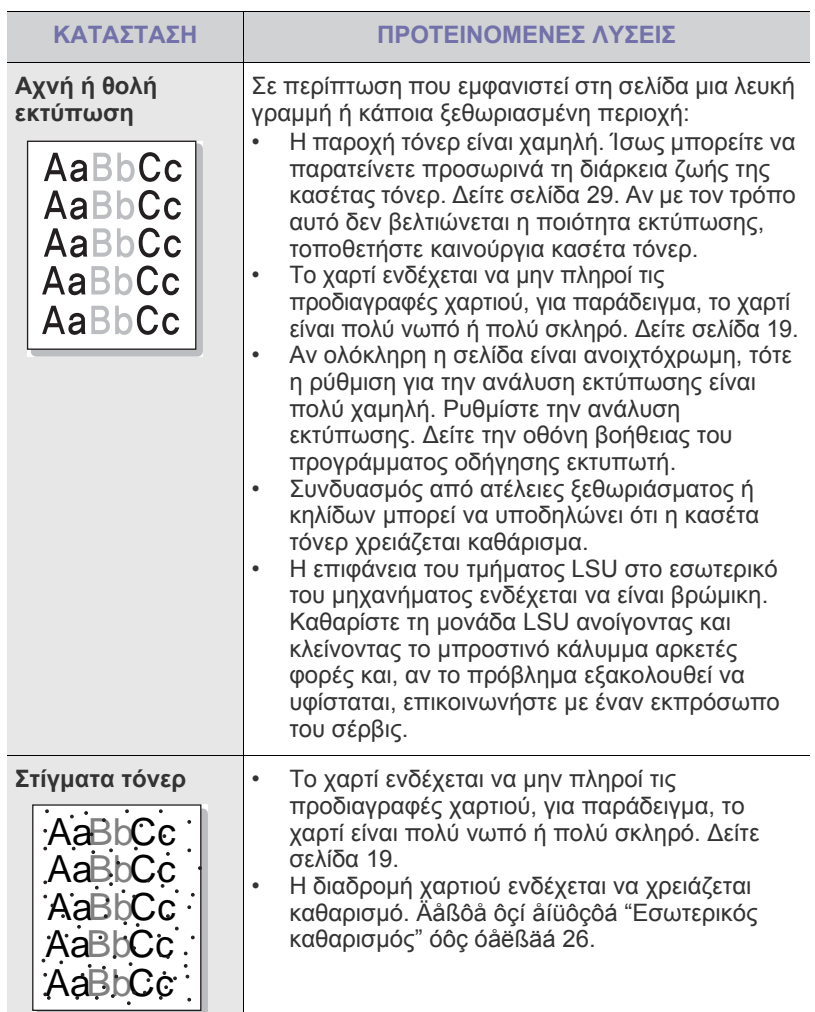
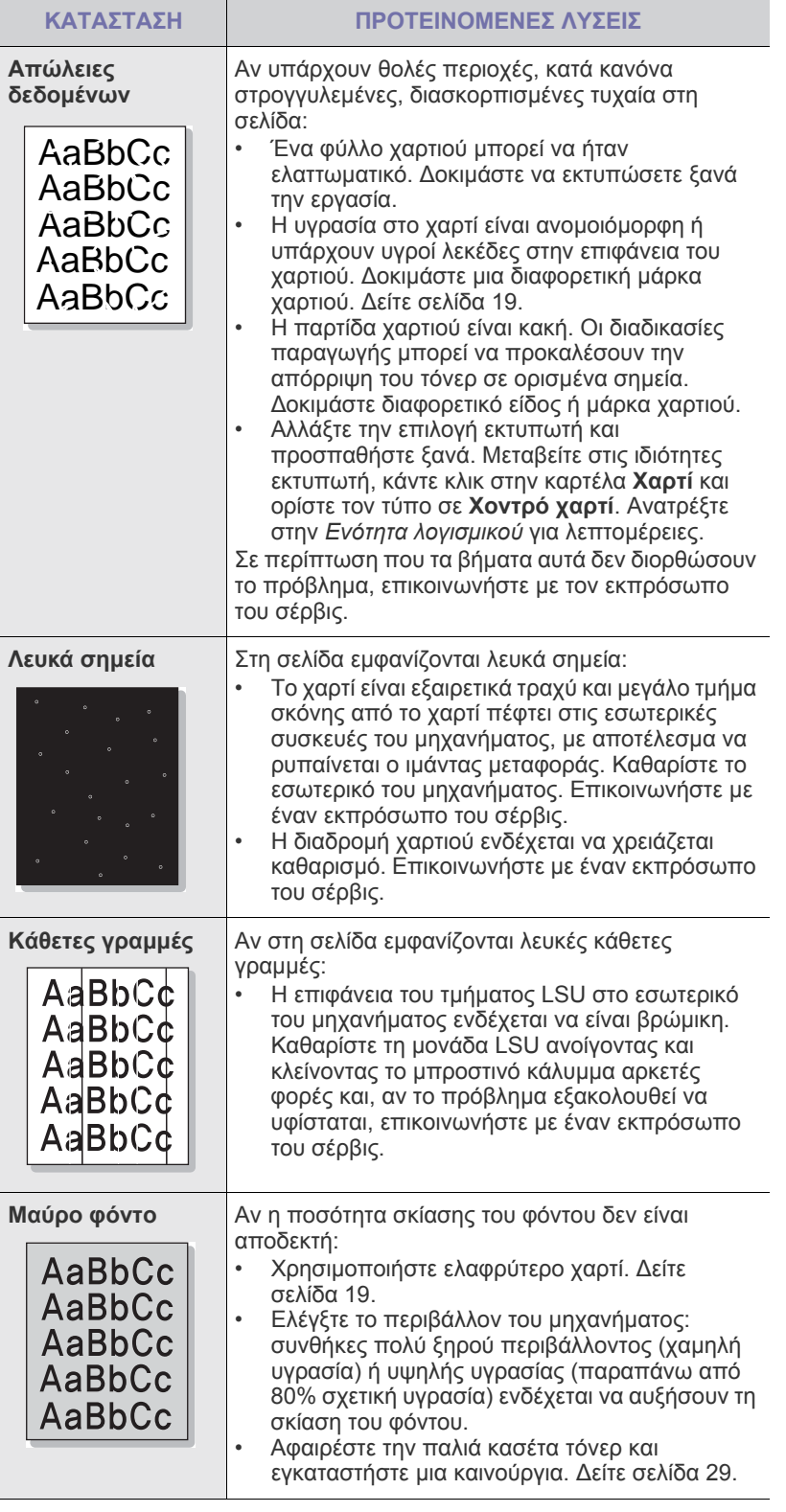

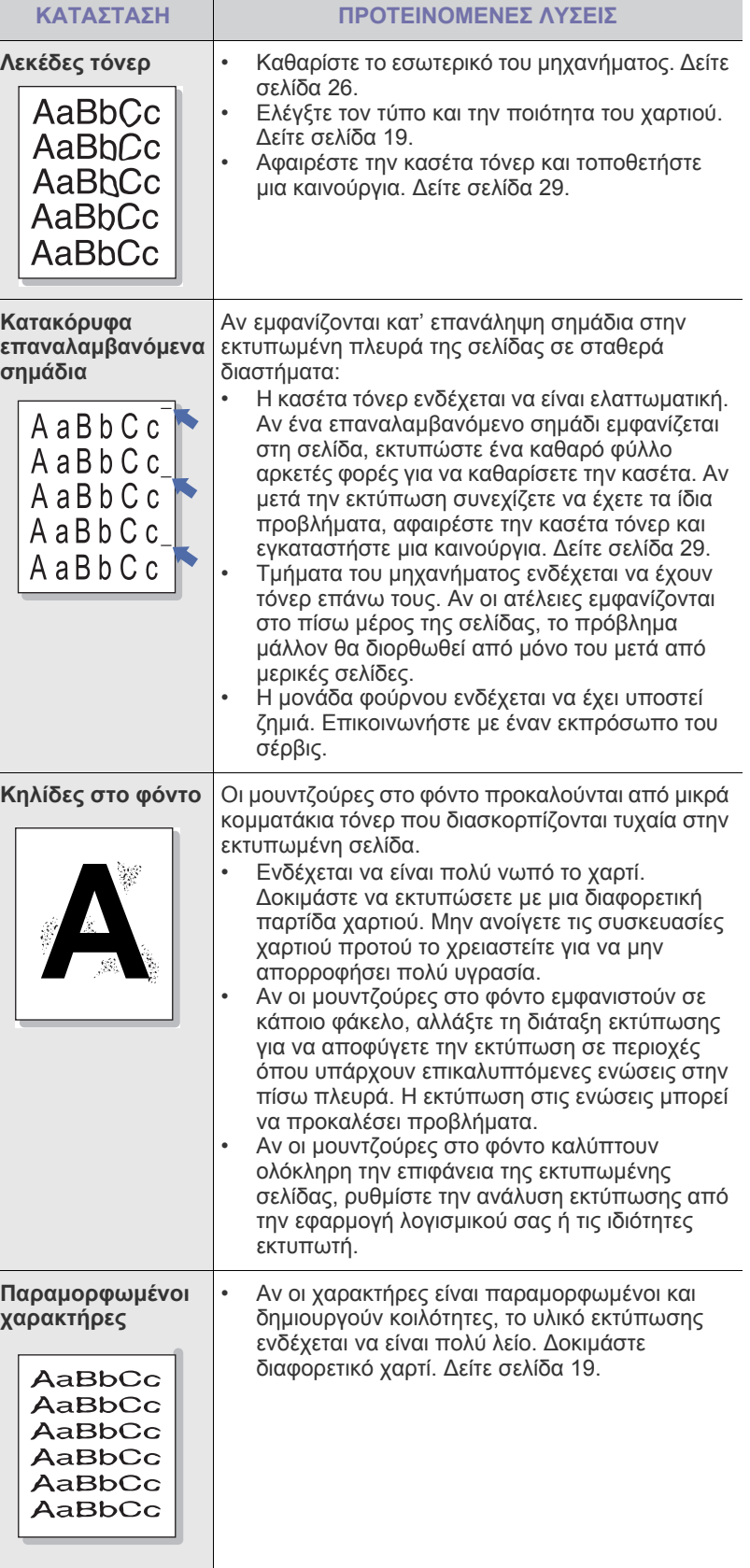

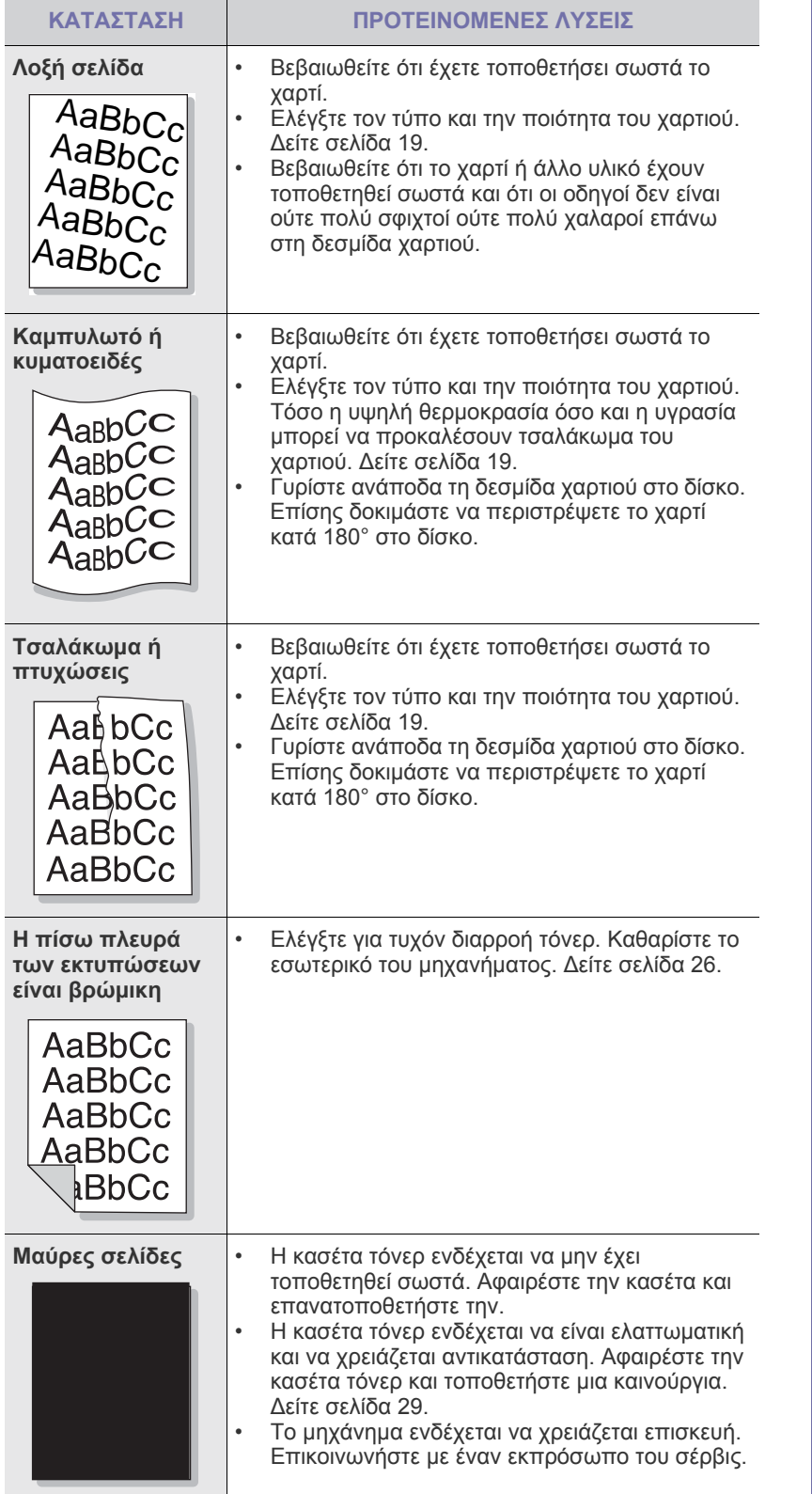

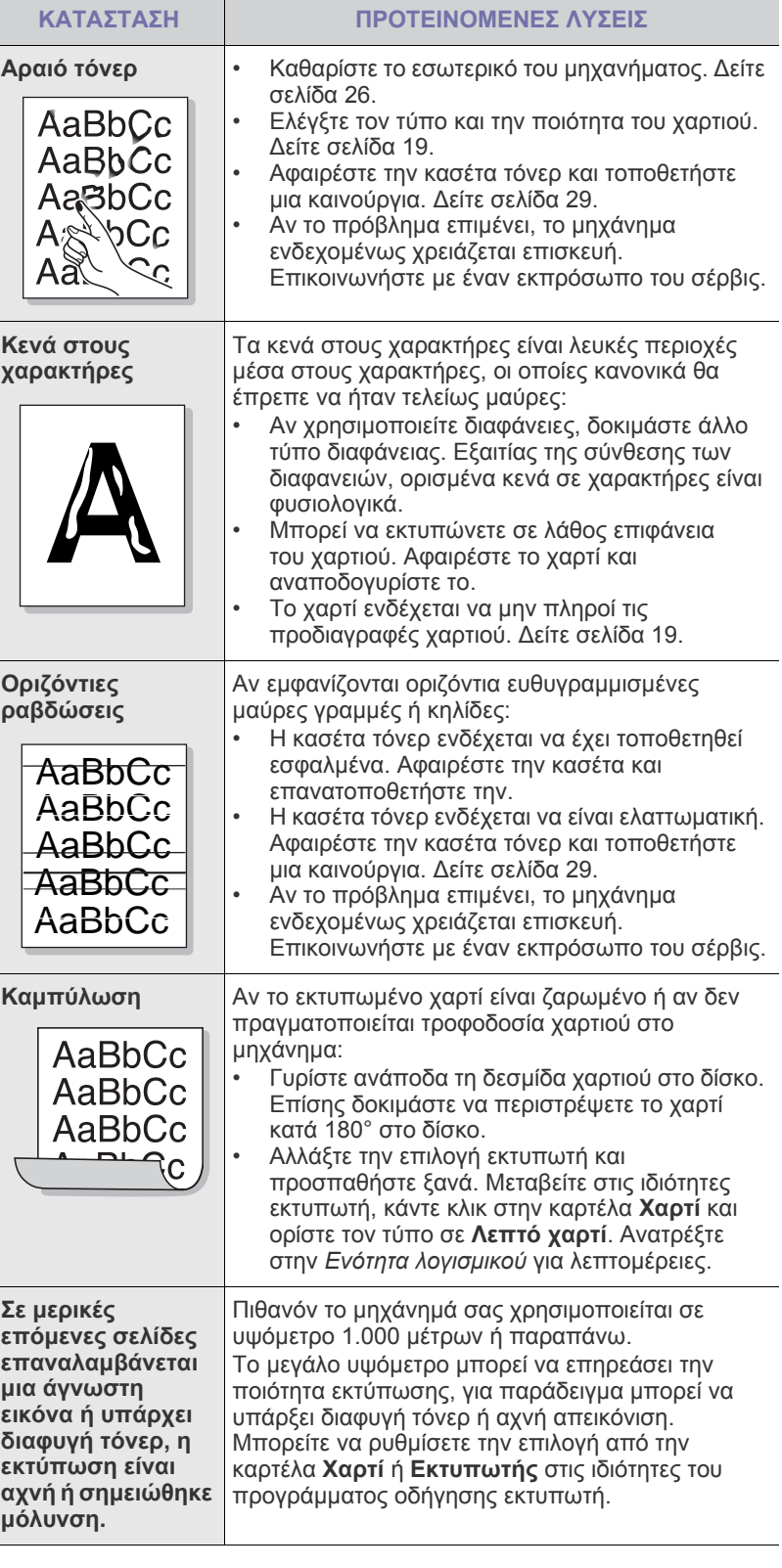

### <span id="page-38-1"></span>**Συνήθη προβλήµατα σε περιβάλλον Windows Συνήθη προβλήµατα σε περιβάλλον Linux**

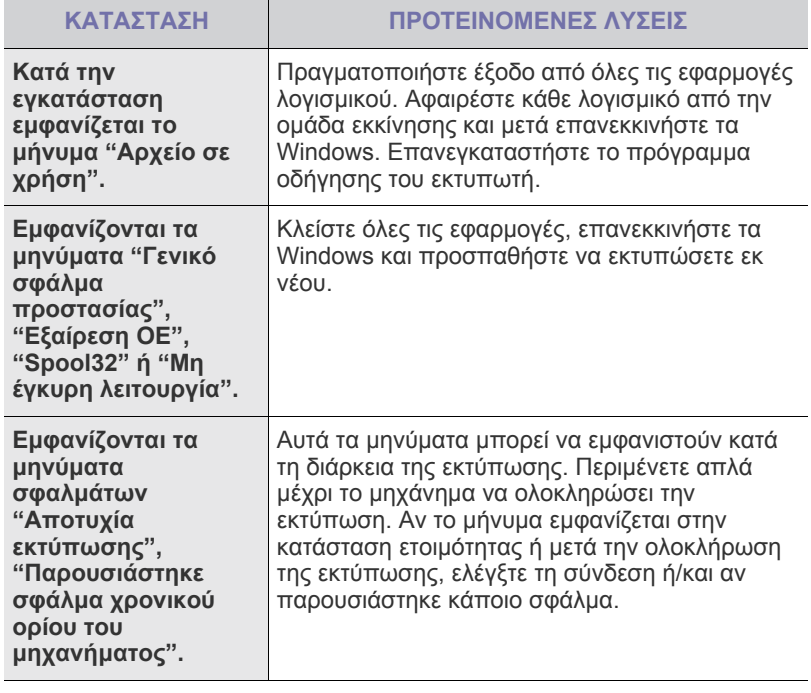

 $\mathbb Z$ Ανατρέξτε στην τεκµηρίωση των Windows της Microsoft που διατίθεται µαζί µε τον υπολογιστή σας για περαιτέρω πληροφορίες σχετικά µε τα µηνύµατα σφάλµατος των Windows.

<span id="page-38-0"></span>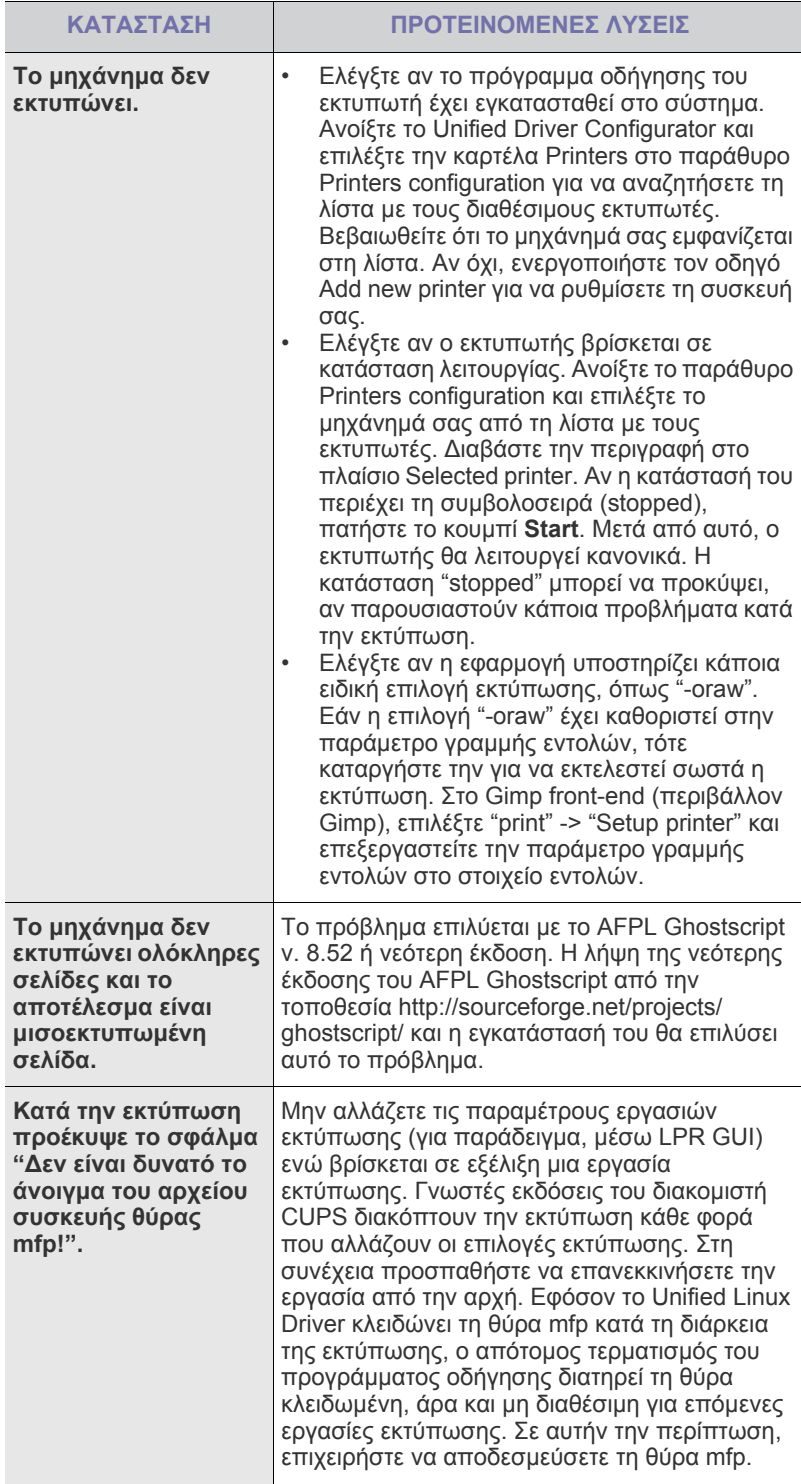

Ανατρέξτε στον οδηγό χρήσης Linux που διατίθεται µαζί µε τον  $\mathbb Z$ υπολογιστή σας για περαιτέρω πληροφορίες σχετικά µε τα µηνύµατα σφάλµατος Linux.

### **Συνήθη προβλήµατα σε περιβάλλον Macintosh**

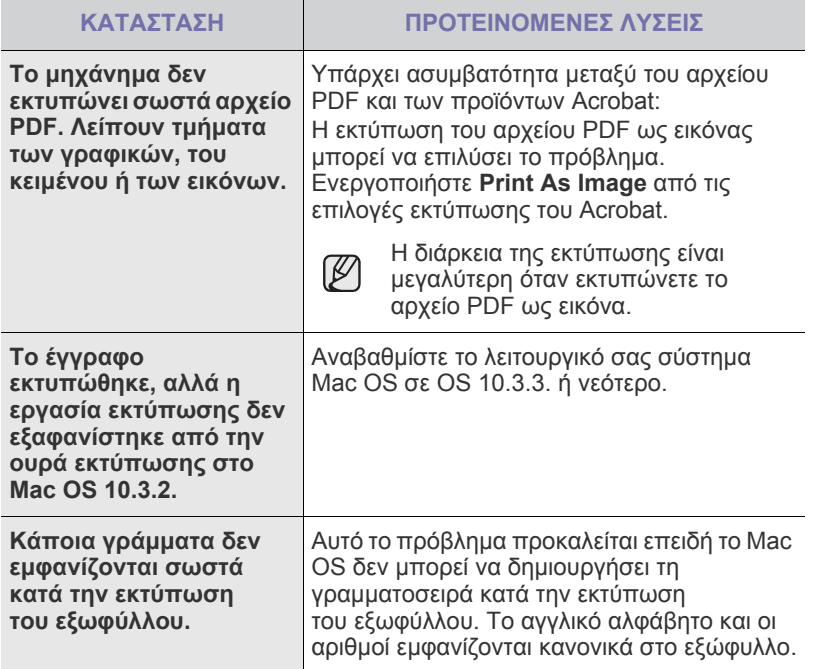

Ανατρέξτε στον οδηγό χρήσης Mac OS που διατίθεται µαζί µε τον υπολογιστή σας για περαιτέρω πληροφορίες σχετικά µε τα µηνύµατα σφάλµατος Mac OS.

# Παραγγελία αναλώσιµων και εξαρτηµάτων

Σε αυτό το κεφάλαιο δίνονται πληροφορίες σχετικά µε την αγορά κασετών και αξεσουάρ που διατίθενται για το µηχάνηµά σας.

#### **Αυτό το κεφάλαιο περιλαµβάνει:**

- [Αναλώσι](#page-40-0)µα
- [Ανταλλακτικά](#page-40-1)

• [Τρόπος](#page-40-2) αγοράς

Τα προαιρετικά εξαρτήµατα ή λειτουργίες µπορεί να διαφέρουν από χώρα σε χώρα. Επικοινωνήστε µε τους εκπροσώπους πωλήσεων για να πληροφορηθείτε αν το εξάρτηµα που θέλετε είναι διαθέσιµο στη χώρα σας.

#### <span id="page-40-0"></span>**Αναλώσιµα**

Όταν τελειώσει το τόνερ, µπορείτε να παραγγείλετε τους ακόλουθους τύπους κασέτας τόνερ για το µηχάνηµά σας:

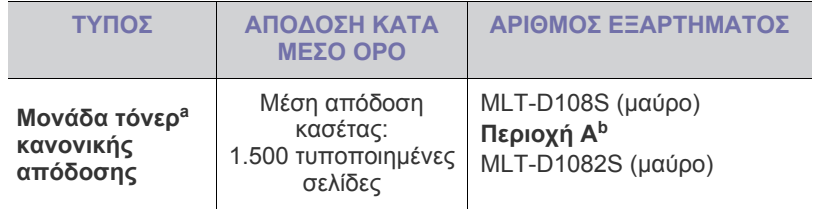

a.∆ηλωθείσα τιµή απόδοσης σύµφωνα µε το πρότυπο ISO/IEC 19752.

b.**Περιοχή A**: Αλβανία, Αυστρία, Βέλγιο, Βοσνία, Βουλγαρία, Κροατία, Κύπρος, Τσεχική ∆ηµοκρατία, ∆ανία, Φινλανδία, Γαλλία, Γερµανία, Ελλάδα, Ουγγαρία, Ιταλία, ΠΓ∆ Μακεδονίας, Ολλανδία, Νορβηγία, Πολωνία, Πορτογαλία, Ρουµανία, Σερβία, Σλοβακία, Σλοβενία, Ισπανία, Σουηδία, Ελβετία, Ηνωµένο Βασίλειο.

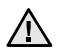

Όταν αγοράζετε νέα κασέτα τόνερ ή αναλώσιµα, πρέπει να τα αγοράσετε στην ίδια χώρα από όπου αγοράσατε το µηχάνηµα. ∆ιαφορετικά, η κασέτα τόνερ ή τα αναλώσιµα δεν θα είναι συµβατά µε το µηχάνηµά σας, διότι η ρύθµιση παραµέτρων της κασέτας τόνερ ή των αναλώσιµων διαφέρει ανάλογα µε τη χώρα.

#### <span id="page-40-3"></span><span id="page-40-1"></span>**Ανταλλακτικά**

Για να αποφύγετε τυχόν προβλήµατα ποιότητας εκτύπωσης και τροφοδοσίας χαρτιού, που προκαλούνται από φθαρµένα εξαρτήµατα και για να διατηρήσετε το µηχάνηµά σας σε άψογη κατάσταση λειτουργίας, πρέπει τα ακόλουθα εξαρτήµατα να αντικαθίστανται σε καθορισµένο αριθµό σελίδων ή όταν λήξει η διάρκεια ζωής κάθε εξαρτήµατος.

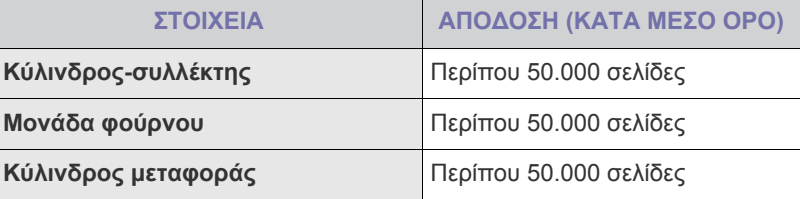

Συνιστούµε ιδιαίτερα αυτές οι εργασίες συντήρησης να πραγµατοποιούνται από εξουσιοδοτηµένο παροχέα σέρβις, τον αντιπρόσωπο ή τον έµπορο από τον οποίο αγοράστηκε το µηχάνηµα. Η εγγύηση δεν καλύπτει την αντικατάσταση των ανταλλακτικών µετά τη διάρκεια ζωής τους.

## <span id="page-40-2"></span>**Τρόπος αγοράς**

Για να παραγγείλετε γνήσια αναλώσιµα ή αξεσουάρ που έχουν εγκριθεί από τη Samsung, επικοινωνήστε µε τον τοπικό αντιπρόσωπο της Samsung ή µε τον έµπορο από τον οποίο αγοράσατε το µηχάνηµα ή εναλλακτικά επισκεφτείτε την ηλεκτρονική διεύθυνση [www.samsung.com/supplies](http://www.samsung.com/supplies) και επιλέξτε τη χώρα/περιοχή σας για πληροφορίες σχετικά µε την κλήση για τεχνική υποστήριξη.

# Τεχνικά χαρακτηριστικά

Σε αυτό το κεφάλαιο αναφέρονται τα τεχνικά χαρακτηριστικά αυτού του µηχανήµατος καθώς και διάφορες λειτουργίες.

#### **Αυτό το κεφάλαιο περιλαµβάνει:**

• Προδιαγραφές του [ML-1640 series](#page-41-0) • Προδιαγραφές [ML-2240 series](#page-42-0)

## <span id="page-41-0"></span>**Προδιαγραφές του ML-1640 series**

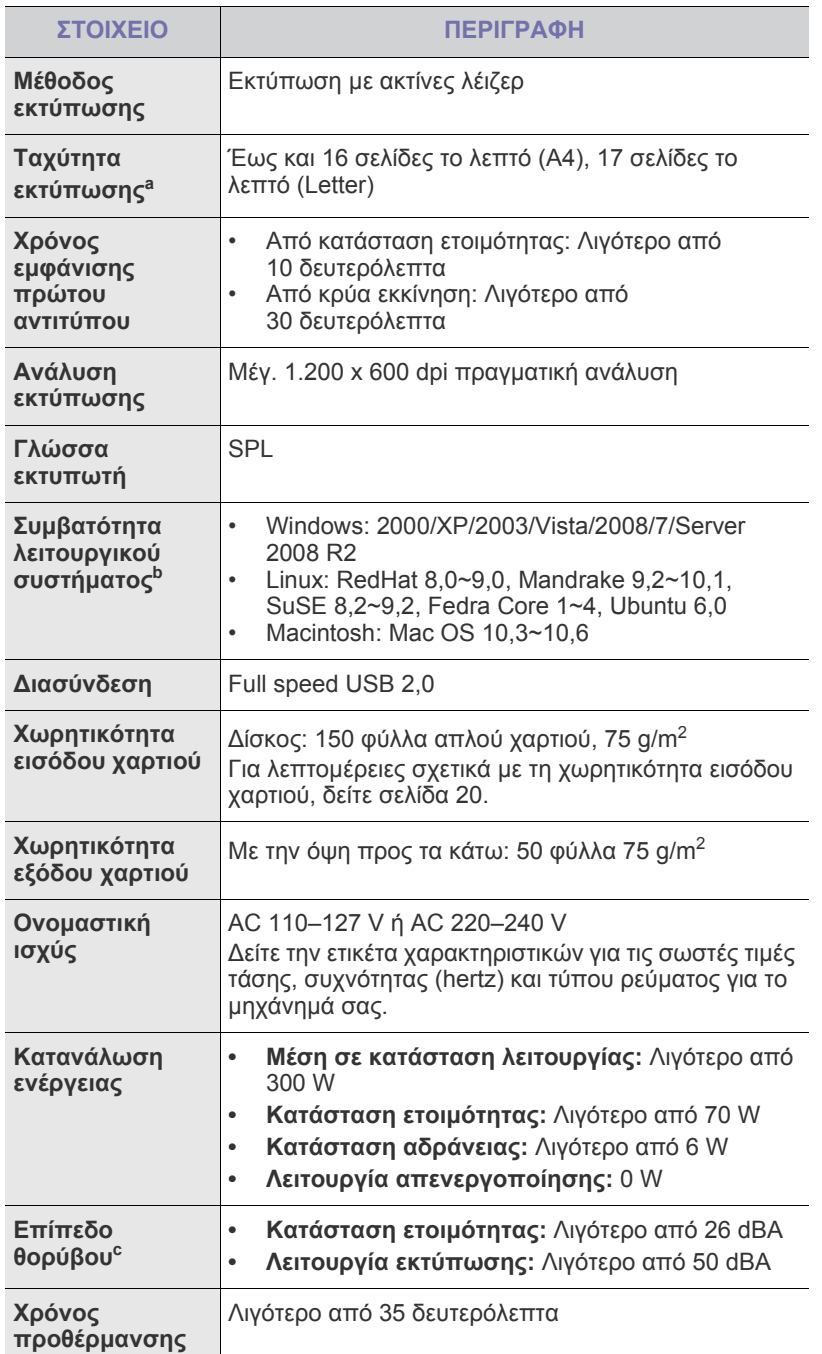

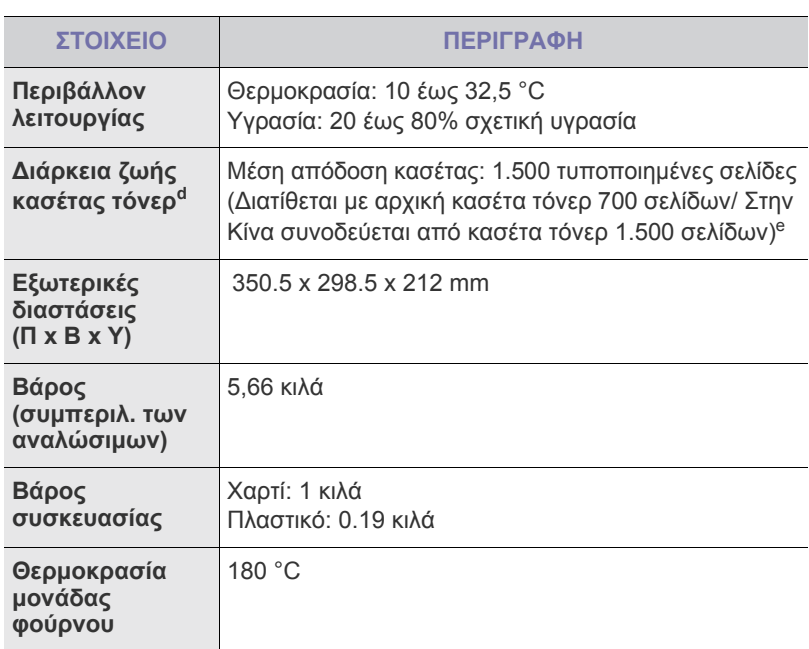

- a.Επηρεάζεται από το χρησιµοποιούµενο λειτουργικό σύστηµα, την απόδοση του υπολογιστή, την εφαρµογή λογισµικού, τη µέθοδο σύνδεσης, τον τύπο και το µέγεθος των µέσων και την πολυπλοκότητα της εργασίας.
- b.Επισκεφτείτε την τοποθεσία Web www.samsungprinter.com για να κάνετε λήψη της νεότερης έκδοσης λογισµικού.
- c. Επίπεδο πίεσης θορύβου, ISO 7779
- d.∆ηλωθείσα τιµή απόδοσης σύµφωνα µε το πρότυπο ISO/IEC 19752. Ο αριθµός των σελίδων ενδέχεται να επηρεάζεται από το περιβάλλον λειτουργίας, το διάστηµα εκτύπωσης, τον τύπο και το µέγεθος των µέσων.
- e.∆ιαφέρει ανάλογα µε τη διαµόρφωση του προϊόντος.

## <span id="page-42-0"></span>**Προδιαγραφές ML-2240 series**

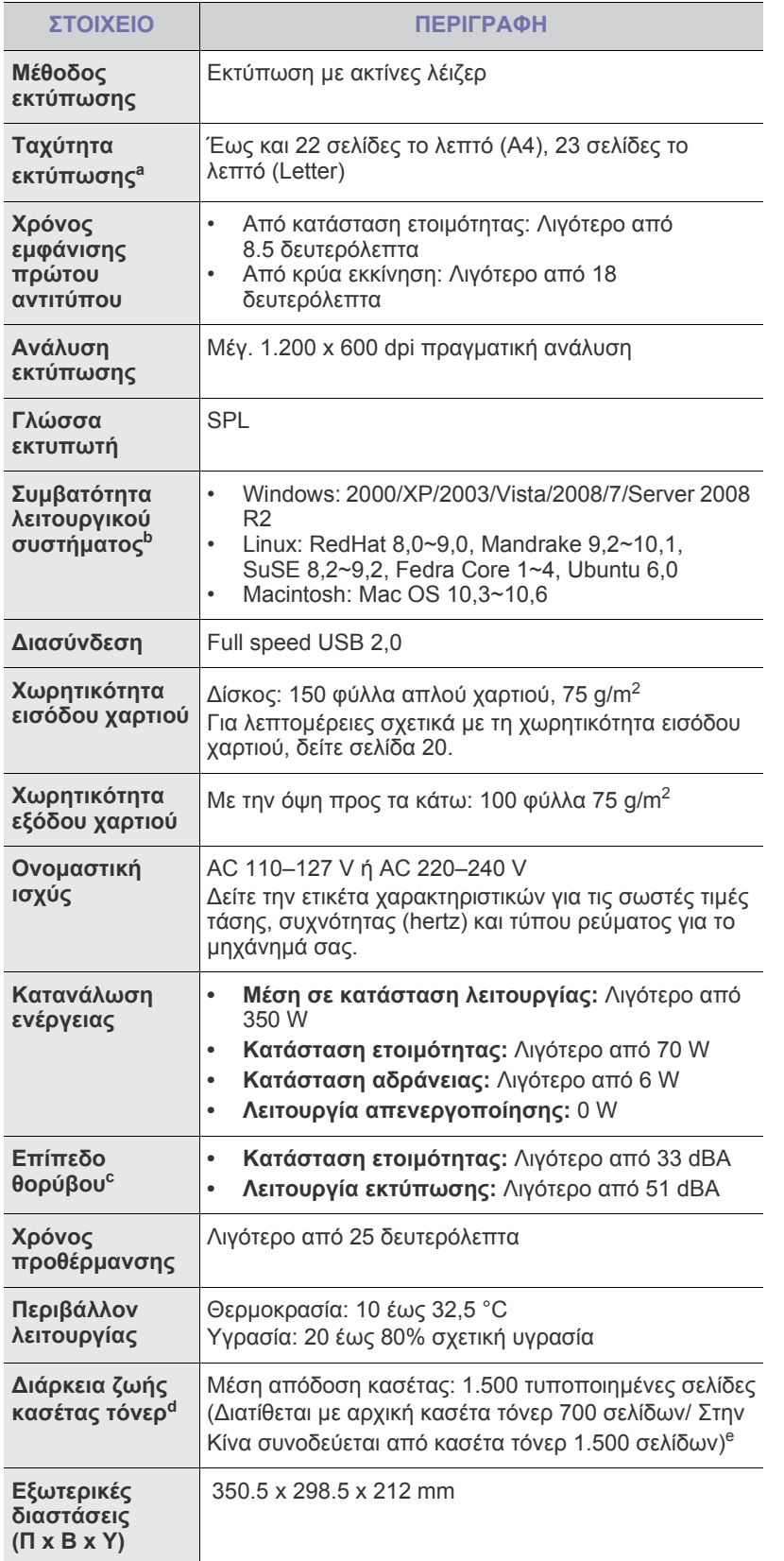

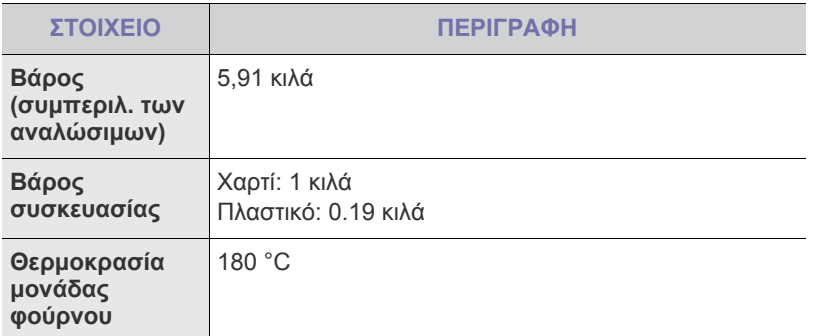

a.Επηρεάζεται από το χρησιµοποιούµενο λειτουργικό σύστηµα, την απόδοση του υπολογιστή, την εφαρµογή λογισµικού, τη µέθοδο σύνδεσης, τον τύπο και το µέγεθος των µέσων και την πολυπλοκότητα της εργασίας.

- b.Επισκεφτείτε την τοποθεσία Web www.samsungprinter.com για να κάνετε λήψη της νεότερης έκδοσης λογισµικού.
- c. Επίπεδο πίεσης θορύβου, ISO 7779
- d.∆ηλωθείσα τιµή απόδοσης σύµφωνα µε το πρότυπο ISO/IEC 19752. Ο αριθµός των σελίδων ενδέχεται να επηρεάζεται από το περιβάλλον λειτουργίας, το διάστηµα εκτύπωσης, τον τύπο και το µέγεθος των µέσων.
- e.∆ιαφέρει ανάλογα µε τη διαµόρφωση του προϊόντος.

## Γλωσσάριο

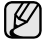

Το παρακάτω γλωσσάριο σάς βοηθάει να εξοικειωθείτε µε τις τεχνολογίες που χρησιµοποιούνται συνήθως στο χώρο της εκτύπωσης και αναφέρονται στον παρόντα οδηγό χρήσης.

#### **Ανάλυση**

Η ευκρίνεια µιας εικόνας, µετρηµένη σε κουκκίδες ανά ίντσα (dpi). Όσο µεγαλύτερη είναι η τιµή dpi, τόσο µεγαλύτερη είναι και η ανάλυση.

#### **Αρχείο PRN**

∆ιασύνδεση για ένα πρόγραµµα οδήγησης συσκευής. Αυτό επιτρέπει στο λογισµικό να αλληλεπιδρά µε το πρόγραµµα οδήγησης της συσκευής χρησιµοποιώντας πρότυπες κλήσεις εισόδου/εξόδου, απλοποιώντας πολλές εργασίες.

#### **Βάθος bit**

Όρος γραφικών υπολογιστών που περιγράφει τον αριθµό των bit που χρησιµοποιούνται για την απεικόνιση του χρώµατος ενός εικονοστοιχείου σε µια εικόνα bitmap. Το µεγαλύτερο βάθος χρώµατος παρέχει µεγαλύτερη γκάµα ξεχωριστών χρωµάτων. Καθώς αυξάνεται ο αριθµός των bit, ο αριθµός των δυνητικών χρωµάτων γίνεται πάρα πολύ µεγάλος για χαρτογράφηση των χρωµάτων. Το χρώµα 1 bit είναι το ασπρόµαυρο.

#### **∆ιάγραµµα ITU-T No. 1**

Τυποποιηµένο διάγραµµα δοκιµής που δηµοσιεύτηκε από το ITU-T για τη µετάδοση εγγράφων µε φαξ.

#### **∆ιαδροµή UNC**

Η διεθνής σύµβαση ονοµάτων (Uniform Naming Convention - UNC) είναι ένα πρότυπο για πρόσβαση σε κοινόχρηστα δικτυακά στοιχεία στα Windows NT και άλλα προϊόντα Microsoft. Η μορφή μια διαδρομής UNC είναι: \\<όνοµα\_διακοµιστή>\<όνοµα\_κοινόχρηστου\_στοιχείου>\ <πρόσθετος κατάλογος>

#### **∆ιεύθυνση IP**

Μια διεύθυνση πρωτοκόλλου Internet (IP) είναι ένας µοναδικός αριθµός που χρησιµοποιούν οι συσκευές για να αναγνωριστούν και να επικοινωνήσουν µεταξύ τους σε ένα δίκτυο που κάνει χρήση του προτύπου IP.

#### **∆ιεύθυνση MAC**

Η διεύθυνση MAC (Media Access Control) είναι ένα µοναδικό αναγνωριστικό που συσχετίζεται µε έναν προσαρµογέα δικτύου. Η διεύθυνση MAC είναι ένα µοναδικό αναγνωριστικό των 48 bit που έχει συνήθως τη µορφή 12 δεκαεξαδικών χαρακτήρων οµαδοποιηµένων σε δυάδες (π.χ. 00-00-0c-34-11-4e). Αυτή η διεύθυνση έχει κωδικοποίηση που δεν µπορεί να αλλάξει στην κάρτα διασύνδεσης δικτύου (NIC) από τον κατασκευαστή της και χρησιµοποιείται ως βοήθηµα για δροµολογητές που προσπαθούν να εντοπίσουν µηχανήµατα σε µεγάλα δίκτυα.

#### **∆ιεύθυνση URL**

Ο διεθνής εντοπιστής πόρων (URL) είναι η γενική διεύθυνση των εγγράφων και των πόρων στο διαδίκτυο. Το πρώτο τµήµα της διεύθυνσης υποδεικνύει ποιο πρωτόκολλο θα χρησιµοποιηθεί, το δεύτερο τµήµα καθορίζει τη διεύθυνση IP ή το όνοµα του τοµέα όπου βρίσκεται ο πόρος.

#### **∆ιπλή όψη**

Ένας µηχανισµός που αναστρέφει αυτόµατα ένα φύλλο χαρτιού, έτσι ώστε το µηχάνηµα να µπορεί να εκτυπώσει (ή να σαρώσει) και στις δύο πλευρές του χαρτιού. Ένας εκτυπωτής που είναι εξοπλισµένος µε µονάδα εκτύπωσης διπλής όψης µπορεί να εκτυπώσει και στις δύο πλευρές του χαρτιού.

#### **Ενδιάµεσοι τόνοι**

Ένας τύπος εικόνας που προσοµοιώνει την κλίµακα του γκρι µε διακύµανση του αριθµού των κουκκίδων. Οι περιοχές µε έντονο χρώµα αποτελούνται από µεγάλο αριθµό κουκκίδων, ενώ οι περιοχές µε λιγότερο χρώµα αποτελούνται από µικρότερο αριθµό κουκκίδων.

#### **Κάλυψη**

Όρος εκτύπωσης που χρησιµοποιείται για ένα δείκτη µέτρησης της χρήσης γραφίτη κατά την εκτύπωση. Για παράδειγµα, 5% κάλυψη σηµαίνει ότι ένα χαρτί µεγέθους A4 έχει περίπου 5% εικόνα ή κείµενο. Έτσι, αν το χαρτί ή το πρωτότυπο έχει πολύπλοκες εικόνες ή πολύ κείµενο, η κάλυψη θα είναι µεγαλύτερη και την ίδια στιγµή, η χρήση γραφίτη θα είναι όση η κάλυψη.

#### **Κασέτα γραφίτη**

Είδος φιάλης µέσα σε µηχάνηµα, όπως είναι οι εκτυπωτές, το οποίο περιέχει γραφίτη. Ο γραφίτης είναι µια σκόνη που χρησιµοποιείται στους εκτυπωτές λέιζερ και τα φωτοαντιγραφικά µηχανήµατα, η οποία σχηµατίζει το κείµενο και τις εικόνες στο χαρτί εκτύπωσης. Ο γραφίτης τήκεται από τη θερµότητα του φούρνου, προκαλώντας την επικόλλησή του στις ίνες του χαρτιού.

#### **Κλίµακα του γκρι**

Σκιάσεις του γκρι που αντιπροσωπεύουν ανοιχτόχρωµα και σκουρόχρωµα τµήµατα µιας εικόνας, όταν οι έγχρωµες εικόνες µετατρέπονται σε κλίµακα του γκρι. Τα χρώµατα αναπαριστώνται µε διάφορες διαβαθµίσεις του γκρι.

#### **Κρουστικός εκτυπωτής ακίδων**

Κρουστικός εκτυπωτής ακίδων είναι ένας τύπος εκτυπωτή υπολογιστή που κάνει παλινδροµική διαδροµή στη σελίδα και εκτυπώνει κρουστικά, χτυπώντας µια υφασµάτινη ταινία διαποτισµένη µε µελάνι πάνω στο χαρτί, όπως και µια γραφοµηχανή.

#### **Κύκλος εργασίας**

Κύκλος εργασίας είναι η ποσότητα σελίδων που δεν επηρεάζει την απόδοση του εκτυπωτή για ένα µήνα. Γενικά, ο εκτυπωτής έχει περιορισµό διάρκειας ζωής τόσων σελίδων ανά έτος. Με τη διάρκεια ζωής νοείται η µέση ικανότητα παραγωγής αντιτύπων, συνήθως εντός της περιόδου της εγγύησης. Για παράδειγµα, αν ο κύκλος εργασίας είναι 48.000 σελίδες µηνιαίως (υποθέτοντας ότι οι εργάσιµες ηµέρες είναι 20), τότε η παραγωγή ενός εκτυπωτή περιορίζεται στις 2.400 σελίδες ηµερησίως.

#### **Μάσκα υποδικτύου**

Η µάσκα υποδικτύου χρησιµοποιείται σε συνδυασµό µε τη διεύθυνση δικτύου, για να καθοριστεί πιο µέρος της διεύθυνσης είναι η διεύθυνση του δικτύου και πιο µέρος είναι η διεύθυνση του κεντρικού υπολογιστή.

#### **Μέσο εκτύπωσης**

Μέσα όπως χαρτιά, φάκελοι, ετικέτες και διαφάνειες που µπορούν να χρησιµοποιηθούν σε ένα εκτυπωτή, σαρωτή, φαξ ή φωτοαντιγραφικό µηχάνηµα.

#### **Μονάδα σκληρού δίσκου**

Η μονάδα σκληρού δίσκου (HDD), κοινώς ο σκληρός δίσκος, είναι μια συσκευή µη πτητικής αποθήκευσης, η οποία αποθηκεύει δεδοµένα µε ψηφιακή κωδικοποίηση σε περιστρεφόµενη πλάκα µε µαγνητικές επιφάνειες.

#### **Μονάδα φούρνου**

Το τµήµα εκτυπωτή λέιζερ που τήκει το γραφίτη στο µέσο εκτύπωσης. Αποτελείται από ένα θερµό κύλινδρο και ένα κύλινδρο στήριξης. Κατόπιν µεταφοράς του γραφίτη στο χαρτί, η µονάδα φούρνου εφαρµόζει θερµότητα και πίεση για να διασφαλιστεί η µονιµότητα του γραφίτη στο χαρτί, λόγος για τον οποίο το χαρτί είναι θερµό όταν εξέρχεται του εκτυπωτή λέιζερ.

#### **Μόντεµ**

Μια συσκευή που διαµορφώνει ένα φέρον σήµα για την κωδικοποίηση ψηφιακών πληροφοριών και επίσης αποδιαµορφώνει αυτό το φέρον σήµα για την αποκωδικοποίηση µεταδιδόµενων πληροφοριών.

#### **Πίνακας ελέγχου**

Ο πίνακας ελέγχου είναι µια επίπεδη, συνήθως κατακόρυφη, περιοχή στην οποία εµφανίζονται όργανα ελέγχου ή παρακολούθησης. Συνήθως βρίσκονται στο µπροστινό µέρος του µηχανήµατος.

#### **Πρόγραµµα οδήγησης εκτυπωτή**

Ένα πρόγραµµα που χρησιµοποιείται για την αποστολή εντολών και τη µεταφορά δεδοµένων από τον υπολογιστή στον εκτυπωτή.

#### **Προεπιλογή**

Η τιµή ή ρύθµιση κατά την αρχική κατάσταση του εκτυπωτή, όταν τον βγάλατε από τη συσκευασία, πριν την προετοιµασία του.

#### **Προσοµοίωση**

Προσοµοίωση είναι µια τεχνική για επίτευξη των ίδιων αποτελεσµάτων σε διαφορετικούς εκτυπωτές.

Η λειτουργία της προσοµοίωσης αναπαράγει τις λειτουργίες του ενός συστήµατος σε ένα άλλο σύστηµα, ώστε το δεύτερο σύστηµα να συµπεριφέρεται όπως το πρώτο. Η προσοµοίωση επικεντρώνεται στην ακριβή αναπαραγωγή της εξωτερικής συµπεριφοράς, που έρχεται σε αντίθεση µε την εξωµοίωση, η οποία αφορά ένα αφαιρετικό µοντέλο του συστήµατος που εξωµοιώνεται, λαµβάνοντας υπόψη την εσωτερική του κατάσταση.

#### **Πρωτόκολλο**

Σύµβαση ή πρότυπο που ελέγχει ή δίνει τη δυνατότητα σύνδεσης, επικοινωνίας και µεταφοράς δεδοµένων ανάµεσα σε δύο τερµατικά.

#### **Πρωτότυπα**

Το πρώτο παράδειγµα, εγγράφου, φωτογραφίας ή κειµένου κ.λπ. που αντιγράφεται, αναπαράγεται ή µετατρέπεται για τη δηµιουργία άλλων, αλλά το ίδιο δεν αντιγράφεται ή δεν προέρχεται από κάτι άλλο.

#### **Πύλη**

Μια σύνδεση µεταξύ δικτύων υπολογιστών ή ανάµεσα σε ένα δίκτυο υπολογιστών και µια τηλεφωνική γραµµή. Είναι εξαιρετικά δηµοφιλής, καθώς πρόκειται για έναν υπολογιστή ή ένα δίκτυο που σας επιτρέπει να αποκτήσετε πρόσβαση σε άλλον υπολογιστή ή δίκτυο.

#### **Σελ/λεπτό**

Οι σελίδες το λεπτό (PPM) είναι µια µέθοδος µέτρησης που καθορίζει την ταχύτητα λειτουργίας ενός εκτυπωτή, είναι δηλαδή ο αριθµός των σελίδων που παράγει ένας εκτυπωτής το λεπτό.

#### **Σελιδοποίηση**

Σελιδοποίηση είναι η διαδικασία εκτύπωσης µιας εργασίας µε πολλά αντίγραφα σε σετ. Αν επιλέξετε τη λειτουργία σελιδοποίησης, η συσκευή εκτυπώνει ολόκληρο το σετ πριν από την εκτύπωση πρόσθετων αντιγράφων.

#### **Υδατογράφηµα**

Υδατογράφηµα είναι µια αναγνωρίσιµη εικόνα ή µοτίβο στο χαρτί που εµφανίζεται πιο ανοιχτό όταν φωτίζεται. Τα υδατογραφήµατα χρησιµοποιήθηκαν για πρώτη φορά στην Μπολόνια της Ιταλίας, του 1282. Χρησιµοποιούνταν από τους χαρτοποιούς για τη σήµανση το προϊόντος τους καθώς και σε γραµµατόσηµα, χαρτονοµίσµατα και άλλα έγγραφα που εκδίδονται από το ∆ηµόσιο, ώστε να δυσχεραίνει την πλαστογράφηση.

#### **ADF**

Ο αυτόµατος τροφοδότης εγγράφων (ADF) είναι ένας µηχανισµός για την αυτόµατη τροφοδότηση ενός φύλλου χαρτιού ώστε το µηχάνηµα να σαρώνει κάποια ποσότητα στο χαρτί αµέσως.

#### **AppleTalk**

Το AppleTalk είναι µια σουίτα πρωτοκόλλων ιδιοκτησίας της Apple, Inc για τη δικτύωση υπολογιστών. Είχε συµπεριληφθεί στο αρχικό Macintosh (1984) και αρχίζει να εγκαταλείπεται από την Apple για χάρη της δικτύωσης TCP/IP.

#### **BMP**

Μια µορφή γραφικών bitmap που χρησιµοποιείται εσωτερικά από το υποσύστηµα γραφικών (GDI) των Microsoft Windows και χρησιµοποιείται συνήθως ως απλή µορφή αρχείων γραφικών για τη συγκεκριµένη πλατφόρµα.

#### **BOOTP**

Πρωτόκολλο εκκίνησης. Ένα πρωτόκολλο δικτύου που χρησιµοποιείται από ένα πρόγραµµα-πελάτη δικτύου για να αποκτήσει αυτόµατα τη διεύθυνση IP του. Αυτό συνήθως γίνεται κατά τη διαδικασία εκκίνησης των υπολογιστών ή των λειτουργικών συστηµάτων που εκτελούνται σε αυτούς. Οι διακοµιστές BOOTP εκχωρούν τη διεύθυνση IP από ένα χώρο συγκέντρωσης διευθύνσεων σε κάθε πρόγραµµα-πελάτη. Το BOOTP επιτρέπει σε "σταθµούς εργασίας χωρίς δίσκο" να λαµβάνουν µια διεύθυνση IP πριν τη φόρτωση εξελιγµένων λειτουργικών συστηµάτων.

#### **CCD**

Η συσκευή ζεύξης φορτίου (CCD) είναι το υλικό που επιτρέπει την εργασία σάρωσης. Ο µηχανισµός ασφάλισης CCD χρησιµοποιείται επίσης για τη συγκράτηση της µονάδας CCD, ώστε να αποτρέψει την πρόκληση ζηµιάς κατά τη µετακίνηση του µηχανήµατος.

#### **CSV**

Τιµές διαχωριζόµενες µε κόµµα (CSV). Ένας τύπος µορφής αρχείου. Το CSV χρησιµοποιείται για την ανταλλαγή δεδοµένων µεταξύ διαφορετικών εφαρµογών. Η µορφή αρχείου, όπως χρησιµοποιείται στο Microsoft Excel, έχει γίνει ένα είδος προτύπου στον κλάδο, ακόµα και για τις πλατφόρµες που δεν είναι της Microsoft.

#### **DADF**

Ο αυτόµατος τροφοδότης εγγράφων διπλής όψης (DADF) είναι ένας µηχανισµός για την αυτόµατη τροφοδότηση και αναστροφή ενός φύλλου χαρτιού ώστε το µηχάνηµα να σαρώνει και τις δύο πλευρές του χαρτιού.

#### **DHCP**

Το DHCP (Dynamic Host Configuration Protocol) είναι ένα πρωτόκολλο δικτύωσης πελάτη-διακοµιστή. Ένας διακοµιστής DHCP παρέχει παραµέτρους ρύθµισης ειδικά στον DHCP πελάτη-κεντρικό υπολογιστή ζητώντας, κατά κανόνα, τις πληροφορίες που απαιτούνται από τον πελάτη-κεντρικό υπολογιστή για να συµµετάσχει σε ένα δίκτυο IP. Το DHCP παρέχει επίσης ένα µηχανισµό για την εκχώρηση διευθύνσεων IP σε πελάτες-κεντρικούς υπολογιστές.

#### **DIMM**

Η λειτουργική µονάδα µνήµης διπλής εισόδου (Dual Inline Memory Module - DIMM) είναι μια μικρή πλακέτα κυκλωμάτων όπου βρίσκεται η µνήµη. Η µνήµη DIMM αποθηκεύει όλα τα δεδοµένα στο µηχάνηµα, όπως τα δεδοµένα εκτύπωσης, τα δεδοµένα των ληφθέντων φαξ.

#### **DNS**

Το DNS (Domain Name Server - ∆ιακοµιστής ονοµάτων τοµέα) είναι ένα σύστηµα που αποθηκεύει πληροφορίες οι οποίες σχετίζονται µε ονόµατα τοµέα σε µια διανεµηµένη βάση δεδοµένων σε δίκτυα, όπως το Internet.

#### **DPI**

Οι κουκκίδες ανά ίντσα (DPI) είναι µια µέτρηση ανάλυσης που χρησιµοποιείται για τη σάρωση και την εκτύπωση. Γενικά, η µεγαλύτερη τιµή DPI έχει ως αποτέλεσµα µεγαλύτερη ανάλυση, πιο ευκρινείς λεπτοµέρειες στην εικόνα και µεγαλύτερου µεγέθους αρχείο.

#### **DRPD**

Distinctive Ring Pattern Detection (Εντοπισµός διακριτού µοτίβου κωδωνισµού). Η λειτουργία "διακριτού κωδωνισµού" είναι µια υπηρεσία της εταιρείας τηλεφωνίας που δίνει τη δυνατότητα στο χρήστη να χρησιµοποιεί µία γραµµή τηλεφώνου για να απαντά σε διαφορετικούς αριθµούς τηλεφώνου.

#### **ECM**

Η λειτουργία επιδιόρθωσης σφάλµατος (Error Correction Mode - ECM) είναι µια προαιρετική λειτουργία µετάδοσης που διαθέτουν οι συσκευές φαξ ή τα µόντεµ φαξ Κατηγορίας 1. Εντοπίζει αυτόµατα και διορθώνει σφάλµατα στη διαδικασία µετάδοσης φαξ που προκαλούνται ορισµένες φορές από παρεµβολές στην τηλεφωνική γραµµή.

#### **Ethernet**

Ethernet είναι µια τεχνολογία δικτύωσης υπολογιστών βασισµένη σε πλαίσια για τοπικά δίκτυα (LAN). Καθορίζει την καλωδίωση και τη σηµατοδοσία για το φυσικό επίπεδο, καθώς επίσης τις µορφές πλαισίων και τα πρωτόκολλα για τον έλεγχο πρόσβασης µέσου (MAC)/επίπεδο σύνδεσης δεδοµένων του µοντέλου OSI. Το Ethernet κατηγοριοποιείται συνήθως ως IEEE 802.3. Είναι η πιο δηµοφιλής τεχνολογία για τοπικά δίκτυα από τη δεκαετία του 1990 µέχρι σήµερα.

#### **EtherTalk**

Σουίτα πρωτοκόλλων που αναπτύχθηκε από την Apple Computer για τη δικτύωση υπολογιστών. Είχε συµπεριληφθεί στο αρχικό Macintosh (1984) και αρχίζει να εγκαταλείπεται από την Apple για χάρη της δικτύωσης TCP/IP.

#### **FDI**

Η διασύνδεση εξωτερικής συσκευής (Foreign Device Interface - FDI) είναι µια κάρτα εντός του µηχανήµατος και επιτρέπει τη χρήση συσκευών τρίτων κατασκευαστών, όπως κερµατοδέκτες ή αναγνώστες καρτών. Αυτές οι συσκευές επιτρέπουν την υπηρεσία εκτύπωσης επί πληρωµής στο µηχάνηµά σας.

#### **FTP**

Το πρωτόκολλο µεταφοράς αρχείων (File Transfer Protocol - FTP) είναι ένα δηµοφιλές πρωτόκολλο για την ανταλλαγή αρχείων σε δίκτυο, που υποστηρίζει το πρωτόκολλο TCP/IP (όπως το Internet ή ένα intranet).

#### **IEEE**

Το Institute of Electrical and Electronics Engineers (IEEE) είναι ένας διεθνής, µη κερδοσκοπικός, επαγγελµατικός οργανισµός για την προαγωγή της ηλεκτροτεχνολογίας.

#### **IEEE 1284**

Το πρότυπο παράλληλης θύρας 1284 αναπτύχθηκε από το Institute of Electrical and Electronics Engineers (IEEE). Ο όρος "1284-B" αναφέρεται σε ένα συγκεκριµένο τύπο βύσµατος του παράλληλου καλωδίου που συνδέεται στο περιφερειακό (για παράδειγµα, έναν εκτυπωτή).

#### **Intranet**

Ένα ιδιωτικό δίκτυο που χρησιµοποιεί πρωτόκολλα Internet, σύνδεση δικτύου και πιθανόν το δηµόσιο σύστηµα τηλεπικοινωνιών για να γίνει µε ασφάλεια κοινή χρήση ενός µέρους των πληροφοριών του οργανισµού µε τους υπαλλήλους του. Μερικές φορές ο όρος αυτός αναφέρεται µόνο σε µια πιο εµφανή υπηρεσία, την εσωτερική τοποθεσία Web.

#### **IPM**

Τα είδωλα ανά λεπτό (IPM) είναι ένας τρόπος µέτρησης της ταχύτητας ενός εκτυπωτή. Η ταχύτητα IPM δηλώνει τον αριθµό φύλλων µίας όψης που µπορεί να ολοκληρώσει ο εκτυπωτής εντός ενός λεπτού.

#### **IPP**

Το πρωτόκολλο Internet Printing Protocol (IPP) χρησιµοποιείται για την εκτύπωση καθώς και τη διαχείριση εργασιών εκτύπωσης, του µεγέθους µέσων, της ανάλυσης κ.α. Το IPP µπορεί να χρησιµοποιηθεί τοπικά ή στο Internet για εκατοντάδες εκτυπωτές, και υποστηρίζει επίσης έλεγχο πρόσβασης, έλεγχο ταυτότητας και κρυπτογράφηση, έτσι είναι πιο ικανή και ασφαλής λύση εκτύπωσης σε σύγκριση µε τις προηγούµενες.

#### **IPX/SPX**

Το IPX/SPX αποτελεί ακρωνύµιο του Internet Packet Exchange/ Sequenced Packet Exchange. Είναι ένα πρωτόκολλο δικτύου που χρησιµοποιείται από τα λειτουργικά συστήµατα Novell NetWare. Τα IPX και SPX παρέχουν υπηρεσίες σύνδεσης σε TCP/IP, και το πρωτόκολλο IPX διαθέτει κοινά στοιχεία µε το IP ενώ το SPX διαθέτει κοινά στοιχεία µε το TCP. Το IPX/SPX σχεδιάστηκε αρχικά για τοπικά δίκτυα (LAN) και είναι ένα πολύ αποδοτικό πρωτόκολλο για αυτό το σκοπό (συνήθως η απόδοσή του υπερβαίνει την απόδοση του TCP/IP σε LAN).

#### **ISO**

Το International Organization for Standardization (ISO) είναι ένας διεθνής φορέας τυποποίησης που αποτελείται από αντιπροσώπους εθνικών φορέων τυποποίησης. Παράγει παγκόσµιας εµβέλειας βιοµηχανικά και εµπορικά πρότυπα.

#### **ITU-T**

Η ∆ιενής Ένωση Τηλεπικοινωνιών (International Telecommunication Union) είναι ένας διεθνής οργανισµός για την τυποποίηση και τη ρύθµιση των διεθνών ραδιο- και τηλεπικοινωνιών. Τα βασικά της καθήκοντα είναι η τυποποίηση, η εκχώρηση του φάσµατος ραδιοσυχνοτήτων και η οργάνωση των διακανονισµών µεταξύ των διαφορετικών χωρών, ώστε να επιτρέπονται οι διεθνείς τηλεφωνικές κλήσεις. Το -T στο ITU-T δηλώνει ότι αναφέρεται στις τηλεπικοινωνίες.

#### **JBIG**

Το JBIG (Joint Bi-level Image Experts Group) είναι ένα πρότυπα συµπίεσης εικόνας χωρίς απώλεια της ακρίβειας ή της ποιότητας. Έχει σχεδιαστεί για τη συµπίεση δυαδικών εικόνων, ιδιαίτερα για φαξ, αλλά µπορεί να χρησιµοποιηθεί και σε άλλες εικόνες.

#### **JPEG**

Το JPEG (Joint Photographic Experts Group) είναι η πιο δηµοφιλής πρότυπη µέθοδος συµπίεσης για φωτογραφικές εικόνες. Είναι η µορφή που χρησιµοποιείται για την αποθήκευση και τη µετάδοση φωτογραφιών στο World Wide Web.

#### **LDAP**

Το LDAP (Lightweight Directory Access Protocol) είναι ένα πρωτόκολλο δικτύωσης για την υποβολή ερωτηµάτων και την τροποποίηση των υπηρεσιών καταλόγου που εκτελούνται σε TCP/IP.

#### **LED**

Η φωτοεκπέµπουσα δίοδος (LED) είναι µια διάταξη ηµιαγωγού που υποδεικνύει την κατάσταση του µηχανήµατος.

#### **MFP**

Το πολυλειτουργικό περιφερειακό (MFP) είναι ένα µηχάνηµα γραφείου, το οποίο περιλαµβάνει τις παρακάτω λειτουργίες σε µία συσκευή, ώστε να έχετε ταυτόχρονα έναν εκτυπωτή, ένα φωτοαντιγραφικό, ένα φαξ, έναν εκτυπωτή κ.λπ.

#### **MH**

Το MH (Modified Huffman) είναι µια µέθοδος συµπίεσης για µείωση της ποσότητας δεδοµένων που πρέπει να µεταδοθούν µεταξύ των συσκευών φαξ για µεταφορά της συνιστώµενης εικόνας κατά ITU-T T.4. Το MH είναι ένα σχήµα κρυπτογράφησης run-length που βασίζεται σε κωδικοβιβλίο και έχει βελτιστοποιηθεί για την αποδοτική συµπίεση του λευκού χώρου. Καθώς τα περισσότερα φαξ αποτελούνται κυρίως από λευκό χώρο, αυτό ελαχιστοποιεί το χρόνο µετάδοσης.

#### **MMR**

Το MMR (Modified Modified READ) είναι µια µέθοδος συµπίεσης, η οποία συνιστάται από το ITU-T T.6.

#### **MR**

Το MR (Modified Read) είναι µια µέθοδος συµπίεσης, η οποία συνιστάται από το ITU-T T.4. Το MR κωδικοποιεί την πρώτη σαρωµένη γραµµή χρησιµοποιώντας το MH. Η επόµενη γραµµή συγκρίνεται µε την πρώτη, καθορίζονται οι διαφορές και έπειτα κωδικοποιούνται για µετάδοση.

#### **NetWare**

Ένα λειτουργικό σύστηµα δικτύου που αναπτύχθηκε από τη Novell, Inc. Χρησιµοποιήθηκε αρχικά για την εκτέλεση διάφορων υπηρεσιών σε PC και τα πρωτόκολλα δικτύου βασίστηκαν στην αρχέτυπη στοίβα Xerox XNS. Σήµερα, το NetWare υποστηρίζει TCP/IP καθώς και IPX/SPX.

#### **OPC**

Το OPC (Organic Photo Conductor) είναι ένας µηχανισµός που δηµιουργεί ένα είδωλο για εκτύπωση µε τη χρήση ακτίνας λέιζερ που εκπέµπεται από τον εκτυπωτή λέιζερ και είναι συνήθως πράσινου ή γκρι χρώµατος µε κυλινδρικό σχήµα.

Η µονάδα έκθεσης ενός τύµπανου φθείρεται αργά λόγω της χρήσης του από τον εκτυπωτή και πρέπει να αντικατασταθεί κατάλληλα όταν χαραχθεί από ακαθαρσίες στο χαρτί.

#### **OSI**

Το OSI (Open Systems Interconnection) είναι ένα µοντέλο που αναπτύχθηκε από το ∆ιεθνή Οργανισµό Τυποποίησης (ISO) για επικοινωνίες. Το OSI προσφέρει µια πρότυπη, αρθρωτή προσέγγιση στη σχεδίαση δικτύων, η οποία διαιρεί το απαραίτητο σύνολο σύνθετων λειτουργιών σε αυτόνοµα, λειτουργικά επίπεδα για εύκολη διαχείριση. Τα επίπεδα είναι, από την αρχή προς το τέλος, τα εξής: εφαρµογή, παρουσίαση, περίοδος λειτουργίας, µεταφορά, δίκτυο, Data Link και φυσική υπόσταση.

#### **PABX**

Το σύστηµα ιδιωτικού συνδροµητικού κέντρου (PABX) είναι ένα σύστηµα αυτόµατης τηλεφωνικής µεταγωγής µέσα σε µια ιδιωτική επιχείρηση.

#### **PCL**

Η γλώσσα PCL (Printer Command Language) είναι µια γλώσσα περιγραφής σελίδας (PDL), η οποία αναπτύχθηκε από την HP ως πρωτόκολλο εκτυπωτή και αποτελεί πλέον πρότυπο του κλάδου. Αναπτύχθηκε αρχικά για τα πρώτα µοντέλα των εκτυπωτών ψεκασµού. Η PCL έχει εκδοθεί σε διάφορα επίπεδα για θερµικούς εκτυπωτές, κρουστικούς εκτυπωτές και εκτυπωτές σελίδων.

#### **PDF**

Το έγγραφο φορητής µορφής (PDF) είναι µια αποκλειστική µορφή αρχείου που αναπτύχθηκε από την Adobe Systems για την αναπαράσταση δυσδιάστατων εγγράφων σε µορφή που είναι ανεξάρτητη από τη συσκευή και την ανάλυση.

#### **PostScript**

PostScript (PS) είναι μια γλώσσα περιγραφής σελίδας και γλώσσα προγραµµατισµού, η οποία χρησιµοποιείται κυρίως στους τοµείς των ηλεκτρονικών και άλλων εκδόσεων. ∆ηλαδή, εκτελείται σε έναν ερµηνευτή για τη δηµιουργία µιας εικόνας.

#### **PS**

∆είτε PostScript.

#### **PSTN**

Το δηµόσιο τηλεφωνικό δίκτυο µεταγωγής (PSTN) είναι το σύνολο των δηµόσιων τηλεφωνικών δικτύων µε µεταγωγή κυκλώµατος παγκοσµίως το οποίο, σε βιοµηχανικές εγκαταστάσεις, δροµολογείται συνήθως µέσω του τηλεφωνικού κέντρου.

#### **SMB**

Το SMB (Server Message Block) είναι ένα πρωτόκολλο δικτύου που εφαρµόζεται κυρίως για την κοινή χρήση αρχείων, εκτυπωτών, σειριακών θυρών και διάφορων επικοινωνιών µεταξύ κόµβων του δικτύου. Μπορεί να παρέχει επίσης έναν εγκεκριµένο µηχανισµό επικοινωνίας µεταξύ των διεργασιών.

#### **SMTP**

Το πρωτόκολλο SMTP (Simple Mail Transfer Protocol) είναι ένα πρωτόκολλο για τη µετάδοση µηνυµάτων ηλεκτρονικού ταχυδροµείου στο Internet. Το SMTP είναι ένα σχετικά απλό πρωτόκολλο που βασίζεται σε κείµενο, όπου καθορίζονται ένας ή περισσότεροι παραλήπτες του µηνύµατος και έπειτα γίνεται µεταφορά του κειµένου. Είναι ένα πρωτόκολλο πελάτη-διακοµιστή, όπου το σύστηµα-πελάτης µεταδίδει ένα µήνυµα ηλεκτρονικού ταχυδροµείου στο διακοµιστή.

#### **TCP/IP**

Το πρωτόκολλο ελέγχου µετάδοσης (Transmission Control Protocol - TCP) και το πρωτόκολλο Internet (Internet Protocol - IP). To σύνολο πρωτοκόλλων επικοινωνιών που εφαρµόζουν τη δέσµη πρωτοκόλλου στην οποία εκτελούνται το Internet και τα περισσότερα εµπορικά δίκτυα.

#### **TCR**

Η αναφορά επιβεβαίωσης µετάδοσης (Transmission Confirmation Report - TCR) παρέχει λεπτοµέρειες σχετικά µε τη µετάδοση, όπως την κατάσταση εργασίας, το αποτέλεσµα της µετάδοσης και τον αριθµό των σελίδων που αποστέλλονται. Αυτή η αναφορά µπορεί να ρυθµιστεί ώστε να εκτυπώνεται µετά από κάθε εργασία ή µόνο µετά από αποτυχηµένες µεταδόσεις.

#### **TIFF**

Η µορφή TIFF (Tagged Image File Format) είναι µια µορφή εικόνας bitmap κυµαινόµενης ανάλυσης. Το TIFF περιγράφει τα δεδοµένα εικόνας που παράγονται συνήθως από σαρωτές. Οι εικόνες TIFF χρησιµοποιούν ετικέτες, λέξεις-κλειδιά που καθορίζουν χαρακτηριστικά της εικόνας που περιλαµβάνεται στο αρχείο. Αυτή η ευέλικτη µορφή που δεν εξαρτάται από την πλατφόρµα, µπορεί να χρησιµοποιηθεί για εικόνες που δηµιουργήθηκαν από διάφορες εφαρµογές επεξεργασίας απεικόνισης.

#### **TWAIN**

Πρότυπο για σαρωτές και λογισµικό. Χρησιµοποιώντας σαρωτή συµβατό µε TWAIN µε πρόγραµµα που είναι συµβατό µε TWAIN, µπορεί να γίνει εκκίνηση της σάρωσης µέσα από το πρόγραµµα. Ένα API αποτύπωσης εικόνων για λειτουργικά συστήµατα Microsoft Windows και Apple Macintosh.

#### **USB**

Ο ενιαίος σειριακός δίαυλος (USB) είναι ένα πρότυπο που αναπτύχθηκε από την USB Implementers Forum, Inc., για τη σύνδεση υπολογιστών και περιφερειακών. Σε αντίθεση µε την παράλληλη θύρα, η θύρα USB έχει σχεδιαστεί ώστε να συνδέει ταυτόχρονα µία θύρα USB του υπολογιστή µε πολλαπλά περιφερειακά.

#### **WIA**

Το WIA (Windows Imaging Architecture) είναι µια αρχιτεκτονική απεικόνισης που χρησιµοποιήθηκε για πρώτη φορά στα Windows Me και Windows XP. Μια σάρωση µπορεί να αναγνωριστεί σε αυτά τα λειτουργικά συστήµατα χρησιµοποιώντας σαρωτή συµβατό µε WIA.

# Ευρετήριο

### **L**

LED κατάσταση [15](#page-13-0)

LED κατάστασης [14](#page-12-0)

## **Α**

αναλώσιμα αναμενόμενη διάρκεια ζωής της κασέτας τόνερ [28](#page-27-0)

αντικατάσταση εξαρτη µάτων κασέτα τόνερ [29](#page-28-0)

## **∆**

δοκι µαστική σελίδα, εκτύπωση [17](#page-15-0)

## **Ε**

εκτύπωση δοκι µαστική σελίδα [17](#page-15-0)

ε µπλοκή συ µβουλές για την αποφυγή ε µπλοκών χαρτιού [31](#page-30-0)

## **Κ**

καθαρισμός εξωτερική επιφάνεια [26](#page-25-1) στο εσωτερικό [26](#page-25-0)

κου µπί Ακύρωση 14

## **Π**

πίνακας ελέγχου [14](#page-12-1)

πρόβλη µ α, επίλυση Linux [39](#page-38-0) Windows [38](#page-38-1) ποιότητα εκτύπωσης [36](#page-35-0) τροφοδοσία χαρτιού [33](#page-32-0)

πρόγραµµ α οδήγησης εγκατάσταση [18](#page-17-0)

προβλή µατα ποιότητας εκτύπωσης, λύση [36](#page-35-0)

προβλή µατα σε περιβάλλον Linux [39](#page-38-0)

προβλή µατα σε περιβάλλον Windows [38](#page-38-1)

## **Σ**

συντήρηση ανταλλακτικά [40](#page-40-3) κασέτα τόνερ [28](#page-27-1)

## **Τ**

τύπος χαρτιού ρύθ µιση 24

## **Χ**

χαρτί

ξε µπλοκάρισ µ α χαρτιού [31](#page-30-1) τοποθέτηση στο δίσκο 1 [23](#page-21-0)

## contact samsung worldwide

If you have any comments or questions regarding Samsung products, contact the Samsung customer care center.

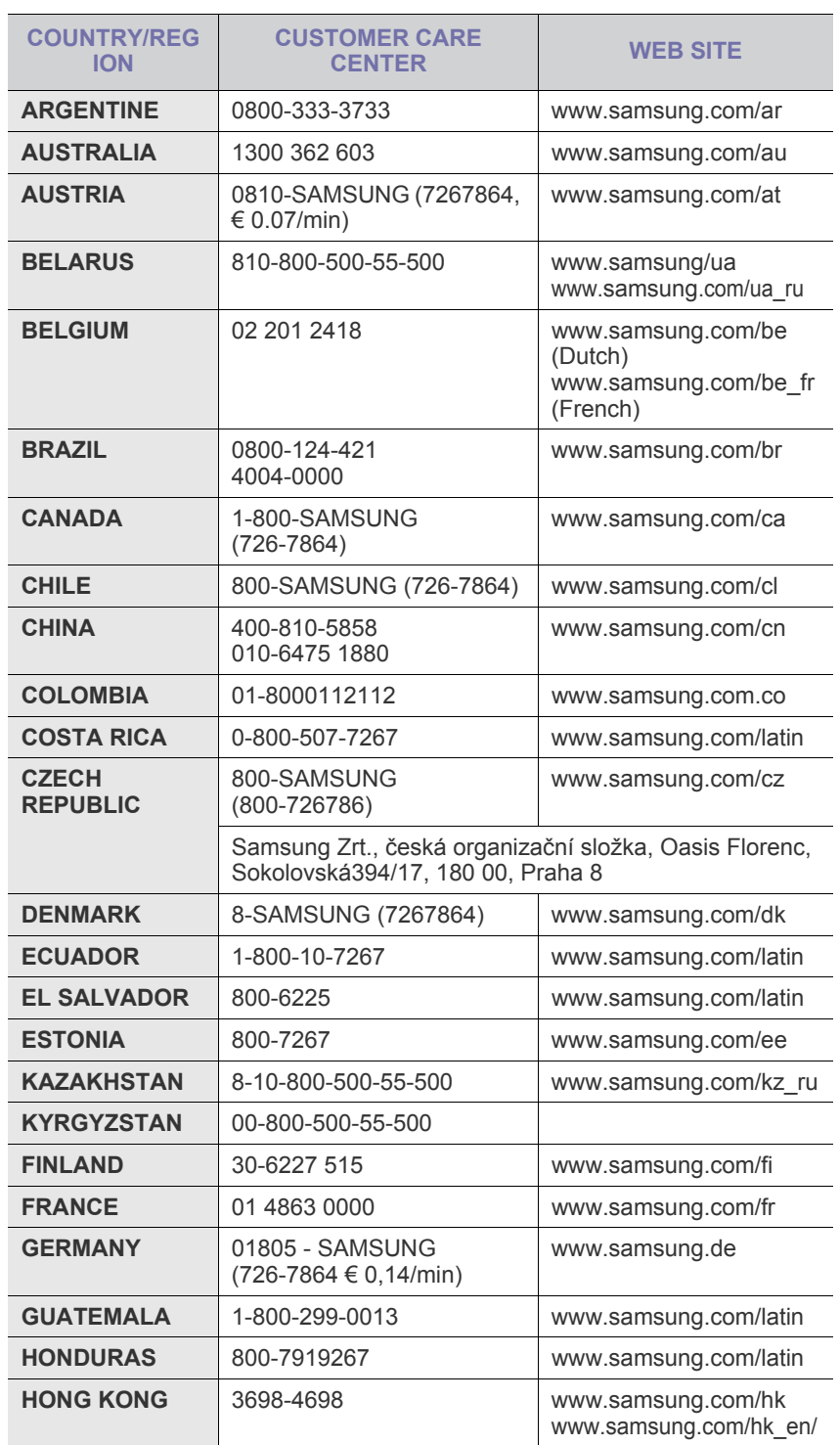

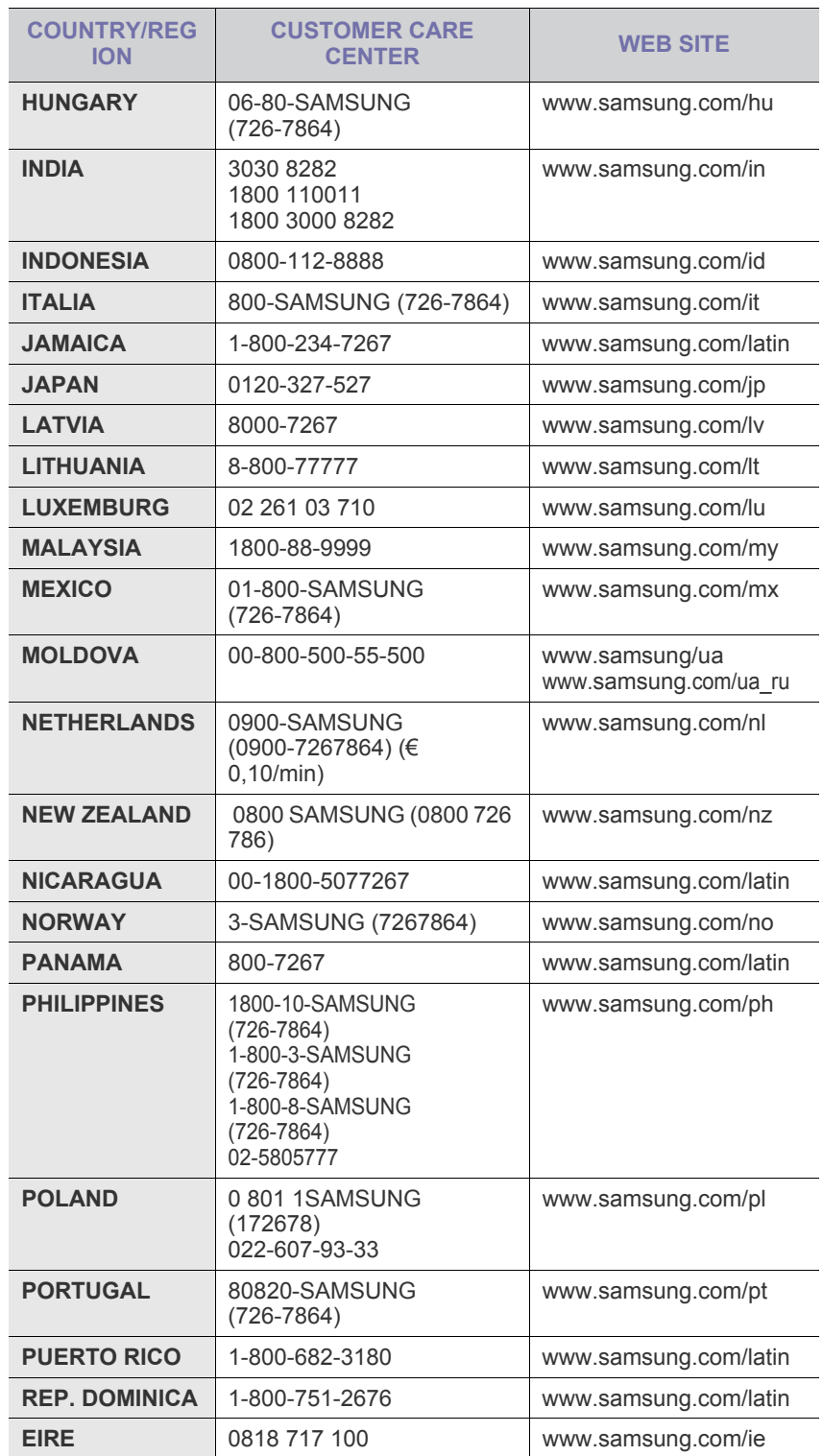

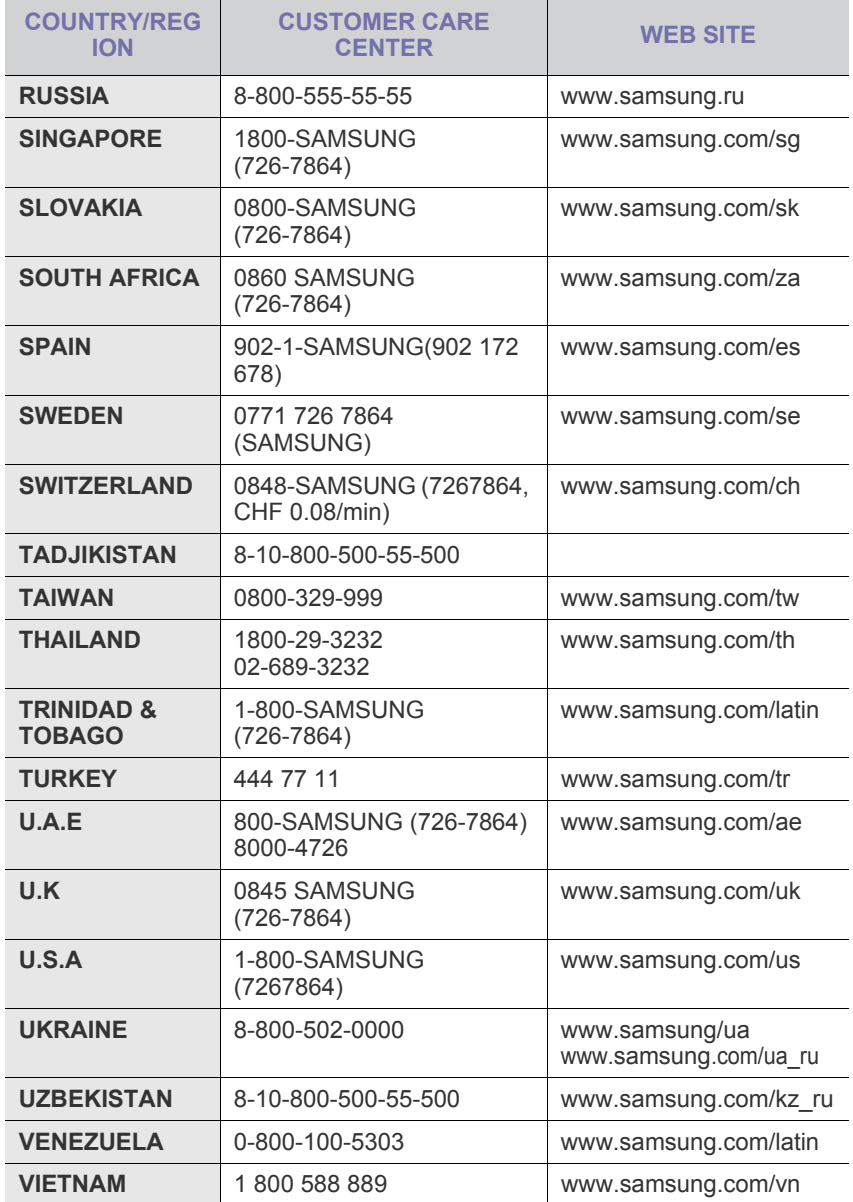

© 2008 Samsung Electronics Co., Ltd. Με την επιφύλαξη παντός δικαιώµατος.

Αυτός ο οδηγός χρήσης διατίθεται μόνο για ενημερωτικούς σκοπούς. Όλες οι πληροφορίες που περιλαμβάνονται στο παρόν υπόκεινται σε αλλαγές χωρίς προειδοποίηση.

Η Samsung Electronics δεν ευθύνεται για οποιεσδήποτε άμεσες ή έμμεσες ζημιές, οι οποίες προκύπτουν από ή σχετίζονται με τη χρήση του παρόντος οδηγού χρήσης.

- Η Samsung και ο λογότυπος Samsung αποτελούν εμπορικά σήματα της Samsung Electronics Co., Ltd.
- Οι ονοµασίες Microsoft, Windows, Windows Vista, Windows 7 και Windows 2008 Server R2 είναι σήµατα κατατεθέντα ή εµπορικά σήµατα της Microsoft Corporation.
- Οι επωνυµίες UFST® και MicroType™ αποτελούν σήµατα κατατεθέντα της Monotype Imaging Inc.
- TrueType, LaserWriter και Macintosh είναι εµπορικά σήµατα της Apple Computer, Inc.
- Όλες οι άλλες επωνυµίες ή τα ονόµατα προϊόντων αποτελούν εµπορικά σήµατα των αντίστοιχων εταιρειών και οργανισµών.
- Ανατρέξτε στο αρχείο **LICENSE.txt** στο παρεχόµενο CD-ROM για τις πληροφορίες άδειας χρήσης ανοιχτού κώδικα.

ΑΝΑΘ. 5.00

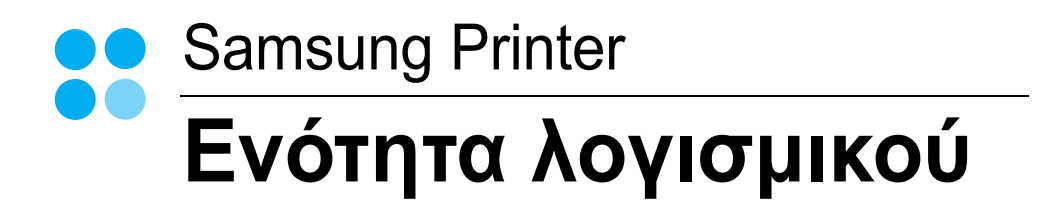

## Ενότητα λογισμικού **ΠΕΡΙΕΧΟΜΕΝΑ**

## Κεφάλαιο 1: Εγκατάσταση λογισμικού εκτυπωτή στα Windows

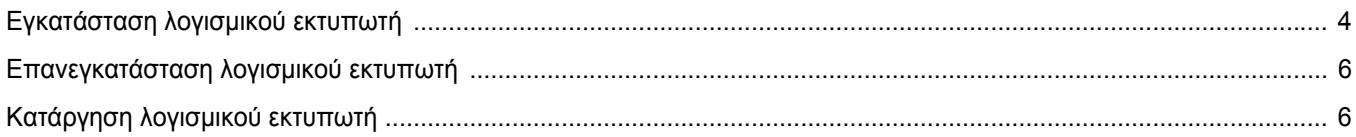

## Κεφάλαιο 2: Βασικές ρυθμίσεις εκτύπωσης

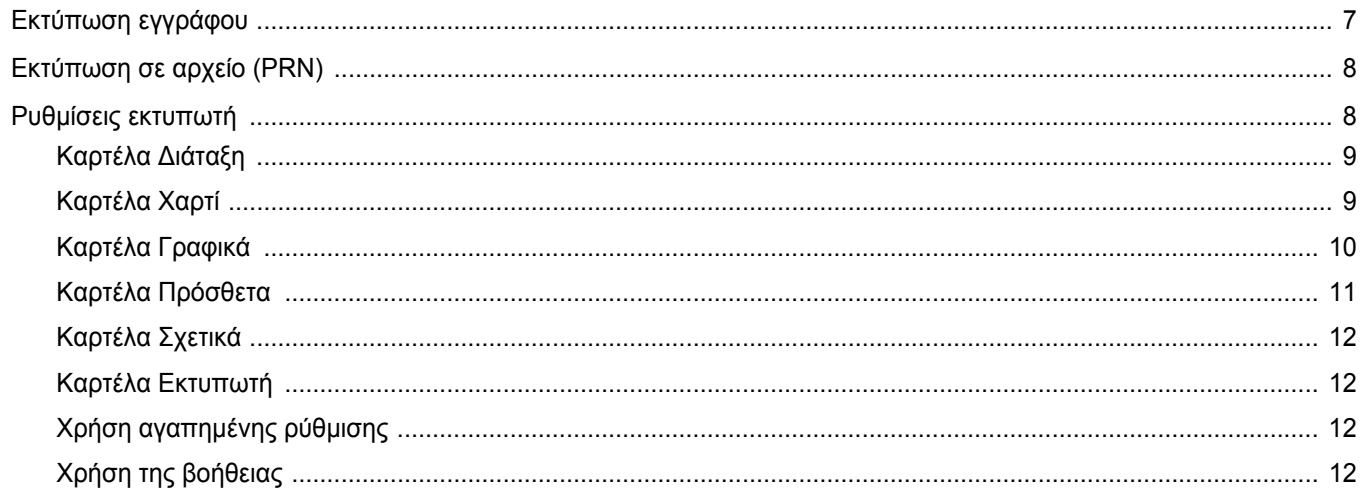

## Κεφάλαιο 3: Σύνθετες εργασίες εκτύπωσης

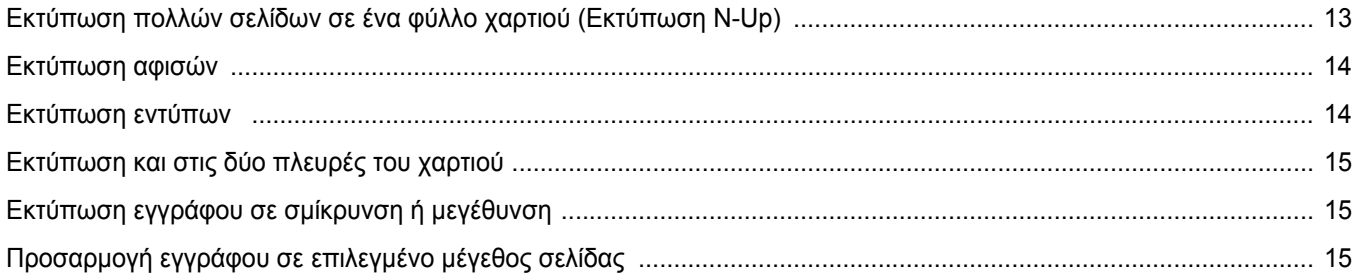

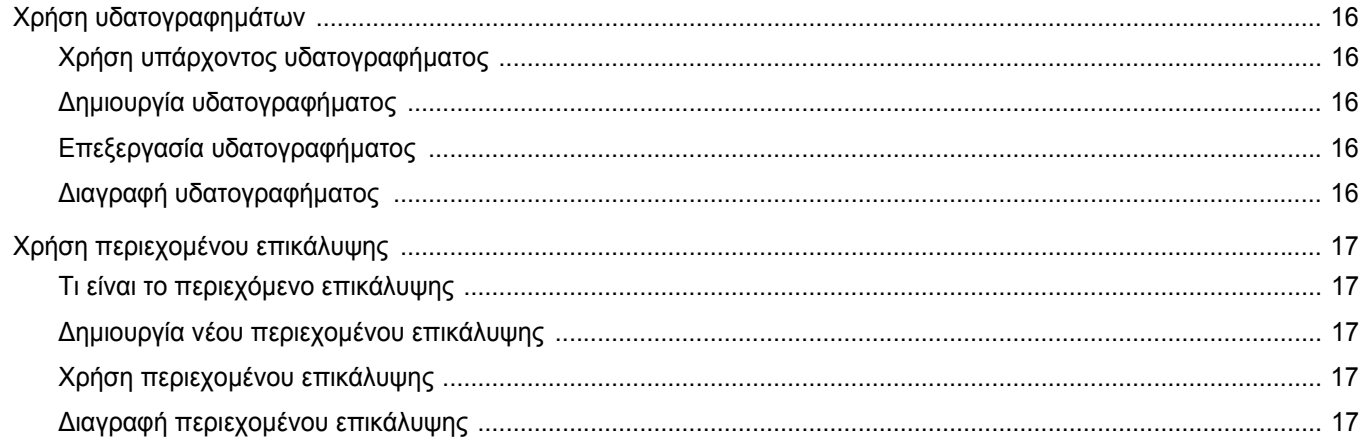

## Κεφάλαιο 4: Κοινή χρήση του εκτυπωτή τοπικά

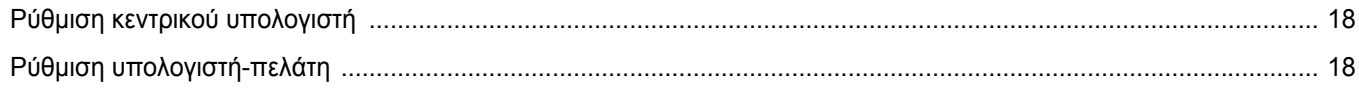

## Κεφάλαιο 5: Χρήση του Smart Panel

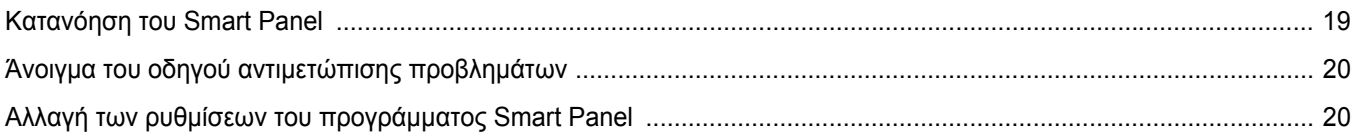

## Κεφάλαιο 6: Χρήση του εκτυπωτή σας σε Linux

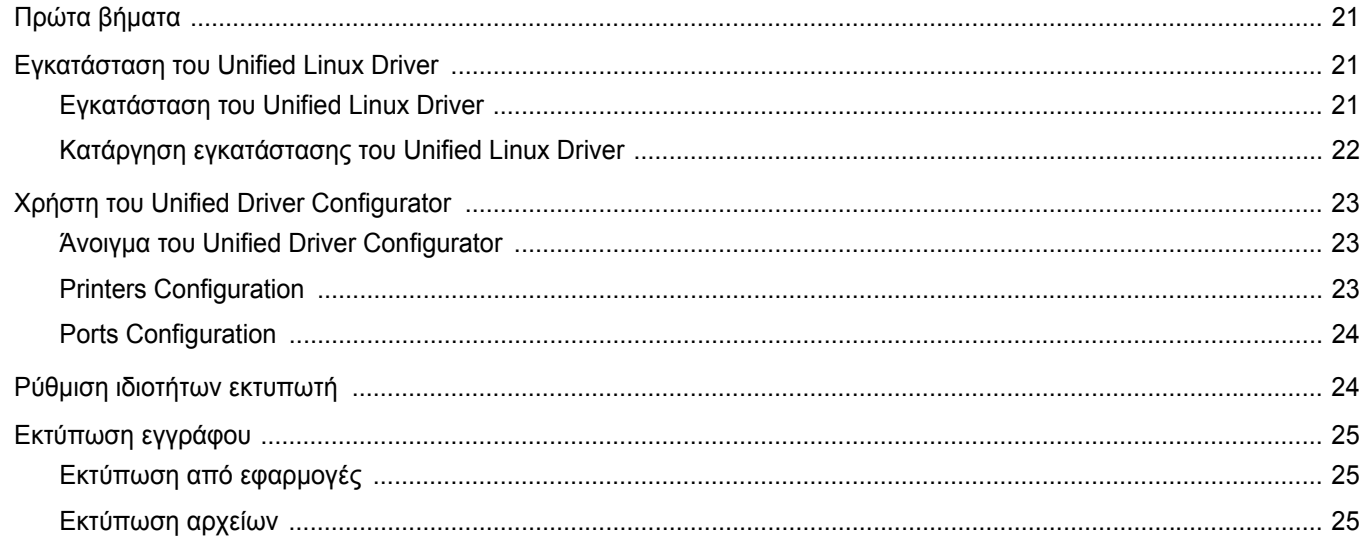

## Κεφάλαιο 7: Χρήση του εκτυπωτή με υπολογιστή Macintosh

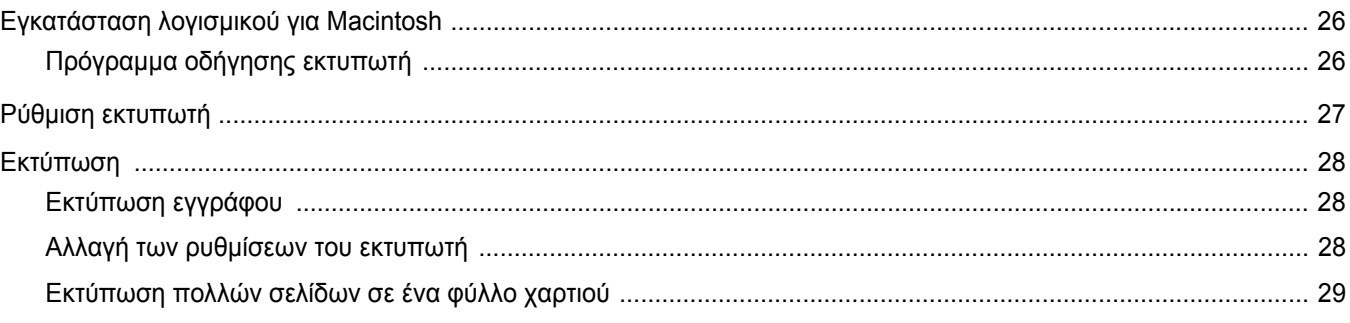

## <span id="page-58-0"></span>**1 Εγκατάσταση λογισµικού εκτυπωτή στα Windows**

Αυτό το κεφάλαιο περιλαµβάνει:

- **• [Εγκατάσταση](#page-58-1) λογισµικού εκτυπωτή**
- **• [Επανεγκατάσταση](#page-60-0) λογισµικού εκτυπωτή**
- **• [Κατάργηση](#page-60-1) λογισµικού εκτυπωτή**

## <span id="page-58-1"></span>**Εγκατάσταση λογισµικού εκτυπωτή**

Μπορείτε να εγκαταστήσετε το λογισµικό εκτυπωτή για εκτύπωση σε τοπικό εκτυπωτή. Για να εγκαταστήσετε το λογισµικό εκτυπωτή στον υπολογιστή, πραγµατοποιήστε την κατάλληλη διαδικασία εγκατάστασης ανάλογα µε τον εκτυπωτή που χρησιµοποιείται.

Το πρόγραµµα οδήγησης εκτυπωτή είναι ένα λογισµικό που επιτρέπει στον υπολογιστή σας να επικοινωνεί µε τον εκτυπωτή σας. Η διαδικασία εγκατάστασης των προγραµµάτων οδήγησης µπορεί να διαφέρει ανάλογα µε το λειτουργικό σύστηµα που χρησιµοποιείτε.

Όλες οι εφαρµογές πρέπει να είναι κλειστές στον υπολογιστή σας πριν την έναρξη της εγκατάστασης.

Ο τοπικός εκτυπωτής είναι ο εκτυπωτής που είναι άµεσα συνδεδεµένος στον υπολογιστή µε το καλώδιο εκτυπωτή που παρέχεται µε τον εκτυπωτή, όπως ένα καλώδιο USB ή ένα παράλληλο καλώδιο.

Μπορείτε να εγκαταστήσετε το λογισµικό εκτυπωτή χρησιµοποιώντας την τυπική ή προσαρµοσµένη µέθοδο.

**Σηµειωση**: Εάν εµφανιστεί το παράθυρο "Οδηγός προσθήκης νέου υλικού" κατά τη διαδικασία της εγκατάστασης, πατήστε το κουµπί που εµφανίζεται στην επάνω δεξιά γωνία του πλαισίου για να κλείσετε το παράθυρο ή κάντε κλικ στο κουµπί **Άκυρο**.

Προτείνεται για τους περισσότερους χρήστες. Θα εγκατασταθούν όλα τα συστατικά στοιχεία που είναι απαραίτητα για τις λειτουργίες του εκτυπωτή.

- **1** Βεβαιωθείτε ότι ο εκτυπωτής είναι συνδεδεµένος µε τον υπολογιστή και είναι ενεργοποιηµένος.
- **2** Τοποθετήστε το CD-ROM στη µονάδα CD-ROM.

Πρέπει να γίνει αυτόµατη εκτέλεση του CD-ROM, και να εµφανιστεί ένα παράθυρο εγκατάστασης.

Εάν δεν εµφανιστεί το παράθυρο της εγκατάστασης, πατήστε **Έναρξη** και στη συνέχεια **Εκτέλεση**. Πληκτρολογήστε **X:\Setup.exe**, αντικαθιστώντας το "**X"** µε το αντίστοιχο γράµµα για το δίσκο σας και πατήστε **OK**.

Εάν χρησιµοποιείτε Windows Vista, Windows 7 και Windows Server 2008 R2, κάντε κλικ στο κουµπί **Έναρξη** → **Όλα τα προγράµµατα** → **Βοηθήµατα** → **Εκτέλεση** και πληκτρολογήστε **X:\Setup.exe**.

Εάν εµφανιστεί το παράθυρο **Αυτόµατη εκτέλεση** στα Windows Vista, Windows 7 και Windows Server 2008 R2, κάντε κλικ στο **Εκτέλεση Setup.exe** από το πεδίο **Εγκατάσταση ή εκτέλεση προγράµµατος** και έπειτα κάντε κλικ στο κουµπί **Συνέχεια** από το παράθυρο **Έλεγχος λογαριασµού χρήστη**.

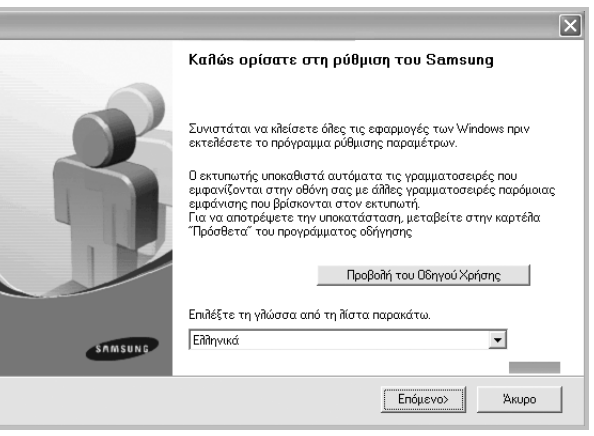

- **3** Κάντε κλικ στο κουµπί **Επόµενο**.
	- Αν χρειαστεί, επιλέξτε µια γλώσσα από την αναπτυσσόµενη λίστα.
	- **Προβολή Οδηγού χρήσης**: Σας επιτρέπει να προβάλετε τον Οδηγό χρήσης. Εάν δεν έχετε το Adobe Acrobat στον υπολογιστή σας, κάντε κλικ σε αυτή την επιλογή για να γίνει αυτόµατα η εγκατάσταση του Adobe Acrobat Reader.

**4** Επιλέξτε τον τύπο της εγκατάστασης. Κάντε κλικ στο κουµπί **Επόµενο**.

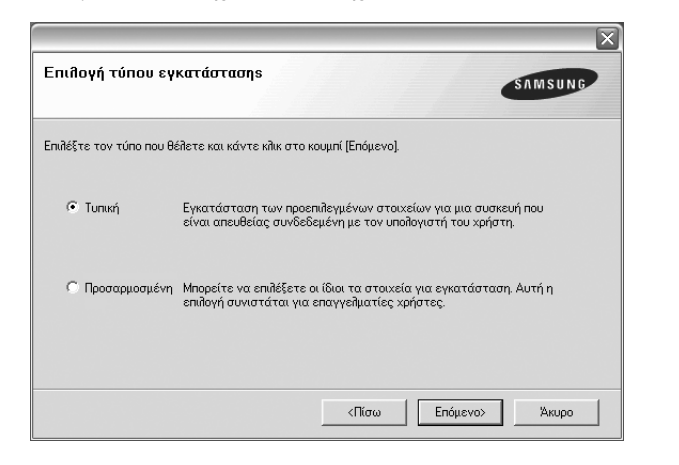

- **Τυπική**: Εγκαθιστά το πιο ευρέως διαδεδοµένο λογισµικό για τον εκτυπωτή σας. Προτείνεται για τους περισσότερους χρήστες.
- **Προσαρµοσµένη**: Σας επιτρέπει να επιλέξετε τα µεµονωµένα συστατικά στοιχεία που θέλετε να εγκαταστήσετε.

**Σηµειώσεις**: Εάν ο εκτυπωτής δεν είναι συνδεδεµένος µε τον υπολογιστή σας, θα εµφανιστεί το παρακάτω παράθυρο.

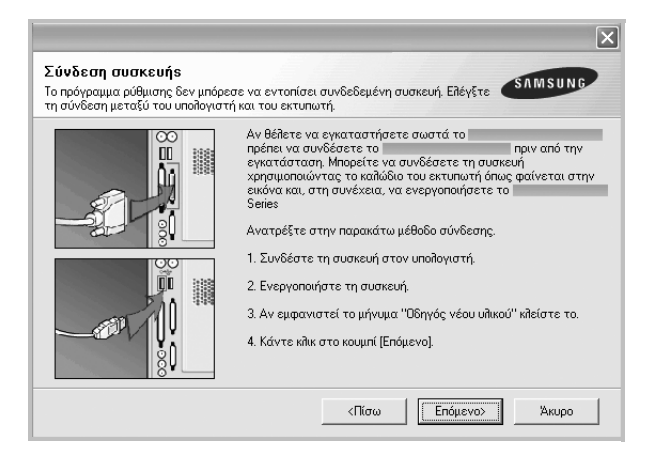

- Αφού συνδέσετε τον εκτυπωτή, κάντε κλικ στο κουµπί **Επόµενο**.
- Εάν δεν θέλετε να συνδέσετε τον εκτυπωτή ακόµη, κάντε κλικ στο κουµπί **Επόµενο**, και **Ναι** στην επόµενη οθόνη. Τότε θα ξεκινήσει η εγκατάσταση χωρίς να τυπωθεί δοκιµαστική σελίδα εκτύπωσης στο τέλος της εγκατάστασης.
- *• Το παράθυρο εγκατάστασης που εµφανίζεται σε αυτόν τον Οδηγό χρήσης µπορεί να παρουσιάσει διαφορές ανάλογα µε τον εκτυπωτή και το περιβάλλον εργασίας.*
- **5** Μετά την ολοκλήρωση της εγκατάστασης, θα εµφανιστεί ένα παράθυρο για να επιλέξετε εάν θα εκτυπωθεί δοκιµαστική σελίδα. Εάν επιλέξετε να γίνει εκτύπωση δοκιµαστικής σελίδας, ενεργοποιήστε το πλαίσιο επιλογής και κάντε κλικ στο κουµπί **Επόµενο**.

∆ιαφορετικά, κάντε κλικ στο κουµπί **Επόµενο** και παραλείψτε [ôï âÞìá 7.](#page-59-0)

**6** Εάν η δοκιµαστική σελίδα εκτυπωθεί σωστά, κάντε κλικ στο κουµπί **Όχι**.

Εάν όχι, κάντε κλικ στο κουµπί **Ναι** για επανεκτύπωση.

<span id="page-59-0"></span>**7** Για να εγγραφείτε ως χρήστης εκτυπωτών Samsung, ώστε να ενηµερώνεστε από τη Samsung, ενεργοποιήστε το πλαίσιο επιλογής και κάντε κλικ στο κουµπί **Τέλος**. Θα µεταβείτε στον δικτυακό τόπο της Samsung.

∆ιαφορετικά, απλά κάντε κλικ στο κουµπί **Τέλος**.

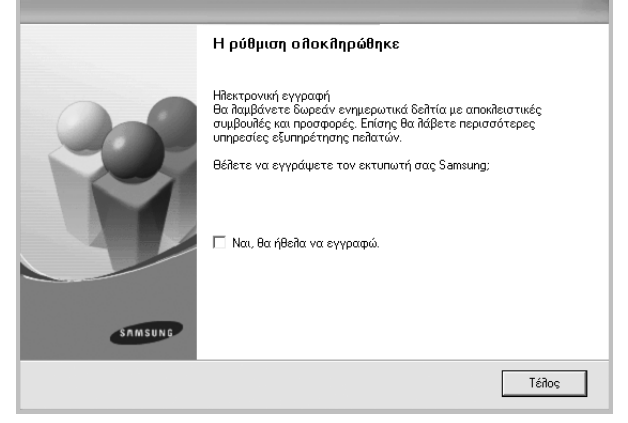

**Σηµειωση**: Εάν το πρόγραµµα οδήγησης του εκτυπωτή δε λειτουργεί σωστά µετά την ολοκλήρωση της εγκατάστασης, κάντε επανεγκατάσταση του προγράµµατος οδήγησης του εκτυπωτή. ∆είτε "[Επανεγκατάσταση](#page-60-0) λογισµικού εκτυπωτή[" óôç óåëßäá 6.](#page-60-0)

## <span id="page-60-0"></span>**Επανεγκατάσταση λογισµικού εκτυπωτή**

Εάν δεν πετύχει η εγκατάσταση του λογισµικού µπορείτε να κάνετε επανεγκατάσταση.

- **1** Έναρξη των Windows.
- **2** Από το µενού **Έναρξη** επιλέξτε **Προγράµµατα** ή **Όλα τα προγράµµατα** → **το όνοµα του προγράµµατος οδήγησης του εκτυπωτή** → **Συντήρηση**.
- **3** Επιλέξτε **Επιδιόρθωση** και κάντε κλικ στο κουµπί **Επόµενο**.

Θα εµφανιστεί µια λίστα µε τα συστατικά στοιχεία που µπορείτε µεµονωµένα να εγκαταστήσετε ξανά.

**Σηµειώσεις**: Εάν ο εκτυπωτής δεν είναι συνδεδεµένος µε τον υπολογιστή σας, θα εµφανιστεί το παρακάτω παράθυρο.

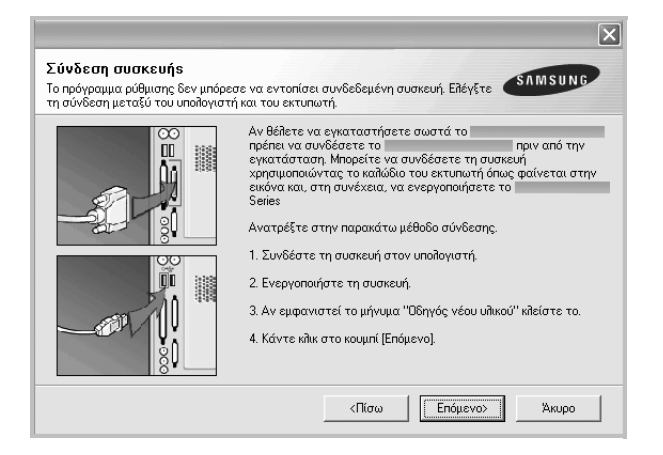

- Αφού συνδέσετε τον εκτυπωτή, κάντε κλικ στο κουµπί **Επόµενο**.
- Εάν δεν θέλετε να συνδέσετε τον εκτυπωτή ακόµη, κάντε κλικ στο κουµπί **Επόµενο**, και **Ναι** στην επόµενη οθόνη. Τότε θα ξεκινήσει η εγκατάσταση χωρίς να τυπωθεί δοκιµαστική σελίδα εκτύπωσης στο τέλος της εγκατάστασης.
- *• Το παράθυρο εγκατάστασης που εµφανίζεται σε αυτόν τον Οδηγό χρήσης µπορεί να παρουσιάσει διαφορές ανάλογα µε τον εκτυπωτή και το περιβάλλον εργασίας.*
- **4** Επιλέξτε τα συστατικά στοιχεία που θέλετε να επανεγκαταστήσετε και κάντε κλικ στο κουµπί **Επόµενο**.

Εάν επιλέξετε **το όνοµα του προγράµµατος οδήγησης του εκτυπωτή** και επανεγκαταστήσετε το λογισµικό εκτυπωτή για εκτύπωση σε τοπικό εκτυπωτή, εµφανίζεται το παράθυρο εκτύπωσης δοκιµαστικής σελίδας. Ακολουθήστε την εξής διαδικασία:

- α. Για να εκτυπώσετε δοκιµαστική σελίδα, ενεργοποιήστε το πλαίσιο επιλογής και κάντε κλικ στο κουµπί **Επόµενο**.
- β. Εάν η δοκιµαστική σελίδα εκτυπωθεί σωστά, κάντε κλικ στο κουµπί **Όχι**.

Εάν δεν εκτυπωθεί, κάντε κλικ στο κουµπί **Ναι** για επανεκτύπωση.

**5** Όταν ολοκληρώσετε την επανεγκατάσταση, κάντε κλικ στο κουµπί **Τέλος**.

## <span id="page-60-1"></span>**Κατάργηση λογισµικού εκτυπωτή**

- **1** Έναρξη των Windows.
- **2** Από το µενού **Έναρξη** επιλέξτε **Προγράµµατα** ή **Όλα τα προγράµµατα** → **το όνοµα του προγράµµατος οδήγησης του εκτυπωτή** → **Συντήρηση**.
- **3** Επιλέξτε **Κατάργηση** και κάντε κλικ στο κουµπί **Επόµενο**. Θα εµφανιστεί µια λίστα µε τα συστατικά στοιχεία που µπορείτε µεµονωµένα να καταργήσετε.
- **4** Επιλέξτε τα στοιχεία που θέλετε να καταργήσετε και κάντε κλικ στο κουµπί **Επόµενο**.
- **5** Όταν ο υπολογιστής σάς ζητήσει να επιβεβαιώσετε την επιλογή, κάντε κλικ στο κουµπί **Όχι**.

Το επιλεγµένο πρόγραµµα οδήγησης και όλα τα συστατικά στοιχεία του έχουν αφαιρεθεί από τον υπολογιστή σας.

**6** Μετά την κατάργηση του λογισµικού, κάντε κλικ στο κουµπί **Τέλος**.

## <span id="page-61-0"></span>**2 Βασικές ρυθµίσεις εκτύπωσης**

Το κεφάλαιο αυτό εξηγεί τις επιλογές εκτύπωσης και τις κοινές διεργασίες εκτύπωσης στα Windows.

Το κεφάλαιο αυτό περιλαµβάνει τις παρακάτω ενότητες:

- **• [Εκτύπωση](#page-61-1) εγγράφου**
- **• [Εκτύπωση](#page-62-0) σε αρχείο (PRN)**
- **• Ρυθµίσεις [εκτυπωτή](#page-62-1)**
	- **[Καρτέλα](#page-63-0) ∆ιάταξη**
	- **[Καρτέλα](#page-63-1) Χαρτί**
	- **[Καρτέλα](#page-64-0) Γραφικά**
	- **Καρτέλα [Πρόσθετα](#page-65-0)**
	- **[Καρτέλα](#page-66-0) Σχετικά**
	- **Καρτέλα [Εκτυπωτή](#page-66-1)**
	- **[Χρήση](#page-66-2) αγαπηµένης ρύθµισης**
	- **Χρήση της [βοήθειας](#page-66-3)**

## <span id="page-61-2"></span><span id="page-61-1"></span>**Εκτύπωση εγγράφου**

#### **Σηµειώσεις**:

- Το παράθυρο **Ιδιότητες** του προγράµµατος οδήγησης του εκτυπωτή που εµφανίζεται σε αυτό το εγχειρίδιο χρήσης µπορεί να εµφανιστεί διαφορετικό ανάλογα µε τον εκτυπωτή που χρησιµοποιείται. Ωστόσο, η µορφή του παραθύρου ιδιοτήτων του εκτύπωτή παραµένει σχεδόν η ίδια.
- *Ελέγξτε ποια λειτουργικά συστήµατα είναι συµβατά µε τον εκτυπωτή. Ανατρέξτε στο εγχειρίδιο χρήσης του εκτυπωτή, στην ενότητα για τη συµβατότητα των λειτουργικών συστηµάτων στο κεφάλαιο για τις προδιαγραφές των εκτυπωτών.*
- Αν πρέπει να γνωρίζετε το ακριβές όνοµα του εκτυπωτή, ελέγξτε το συµπεριλαµβανόµενο CD-ROM.
- Όταν ορίζετε την επιλογή σας στις ιδιότητες εκτυπωτή, ενδέχεται να

δείτε ένα θαυµαστικό ή το σύµβολο . Το θαυµαστικό σηµαίνει ότι µπορείτε να ορίσετε τη συγκεκριµένη επιλογή αλλά δεν

συνίσταται, και το σύµβολο σηµαίνει ότι δεν µπορείτε να ορίσετε εκείνη την επιλογή λόγω των ρυθµίσεων ή του περιβάλλοντος του µηχανήµατος.

Η παρακάτω διαδικασία περιλαµβάνει τα γενικά βήµατα που πρέπει να γίνουν για την εκτύπωση από διάφορες εφαρµογές των Windows. Τα συγκεκριµένα βήµατα που πρέπει να γίνουν για την εκτύπωση ενός εγγράφου διαφέρουν ανάλογα µε την εφαρµογή που χρησιµοποιείτε.

Για πληροφορίες σχετικά µε την ακριβή διαδικασία εκτύπωσης, ανατρέξτε στο εγχειρίδιο χρήσης της εφαρµογής λογισµικού.

- **1** Ανοίξτε το έγγραφο που θέλετε να εκτυπώσετε.
- **2** Επιλέξτε **Εκτύπωση** στο µενού **Αρχείο**. Εµφανίζεται το παράθυρο "Εκτύπωση". Μπορεί να είναι λίγο διαφορετικό, ανάλογα µε την εφαρµογή που χρησιµοποιείτε.

Στο παράθυρο Εκτύπωση είναι επιλεγµένες οι βασικές ρυθµίσεις εκτύπωσης. Οι ρυθµίσεις αυτές περιλαµβάνουν τον αριθµό αντιτύπων και την περιοχή εκτύπωσης.

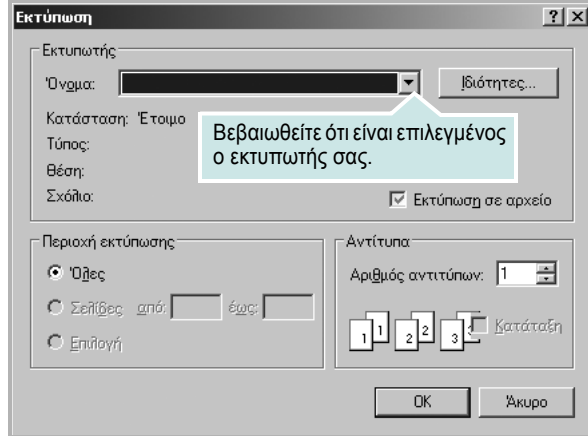

**3** Επιλέξτε **το πρόγραµµα οδήγησης του εκτυπωτή σας** από την αναπτυσσόµενη λίστα **Όνοµα**.

Για να εκµεταλλευθείτε τις δυνατότητες του προγράµµατος οδήγησης του εκτυπωτή σας, πατήστε **Ιδιότητες** ή **Προτιµήσεις** στο παράθυρο "Εκτύπωση" της εφαρµογής. Για περισσότερες πληροφορίες, ανατρέξτε στην ενότητα "Ρυθµίσεις εκτυπωτή[" óôç óåëßäá 8.](#page-62-1)

Εάν εµφανιστεί το κουµπί **Εγκατάσταση**, **Εκτυπωτής**, ή **Επιλογές** στο παράθυρο "Εκτύπωση", πατήστε το. Και στην επόµενη οθόνη πατήστε **Ιδιότητες**.

Πατήστε **OK** για να κλείσετε το παράθυρο ιδιοτήτων του εκτυπωτή.

**4** Για να αρχίσει η εκτύπωση, πατήστε **OK** ή **Εκτύπωση** στο παράθυρο "Εκτύπωση".

## <span id="page-62-0"></span>**Εκτύπωση σε αρχείο (PRN)**

Ορισµένες φορές προκύπτει η ανάγκη να αποθηκεύσετε τα δεδοµένα της εκτύπωσης σε ένα αρχείο για µελλοντική χρήση.

Για να δηµιουργήσετε το αρχείο:

**1** Ενεργοποιήστε το πλαίσιο επιλογής **Εκτύπωση σε αρχείο** στο παράθυρο **Εκτύπωση**.

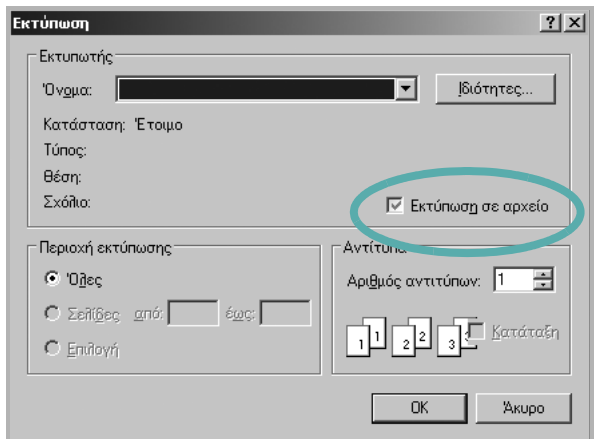

**2** Επιλέξτε το φάκελο και καθορίστε ένα όνοµα για το αρχείο. Στη συνέχεια επιλέξτε **OK**.

## <span id="page-62-1"></span>**Ρυθµίσεις εκτυπωτή**

Μπορείτε να χρησιµοποιήσετε το παράθυρο ιδιοτήτων του εκτυπωτή, που σας δίνει πρόσβαση σε όλες τις επιλογές που χρειάζεστε κατά τη χρήση του εκτυπωτή. Όταν προβάλετε στην οθόνη τις ιδιότητες του εκτυπωτή, µπορείτε να αναθεωρήσετε και να αλλάξετε τις ρυθµίσεις που απαιτούνται για την εκτύπωση.

Το παράθυρο ιδιοτήτων του εκτυπωτή µπορεί να εµφανιστεί διαφορετικό, ανάλογα µε το λειτουργικό σας σύστηµα. Στο παρόν εγχειρίδιο χρήσης λογισµικού δείχνει το παράθυρο "Ιδιότητες" των Windows XP.

Το παράθυρο **Ιδιότητες** του προγράµµατος οδήγησης του εκτυπωτή που εµφανίζεται σε αυτό το εγχειρίδιο "Ιδιότητες" µπορεί να εµφανιστεί διαφορετικό ανάλογα µε τον εκτυπωτή που χρησιµοποιείται.

Εάν προβάλετε τις ιδιότητες του εκτυπωτή από το φάκελο "Εκτυπωτές", θα µπορείτε να δείτε περισσότερες καρτέλες των Windows (ανατρέξτε στο εγχειρίδιο χρήστη των Windows) καθώς και την καρτέλα Εκτυπωτής (ανατρέξτε στην ενότητα "Καρτέλα Εκτυπωτή[" óôç óåëßäá 12\)](#page-66-1).

#### **Σηµειώσεις**:

- Οι ρυθµίσεις των περισσότερων εφαρµογών των Windows υπερισχύουν των ρυθµίσεων που ορίζετε εσείς στο πρόγραµµα οδήγησης του εκτυπωτή. Αλλάξτε πρώτα όλες τις ρυθµίσεις εκτύπωσης που είναι διαθέσιµες στην εφαρµογή λογισµικού και ορίστε τις υπόλοιπες ρυθµίσεις χρησιµοποιώντας το πρόγραµµα οδήγησης του εκτυπωτή.
- Οι ρυθµίσεις που αλλάζετε παραµένουν σε ισχύ µόνο εφόσον χρησιµοποιείτε το τρέχον πρόγραµµα. **Για να είναι µόνιµες οι αλλαγές σας**, θα πρέπει να γίνουν στο φάκελο "Εκτυπωτές".
- Η παρακάτω διαδικασία είναι για τα Windows XP. Για άλλα λειτουργικά συστήµατα Windows, ανατρέξτε στο αντίστοιχο εγχειρίδιο χρήσης Windows ή στην ηλεκτρονική βοήθεια.
	- 1. Κάντε κλικ στο κουµπί **Έναρξη** των Windows.
	- 2. Επιλέξτε **Εκτυπωτές και φαξ**.
	- 3. Επιλέξτε **το εικονίδιο του προγράµµατος οδήγησης του εκτυπωτή**.
- 4. Κάντε δεξί κλικ στο εικονίδιο του προγράµµατος οδήγησης του εκτυπωτή και επιλέξτε **Προτιµήσεις εκτύπωσης**.
- 5. Αλλάξτε τις ρυθµίσεις σε κάθε καρτέλα και πατήστε OK.

## <span id="page-63-0"></span>**Καρτέλα ∆ιάταξη**

Η καρτέλα **∆ιάταξη** παρέχει επιλογές για να ρυθµίσετε πώς θα εµφανίζεται το έγγραφο στην εκτυπωµένη σελίδα. Η ρύθµιση **Επιλογές διάταξης** περιλαµβάνει τις επιλογές **Πολλαπλές σελίδες ανά όψη** και **Εκτύπωση αφίσας**. Ανατρέξτε στην ενότητα "Εκτύπωση εγγράφου[" óôç óåëßäá 7](#page-61-1)  για περισσότερες πληροφορίες σχετικά µε την πρόσβαση στις ιδιότητες του εκτυπωτή.

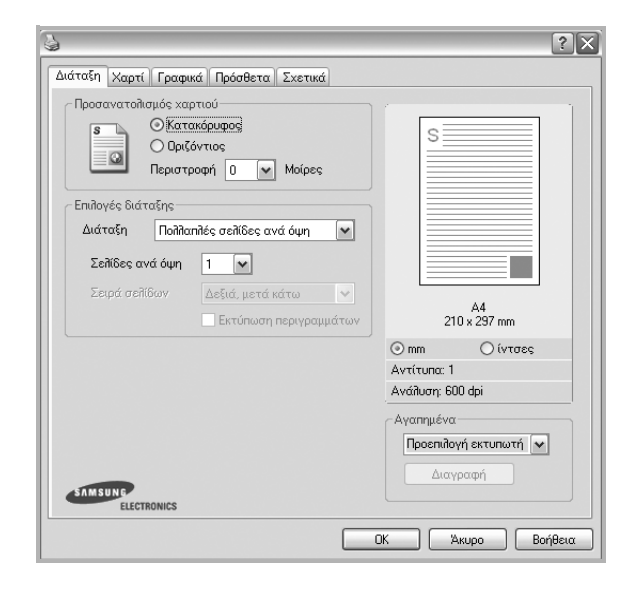

#### **Προσανατολισµός χαρτιού**

Η ρύθµιση **Προσανατολισµός χαρτιού** σας επιτρέπει να επιλέξετε την κατεύθυνση που θα έχουν οι πληροφορίες που θα εκτυπωθούν στη σελίδα.

- Με την επιλογή **Κατακόρυφος** η εκτύπωση γίνεται στο πλάτος της σελίδας, µε µορφή επιστολής.
- Με την επιλογή **Οριζόντιος** η εκτύπωση γίνεται κατά µήκος της σελίδας, µε µορφή υπολογιστικού φύλλου.
- Η επιλογή **Περιστροφή** επιτρέπει την περιστροφή της σελίδας στις µοίρες που ορίζετε.

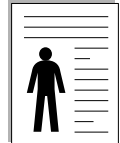

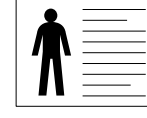

**Κατακόρυφος** (Κατακόρυφος προσανατολισµός)

**Οριζόντιος** (Οριζόντιος προσανατολισµός)

#### **Επιλογές διάταξης**

Η ρύθµιση **Επιλογές διάταξης** σας επιτρέπει να ορίσετε σύνθετες επιλογές εκτύπωσης για προχωρηµένους. Μπορείτε να επιλέξετε **Πολλαπλές σελίδες ανά όψη** και **Εκτύπωση αφίσας**.

- Για περισσότερες πληροφορίες, ανατρέξτε στην ενότητα "[Εκτύπωση](#page-67-2) πολλών σελίδων σε ένα φύλλο χαρτιού (Εκτύπωση [N-Up\)" óôç óåëßäá 13](#page-67-2).
- Για περισσότερες πληροφορίες, ανατρέξτε στην ενότητα "[Εκτύπωση](#page-68-2) αφισών[" óôç óåëßäá 14](#page-68-2).
- Για περισσότερες πληροφορίες, ανατρέξτε στην ενότητα "[Εκτύπωση](#page-68-3) εντύπων[" óôç óåëßäá 14.](#page-68-3)

#### **Εκτύπωση διπλής όψης**

Η επιλογή **Εκτύπωση διπλής όψης** σάς επιτρέπει να εκτυπώνετε και στις δύο πλευρές του χαρτιού.*Αν αυτή η επιλογή δεν εµφανιστεί, ο εκτυπωτής δεν διαθέτει αυτή τη δυνατότητα.*

• Για περισσότερες πληροφορίες, ανατρέξτε στην ενότητα "[Εκτύπωση](#page-69-3) και στις δύο πλευρές του χαρτιού[" óôç óåëßäá 15.](#page-69-3)

### <span id="page-63-1"></span>**Καρτέλα Χαρτί**

Χρησιµοποιήστε τιςπαρακάτωεπιλογές για να ορίσετε τις βασικές ρυθµίσεις χειρισµού χαρτιού κατά τη ρύθµιση των ιδιοτήτων του εκτυπωτή. Ανατρέξτε στην ενότητα "Εκτύπωση εγγράφου[" óôç óåëßäá 7](#page-61-1) για περισσότερες πληροφορίες σχετικά µε την πρόσβαση στις ιδιότητες του εκτυπωτή.

Επιλέξτε την καρτέλα **Χαρτί** για να αποκτήσετε πρόσβαση σε διάφορες ιδιότητες χαρτιού.

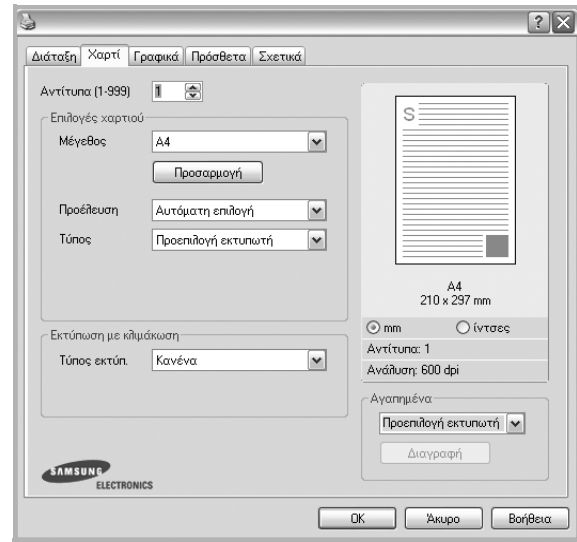

#### **Αντίτυπα**

Η επιλογή **Αντίτυπα** σας επιτρέπει να επιλέξετε τον αριθµό των αντιτύπων που θα εκτυπωθούν. Μπορείτε να επιλέξετε από 1 έως 999 αντίτυπα.

#### **Μέγεθος**

Η επιλογή **Μέγεθος** σας επιτρέπει να ορίσετε το µέγεθος του χαρτιού που τοποθετήσατε στο δίσκο.

Εάν το επιθυµητό µέγεθος δεν περιλαµβάνεται στη λίστα που εµφανίζεται στο πλαίσιο **Μέγεθος**, πατήστε **Προσαρµογή**. Όταν εµφανιστεί το παράθυρο **Όνοµα προσαρµοσµένου χαρτιού**, ορίστε το µέγεθος του χαρτιού και πατήστε **OK**. Εµφανίζεται στη λίστα η ρύθµιση που θέλετε, ώστε να την επιλέξετε.

#### **Προέλευση**

Βεβαιωθείτε ότι στην επιλογή **Προέλευση** έχετε ορίσει το σωστό δίσκο χαρτιού.

Χρησιµοποιήστε την επιλογή **Χειροκίνητος τροφοδότης** κατά την εκτύπωση ειδικών υλικών, όπως φακέλων και διαφανειών. Πρέπει να τοποθετήσετε ένα φύλλο τη φορά στο δίσκο µη αυτόµατης τροφοδότησης ή στο δίσκο πολλαπλών χρήσεων.

Αν η προέλευση χαρτιού είναι **Αυτόµατη Επιλογή**, ο εκτυπωτής τροφοδοτεί το υλικό εκτύπωσης µε την εξής σειρά: ∆ίσκος µη αυτόµατης τροφοδότησης ή δίσκος πολλαπλών χρήσεων, ∆ίσκος 1, Προαιρετικός δίσκος 2.

#### **Τύπος**

Εδώ καθορίζεται ο **Τύπος** που αντιστοιχεί στο χαρτί που είναι τοποθετηµένο στο δίσκο, από τον οποίο θέλετε να εκτυπώσετε. Έτσι θα µπορέσετε να επιτύχετε την καλύτερη δυνατή ποιότητα εκτύπωσης. Εάν αυτό δεν συµβεί, µπορεί να µην επιτευχθεί η επιθυµητή ποιότητα εκτύπωσης.

**Xοντρό χαρτί**: 90~105 g/m2 χοντρό χαρτί.

**Λεπτό χαρτί**: 60~70 g/m2 λεπτό χαρτί.

**Βαµβάκι**: Βαµβακερό χαρτί 75~90 g/m2, όπως Gilbert 25% και Gilbert 100%.

**Απλό χαρτί**: Συνηθισµένο απλό χαρτί. Επιλέξτε αυτόν τον τύπο, εάν ο εκτυπωτής σας είναι µονόχρωµος και εκτυπώνει σε βαµβακερό χαρτί 60 g/m<sup>2</sup>.

**Ανακυκλωµένο χαρτί**: 75~90 g/m2 ανακυκλωµένο χαρτί.

**Χρωµατιστό χαρτί**: 75~90 g/m2 χαρτί µε έγχρωµο φόντο.

**χαρτί Archive**: Όταν θέλετε να διατηρήσετε τις εκτυπωµένες σελίδες για µεγάλο χρονικό διάστηµα, όπως στην περίπτωση αρχείων, κάντε αυτή την επιλογή.

#### **Εκτύπωση µε κλίµάκωση**

Η επιλογή **Εκτύπωση µε κλίµάκωση** σας επιτρέπει να ορίσετε, αυτόµατα ή µη, την αλλαγή κλίµακας της εκτύπωσης στη σελίδα. Μπορείτε να επιλέξετε **Kανένα**, **Σµίκρυνση/Μεγέθυνση** ή **Προσαρµογή στη σελίδα**.

- Για περισσότερες πληροφορίες, ανατρέξτε στην ενότητα "[Εκτύπωση](#page-69-4) εγγράφου σε σµίκρυνση ή µεγέθυνση" óôç [óåëßäá 15](#page-69-4).
- Για περισσότερες πληροφορίες, ανατρέξτε στην ενότητα "Προσαρµογή [εγγράφου](#page-69-5) σε επιλεγµένο µέγεθος σελίδας" óôç [óåëßäá 15](#page-69-5).

## <span id="page-64-0"></span>**Καρτέλα Γραφικά**

Επιλέξτε τις παρακάτω επιλογές γραφικών για να προσαρµόσετε την ποιότητα της εκτύπωσης στις ανάγκες σας. Ανατρέξτε στην ενότητα "Εκτύπωση εγγράφου[" óôç óåëßäá 7](#page-61-1) για περισσότερες πληροφορίες σχετικά µε την πρόσβαση στις ιδιότητες του εκτυπωτή.

Επιλέξτε την καρτέλα **Γραφικά** για να εµφανιστούν οι ιδιότητες που εµφανίζονται παρακάτω.

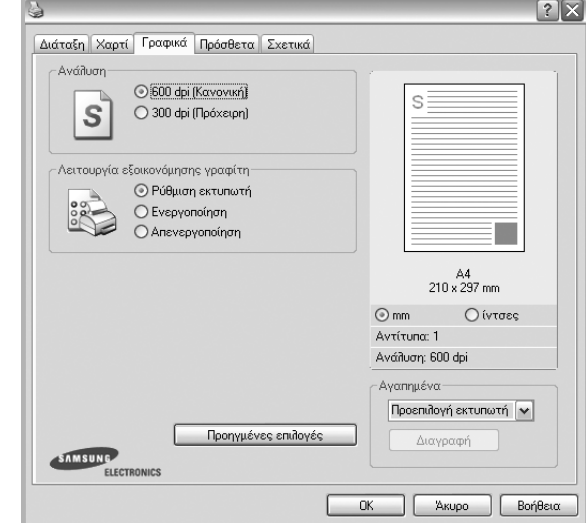

#### **Ανάλυση**

*Οι επιλογές ανάλυσης που µπορείτε να επιλέξετε ενδέχεται να διαφέρουν ανάλογα µε το µοντέλο του εκτυπωτή.* Όσο µεγαλύτερη ρύθµιση ορίσετε, τόσο µεγαλύτερη θα είναι η ευκρίνεια των χαρακτήρων και των γραφικών. Εάν ορίσετε µεγαλύτερη ρύθµιση µπορεί να αυξηθεί ο χρόνος εκτύπωσης.

#### **Λειτουργία εξοικονόµησης γραφίτη**

Εάν ορίσετε τη συγκεκριµένη επιλογή, η κασέτα γραφίτη θα έχει µεγαλύτερη διάρκεια ζωής και έτσι µειώνεται το κόστος της εκτύπωσης ανά σελίδα, *Ορισµένοι εκτυπωτές δεν υποστηρίζουν τη συγκεκριµένη λειτουργία.* 

- **Ρύθµιση Εκτυπωτή**: Εάν ορίσετε τη συγκεκριµένη επιλογή, η λειτουργία αυτή καθορίζεται από τη ρύθµιση στον πίνακα ελέγχου του εκτυπωτή. Ορισµένοι εκτυπωτές δεν υποστηρίζουν τη συγκεκριµένη λειτουργία.
- **Ενεργοποίηση**: Ορίστε αυτή την επιλογή ώστε να χρησιµοποιεί µικρότερη ποσότητα γραφίτη ο εκτυπωτής σε κάθε σελίδα.
- **Απενεργοποίηση**: Εάν δεν χρειάζεται να κάνετε εξοικονόµηση γραφίτη κατά την εκτύπωση κάποιου εγγράφου, ορίστε αυτή την επιλογή.

#### **Darkness**

Χρησιµοποιήστε αυτή την επιλογή για πιο ανοιχτή ή πιο σκούρα εκτύπωση.

- **Κανονική**: Η ρύθµιση αυτή είναι για κανονικά έγγραφα.
- **Light**: Χρησιµοποιήστε τη ρύθµιση αυτή για έντονες γραµµές µε µεγαλύτερο πλάτος από το συνηθισµένο ή σκούρες εικόνες σε κλίµακα του γκρι.
- **Dark**: Χρησιµοποιήστε τη ρύθµιση αυτή για γραµµές µε µικρό πλάτος, για µεγαλύτερη ευκρίνεια στα γραφικά και για πολύ φωτεινές εικόνες σε κλίµακα του γκρι.

#### **Προηγµένες επιλογές**

Μπορείτε να ορίσετε σύνθετες ρυθµίσεις πατώντας το κουµπί **Προηγµένες επιλογές**.

- **Εκτύπωση όλων ως µαύρο κείµενο**: Εάν επιλέξετε το πλαίσιο **Εκτύπωση όλων ως µαύρο κείµενο**, όλο το κείµενο στο έγγραφο θα εκτυπωθεί σε συµπαγές µαύρο χρώµα, ανεξάρτητα από το χρώµα που εµφανίζεται στην οθόνη.
- **Εκτύπωση όλων ως σκούρο κείµενο**: Όταν είναι επιλεγµένο το πλαίσιο **Εκτύπωση όλων ως σκούρο κείµενο**, η εκτύπωση του κειµένου του εγγράφου θα είναι σκουρότερη από αυτή ενός κανονικού εγγράφου. *Ορισµένοι εκτυπωτές δεν υποστηρίζουν τη συγκεκριµένη λειτουργία.*

## <span id="page-65-0"></span>**Καρτέλα Πρόσθετα**

Μπορείτε να ενεργοποιήσετε επιλογές εξόδου για το έγγραφο. Ανατρέξτε στην ενότητα "Εκτύπωση εγγράφου[" óôç óåëßäá 7](#page-61-1) για περισσότερες πληροφορίες σχετικά µε την πρόσβαση στις ιδιότητες του εκτυπωτή.

Επιλέξτε την καρτέλα **Πρόσθετα** για να αποκτήσετε πρόσβαση στην εξής δυνατότητα:

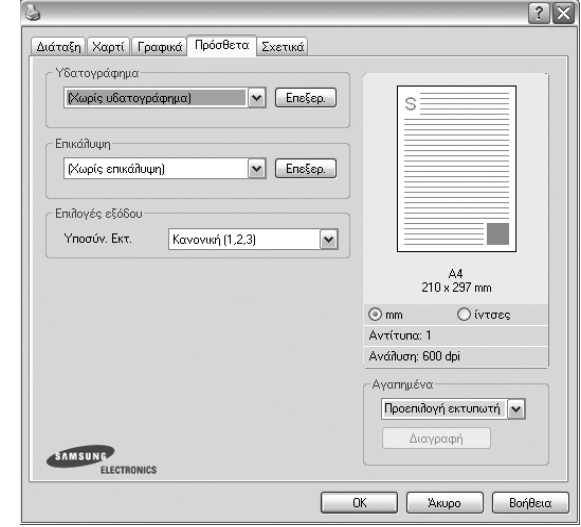

#### **Υδατογράφηµα**

Μπορείτε να δηµιουργήσετε µια εικόνα φόντου µε κείµενο, που θα εκτυπωθεί σε κάθε σελίδα του εγγράφου. Για περισσότερες πληροφορίες, ανατρέξτε στην ενότητα "Χρήση υδατογραφηµάτων[" óôç óåëßäá 16.](#page-70-5)

#### **Επικάλυψη**

Τα περιεχόµενα επικάλυψης χρησιµοποιούνται συχνά στη θέση των προτυπωµένων φορµών και επιστολόχαρτων. Για περισσότερες πληροφορίες, ανατρέξτε στην ενότητα "Χρήση περιεχοµένου [επικάλυψης](#page-71-5)" [óôç óåëßäá 17.](#page-71-5)

#### **Επιλογές εξόδου**

- **Υποσύνολο εκτύπωσης**: Μπορείτε να ορίσετε τη σειρά µε την οποία θα εκτυπωθούν οι σελίδες. Επιλέξτε τη σειρά εκτύπωσης από την αναπτυσσόµενη λίστα.
	- **Κανονική (1,2,3)**: Ο εκτυπωτής τυπώνει όλες τις σελίδες, από την πρώτη στην τελευταία.
	- **Αναστρ. σελίδων (3,2,1)**: Ο εκτυπωτής τυπώνει όλες τις σελίδες, από την τελευταία στην πρώτη.
	- **Εκτύπωση µονών σελίδων**: Ο εκτυπωτής τυπώνει µόνο τις σελίδες µε µονό αριθµό σελίδας.
	- **Εκτύπωση ζυγών σελίδων**: Ο εκτυπωτής τυπώνει µόνο τις σελίδες µε ζυγό αριθµό σελίδας.
- **Reprint When Jammed**: Εάν ορίσετε αυτή την επιλογή, ο εκτυπωτής διατηρεί την εικόνα της σελίδας που εκτυπώνεται ωσότου δοθεί σήµα ότι ολοκληρώθηκε µε επιτυχία η εκτύπωση της σελίδας. Εάν παρουσιαστεί εµπλοκή χαρτιού, µετά την εκκαθάριση της εµπλοκής ο εκτυπωτής θα επανεκτυπώσει την τελευταία σελίδα που έστειλε ο υπολογιστής.

## <span id="page-66-0"></span>**Καρτέλα Σχετικά**

Χρησιµοποιήστε την καρτέλα **Σχετικά** για να προβληθεί η σηµείωση πνευµατικών δικαιωµάτων και η έκδοση του προγράµµατος οδήγησης. Εάν διαθέτετε πρόγραµµα περιήγησης στο Internet, µπορείτε να συνδεθείτε στο Internet κάνοντας κλικ στο εικονίδιο του δικτυακού τόπου. Ανατρέξτε στην ενότητα "Εκτύπωση εγγράφου[" óôç óåëßäá 7](#page-61-1) για περισσότερες πληροφορίες σχετικά µε την πρόσβαση στις ιδιότητες του εκτυπωτή.

## <span id="page-66-1"></span>**Καρτέλα Εκτυπωτή**

Εάν µεταβείτε στις ιδιότητες του εκτυπωτή µέσω του φακέλου **Εκτυπωτές**, µπορείτε να δείτε την καρτέλα **Εκτυπωτή**. Μπορείτε να ορίσετε τις ρυθµίσεις των παραµέτρων του εκτυπωτή.

Η παρακάτω διαδικασία είναι για τα Windows XP. Για άλλα λειτουργικά συστήµατα Windows, ανατρέξτε στο αντίστοιχο εγχειρίδιο χρήσης Windows ή στην ηλεκτρονική βοήθεια.

- **1** Επιλέξτε το µενού **Έναρξη** των Windows.
- **2** Επιλέξτε **Εκτυπωτές και φαξ**.
- **3** Επιλέξτε το εικονίδιο **του προγράµµατος οδήγησης του εκτυπωτή**.
- **4** Κάντε δεξί κλικ πάνω στο εικονίδιο του προγράµµατος οδήγησης του εκτυπωτή και επιλέξτε **Ιδιότητες**.
- **5** Επιλέξτε την καρτέλα **Εκτυπωτής** και ορίστε τις ρυθµίσεις.

## <span id="page-66-2"></span>**Χρήση αγαπηµένης ρύθµισης**

Η επιλογή **Αγαπηµένα**, που εµφανίζεται σε κάθε καρτέλα ιδιοτήτων, σας επιτρέπει να αποθηκεύσετε τις τρέχουσες ρυθµίσεις ιδιοτήτων για µελλοντική χρήση.

Για να αποθηκεύσετε ένα στοιχείο στη λίστα **Αγαπηµένα**:

- **1** Αλλάξτε τις ρυθµίσεις κάθε καρτέλας όπως χρειάζεται.
- **2** Εισαγάγετε ένα όνοµα για το στοιχείο στο πλαίσιο εισόδου της λίστας **Αγαπηµένα**.

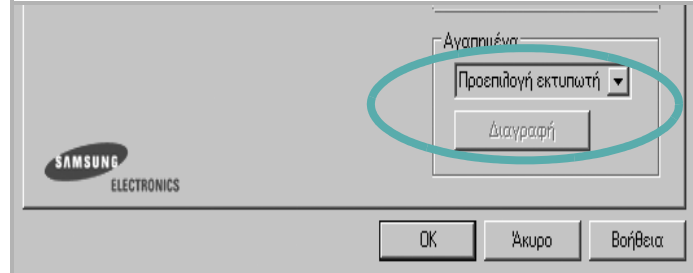

#### **3** Πατήστε **Αποθέκευση**.

Όταν αποθηκεύετε τη λίστα **Αγαπηµένα**, αποθηκεύονται όλες οι τρέχουσες ρυθµίσεις προγραµµάτων οδήγησης.

Για να χρησιµοποιήσετε µια αποθηκευµένη ρύθµιση, επιλέξτε το στοιχείο απο την αναπτυσσόµενη λίστα **Αγαπηµένα**. Ο εκτυπωτής είναι έτοιµος να εκτυπώσει σύµφωνα µε την αγαπηµένη ρύθµιση που επιλέξατε.

Για να διαγράψετε ένα στοιχείο από τη λίστα Favourites, επιλέξτε το στοιχείο και πατήστε **∆ιαγραφή**.

Μπορείτε να επαναφέρετε τις προεπιλεγµένες ρυθµίσεις του προγράµµατος οδήγησης του εκτυπωτή, επιλέγοντας **Προεπιλογή Εκτυπωτή** από λίστα.

## <span id="page-66-3"></span>**Χρήση της βοήθειας**

Ο εκτυπωτής διαθέτει οθόνες βοήθειας που µπορείτε να ενεργοποιήσετε πατώντας το κουµπί **Βοήθεια** στο παράθυρο ιδιοτήτων του εκτυπωτή. Αυτές οι οθόνες βοήθειας παρέχουν αναλυτικές πληροφορίες για τις δυνατότητες του προγράµµατος οδήγησης του εκτυπωτή.

Μπορείτε, επίσης, να πατήσετε για στην πάνω δεξιά γωνία του παραθύρου και µετά να επιλέξετε οποιαδήποτε ρύθµιση θέλετε.

## <span id="page-67-0"></span>**3 Σύνθετες εργασίες εκτύπωσης**

Το κεφάλαιο αυτό επεξηγεί τις επιλογές εκτύπωσης και τις σύνθετες εργασίες εκτύπωσης.

#### **Σηµειώσεις**:

- Το παράθυρο **Ιδιότητες** του προγράµµατος οδήγησης του εκτυπωτή που εµφανίζεται σε αυτό το εγχειρίδιο χρήσης µπορεί να εµφανιστεί διαφορετικό ανάλογα µε τον εκτυπωτή που χρησιµοποιείται. Ωστόσο, η µορφή του παραθύρου ιδιοτήτων του εκτυπωτή παραµένει σχεδόν η ίδια.
- Αν πρέπει να γνωρίζετε το ακριβές όνοµα του εκτυπωτή, ελέγξτε το συµπεριλαµβανόµενο CD-ROM.

Το κεφάλαιο αυτό περιλαµβάνει τις παρακάτω ενότητες:

- **• [Εκτύπωση](#page-67-1) πολλών σελίδων σε ένα φύλλο χαρτιού ([Εκτύπωση](#page-67-1) N-Up)**
- **• [Εκτύπωση](#page-68-0) αφισών**
- **• [Εκτύπωση](#page-68-1) εντύπων**
- **• [Εκτύπωση](#page-69-0) και στις δύο πλευρές του χαρτιού**
- **• [Εκτύπωση](#page-69-1) εγγράφου σε σµίκρυνση ή µεγέθυνση**
- **• Προσαρµογή [εγγράφου](#page-69-2) σε επιλεγµένο µέγεθος σελίδας**
- **• Χρήση [υδατογραφη](#page-70-0)µάτων**
- **• Χρήση περιεχοµένου [επικάλυψης](#page-71-0)**

## <span id="page-67-2"></span>**Εκτύπωση πολλών σελίδων σε ένα φύλλο χαρτιού (Εκτύπωση N-Up)**

<span id="page-67-1"></span>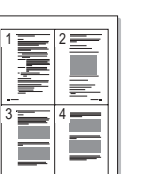

Μπορείτε να επιλέξετε τον αριθµό των σελίδων που θα εκτυπωθούν σε ένα φύλλο χαρτιού. Για να εκτυπωθούν περισσότερες από µία σελίδες σε κάθε φύλλο, µειώνεται το µέγεθος των σελίδων και οι σελίδες τοποθετούνται µε τη σειρά που ορίζετε. Μπορείτε να εκτυπώσετε έως και 16 σελίδες σε ένα φύλλο χαρτιού.

- **1** Για να αλλάξετε τις ρυθµίσεις εκτύπωσης από την εφαρµογή λογισµικού, µεταβείτε στις ιδιότητες του εκτυπωτή. Ανατρέξτε στην ενότητα "Εκτύπωση εγγράφου[" óôç óåëßäá 7](#page-61-2).
- **2** Στην καρτέλα **∆ιάταξη**, επιλέξτε **Πολλαπλές σελίδες ανά όψη** από την αναπτυσσόµενη λίστα **∆ιάταξη**.
- **3** Επιλέξτε τον αριθµό σελίδων που θέλετε να εκτυπώνονται σε κάθε φύλλο χαρτιού (1, 2, 4, 6, 9 ή 16) από την αναπτυσσόµενη λίστα **Πολλαπλές σελίδες ανά όψη**.
- **4** Επιλέξτε τη σειρά εκτύπωσης από την αναπτυσσόµενη λίστα **Σειρά σελίδων**, εάν χρειαστεί.

Επιλέξτε **Έκτύπωση περιγραµµάτων** για να εκτυπώνεται ένα περίγραµµα γύρω από κάθε σελίδα στο φύλλο χαρτιού.

- **5** Μεταβείτε στην καρτέλα **Χαρτί** και επιλέξτε προέλευση, µέγεθος και τύπο χαρτιού.
- **6** Πατήστε **OK** και εκτυπώστε το έγγραφο.

## <span id="page-68-2"></span>**Εκτύπωση αφισών**

<span id="page-68-0"></span>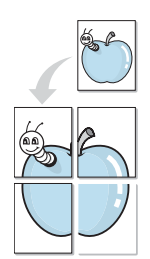

Η δυνατότητα αυτή, σας επιτρέπει να εκτυπώσετε ένα έγγραφο µίας σελίδας σε 4, 9 ή 16 φύλλα χαρτιού, ώστε να κολλήσετε µεταξύ τους τα φύλλα χαρτιού και να δηµιουργήσετε ένα έγγραφο σε µέγεθος αφίσας.

- **1** Για να αλλάξετε τις ρυθµίσεις εκτύπωσης από την εφαρµογή λογισµικού, µεταβείτε στις ιδιότητες του εκτυπωτή. Ανατρέξτε στην ενότητα "Εκτύπωση εγγράφου[" óôç óåëßäá 7](#page-61-2).
- **2** Στην καρτέλα **∆ιάταξη**, επιλέξτε **Εκτύπωση αφίσας** από την αναπτυσσόµενη λίστα **∆ιάταξη**.
- **3** Ορίστε τη ρύθµιση της αφίσας:

Μπορείτε να επιλέξετε τη διάταξη σελίδας **Αφίσα<2x2>**, **Αφίσα<3x3>** ή **Αφίσα<4x4>**. Εάν επιλέξετε **Αφίσα<2x2>**, το µέγεθος της εκτύπωσης µεγαλώνει αυτόµατα ώστε να καλύπτει η εκτύπωση 4 φύλλα χαρτιού.

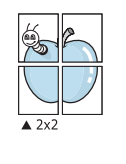

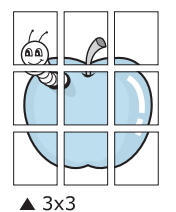

Ορίστε µία απόσταση επικάλυψης σε χιλιοστά ή ίντσες, για να διευκολυνθείτε κατά τη δηµιουργία της αφίσας.

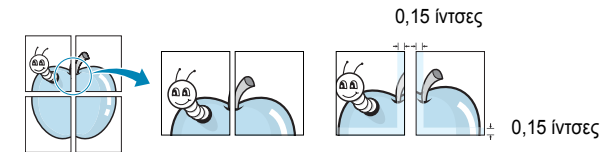

- **4** Μεταβείτε στην καρτέλα **Χαρτί** και επιλέξτε προέλευση, µέγεθος και τύπο χαρτιού.
- **5** Πατήστε **OK** και εκτυπώστε το έγγραφο. Η δηµιουργία της αφίσας ολοκληρώνεται κολλώντας µεταξύ τους τα φύλλα χαρτιού.

## <span id="page-68-3"></span><span id="page-68-1"></span>**Εκτύπωση εντύπων**

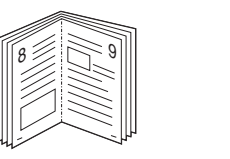

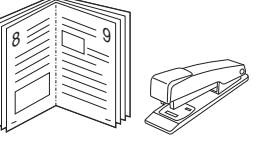

Η δυνατότητα αυτή επιτρέπει την εκτύπωση του εγγράφου και στις δύο πλευρές του χαρτιού και τοποθετεί τις σελίδες µε τέτοιο τρόπο ώστε το χαρτί να µπορεί να διπλωθεί στη µέση µετά την εκτύπωση δηµιουργώντας ένα έντυπο.

- **1** Για να αλλάξετε τις ρυθµίσεις εκτύπωσης από την εφαρµογή λογισµικού, µεταβείτε στις ιδιότητες του εκτυπωτή. Ανατρέξτε στην ενότητα "Εκτύπωση εγγράφου[" óôç óåëßäá 7](#page-61-2).
- **2** Στην καρτέλα **∆ιάταξη**, επιλέξτε **Εκτύπωση εντύπου** από την αναπτυσσόµενη λίστα **∆ιάταξη**.

**ΣΗΜΕΙΩΣΗ**: Η επιλογή **Εκτύπωση εντύπου** δεν είναι διαθέσιµη για όλα τα µεγέθη χαρτιού. Για να βρείτε το διαθέσιµο µέγεθος χαρτιού για αυτή τη λειτουργία, επιλέξτε το µέγεθος χαρτιού από την περιοχή **Μέγεθος** στην καρτέλα **Χαρτί**, έπειτα ελέγξτε εάν ενεργοποιήθηκε η επιλογή **Εκτύπωση εντύπου** στην αναπτυσσόµενη λίστα **∆ιάταξη** από την καρτέλα **∆ιάταξη**.

- **3** Μεταβείτε στην καρτέλα **Χαρτί** και επιλέξτε προέλευση, µέγεθος και τύπο χαρτιού.
- **4** Πατήστε **OK** και εκτυπώστε το έγγραφο.
- **5** Μετά την εκτύπωση, διπλώστε και συρράψτε τις σελίδες.

## <span id="page-69-3"></span><span id="page-69-0"></span>**Εκτύπωση και στις δύο πλευρές του χαρτιού**

Μπορείτε να εκτυπώσετε και στις δύο πλευρές ενός φύλλου χαρτιού. Πριν την εκτύπωση, αποφασίστε ποιος θέλετε να είναι ο προσανατολισµός του εγγράφου σας.

Οι επιλογές είναι οι εξής:

- **Κανένα**
- **Μακριά πλευρά**, που είναι η τυπική διάταξη που χρησιµοποιείται στη βιβλιοδεσία.
- **Στενή πλευρά**, που είναι ο τύπος που χρησιµοποιείται συχνά στα ηµερολόγια.

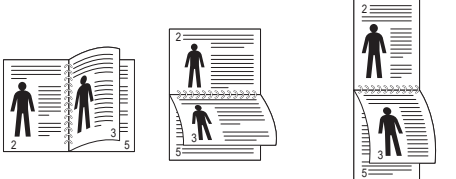

 $\frac{2}{1}$   $\frac{1}{2}$   $\frac{1}{2}$   $\frac{1}{2}$   $\frac{1}{2}$   $\frac{1}{2}$   $\frac{1}{2}$   $\frac{1}{2}$   $\frac{1}{2}$   $\frac{1}{2}$ 

▲ Μακριά πλευρά ▲ Στενή πλευρά

**Σηµείωση**: Μην εκτυπώνετε και στις δύο πλευρές ετικετών, διαφανειών, φακέλων ή χοντρού χαρτιού. Μπορεί να παρουσιαστεί εµπλοκή χαρτιού και βλάβη στον εκτυπωτή.

- **1** Για να αλλάξετε τις ρυθµίσεις εκτύπωσης από την εφαρµογή λογισµικού, µεταβείτε στις ιδιότητες του εκτυπωτή. "[Εκτύπωση](#page-61-2) εγγράφου[" óôç óåëßäá 7](#page-61-2).
- **2** Από την καρτέλα **∆ιάταξη**, επιλέξτε τον προσανατολισµό του χαρτιού.
- **3** Στην ενότητα **Εκτύπωση διπλής όψης**, ορίστε την επιλογή βιβλιοδεσίας διπλής όψης που θέλετε.
- **4** Μεταβείτε στην καρτέλα **Χαρτί** και επιλέξτε προέλευση, µέγεθος και τύπο χαρτιού.
- **5** Πατήστε **OK** και εκτυπώστε το έγγραφο.

**Σηµείωση**: Αν ο εκτυπωτής σας δεν έχει µονάδα διπλής όψης, θα πρέπει να ολοκληρώσετε την εργασία εκτύπωσης µε µη αυτόµατο τρόπο. Ο εκτυπωτής εκτυπώνει πρώτα κάθε άλλη σελίδα του εγγράφου. Μόλις εκτυπωθεί η πρώτη πλευρά της εργασίας σας, εµφανίζεται το παράθυρο συµβουλών εκτύπωσης. Ακολουθήστε τις οδηγίες που εµφανίζονται στην οθόνη για να ολοκληρώσετε την εργασία εκτύπωσης.

## <span id="page-69-4"></span><span id="page-69-1"></span>**Εκτύπωση εγγράφου σε σµίκρυνση ή µεγέθυνση**

Μπορείτε να αλλάξετε το µέγεθος του περιεχοµένου µιας σελίδας ώστε να εµφανίζεται µεγαλύτερο ή µικρότερο στην εκτυπωµένη σελίδα.

- **1** Για να αλλάξετε τις ρυθµίσεις εκτύπωσης από την εφαρµογή λογισµικού, µεταβείτε στις ιδιότητες του εκτυπωτή. Ανατρέξτε στην ενότητα "Εκτύπωση εγγράφου[" óôç óåëßäá 7](#page-61-2).
- **2** Στην καρτέλα **Χαρτί**, επιλέξτε **Σµίκρυνση/Μεγέθυνση** από την αναπτυσσόµενη λίστα **Τύπος εκτύπ.**
- **3** Εισαγάγετε το συντελεστή αλλαγή κλίµακας στο πλαίσιο εισόδου **Ποσοστό**.
	- Μπορείτε, επίσης, να κάνετε κλικ στο κουμπί  $\blacktriangledown$  ή  $\blacktriangle$ .
- **4** Επιλέξτε προέλευση, µέγεθος και τύπο χαρτιού, στην επιλογή **Επιλογές χαρτίου**.
- **5** Πατήστε **OK** και εκτυπώστε το έγγραφο.

## <span id="page-69-5"></span>**Προσαρµογή εγγράφου σε επιλεγµένο µέγεθος σελίδας**

<span id="page-69-2"></span>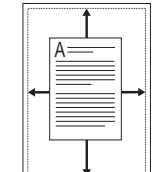

J

Η δυνατότητα αυτή επιτρέπει την αλλαγή κλίµακας του περιεχοµένου της εκτύπωσης ώστε να χωρέσει σε οποιοδήποτε µέγεθος σελίδας επιλέξετε, ανεξάρτητα από το µέγεθος του ψηφιακού εγγράφου. Αυτή η δυνατότητα µπορεί να φανεί χρήσιµη εάν θέλετε να ελέγξετε λεπτοµέρειες σε ένα µικρό έγγραφο.

- **1** Για να αλλάξετε τις ρυθµίσεις εκτύπωσης από την εφαρµογή λογισµικού, µεταβείτε στις ιδιότητες του εκτυπωτή. Ανατρέξτε στην ενότητα "Εκτύπωση εγγράφου[" óôç óåëßäá 7](#page-61-2).
- **2** Στην καρτέλα **Χαρτί**, επιλέξτε **Προσαρµογή στη σελίδα** από την αναπτυσσόµενη λίστα **Τύπος εκτύπ.**
- **3** Επιλέξτε το σωστό µέγεθος από την αναπτυσσόµενη λίστα **Μέθοδος εξόδου**.
- **4** Επιλέξτε προέλευση, µέγεθος και τύπο χαρτιού, στην επιλογή **Επιλογές χαρτίου**.
- **5** Πατήστε **OK** και εκτυπώστε το έγγραφο.

## <span id="page-70-5"></span><span id="page-70-0"></span>**Χρήση υδατογραφηµάτων**

Η επιλογή υδατογραφήµατος σας επιτρέπει να εκτυπώσετε κείµενο πάνω σε υπάρχον έγγραφο. Για παράδειγµα, µπορείτε να εκτυπώσετε µια λέξη µε µεγάλα γκρίζα γράµµατα διαγωνίως πάνω στο έγγραφο, π.χ. τη λέξη "ΠΡΟΧΕΙΡΟ" ή "ΕΜΠΙΣΤΕΥΤΙΚΟ", είτε στην πρώτη σελίδα είτε σε όλες τις σελίδες του εγγράφου.

Υπάρχουν αρκετά προκαθορισµένα υδατογραφήµατα στον εκτυπωτή τα οποία µπορείτε εάν θέλετε να τα τροποποιήσετε ή µπορείτε να προσθέσετε νέα υδατογραφήµατα στη λίστα.

## <span id="page-70-1"></span>**Χρήση υπάρχοντος υδατογραφήµατος**

- **1** Για να αλλάξετε τις ρυθµίσεις εκτύπωσης από την εφαρµογή λογισµικού, µεταβείτε στις ιδιότητες του εκτυπωτή. Ανατρέξτε στην ενότητα "Εκτύπωση εγγράφου[" óôç óåëßäá 7](#page-61-2).
- **2** Μεταβείτε στην καρτέλα **Πρόσθετα** και επιλέξτε το υδατογράφηµα που θέλετε από την αναπτυσσόµενη λίστα **Υδατογράφηµα**. Θα δείτε το επιλεγµένο υδατογράφηµα στην περιοχή προεπισκόπησης.
- **3** Πατήστε **OK** και ξεκινήστε την εκτύπωση.

**Σηµειωση**: Η εικόνα προεπισκόπησης δείχνει πώς θα φαίνεται η σελίδα όταν θα εκτυπωθεί.

## <span id="page-70-2"></span>**∆ηµιουργία υδατογραφήµατος**

- **1** Για να αλλάξετε τις ρυθµίσεις εκτύπωσης από την εφαρµογή λογισµικού, µεταβείτε στις ιδιότητες του εκτυπωτή. Ανατρέξτε στην ενότητα "Εκτύπωση εγγράφου[" óôç óåëßäá 7](#page-61-2).
- **2** Μεταβείτε στην καρτέλα **Πρόσθετα** και πατήστε το κουµπί **Επεξεργασία** στην περιοχή **Υδατογράφηµα**. Θα εµφανιστεί το παράθυρο **Επεξεργασία υδατογραφήµατος**.
- **3** Πληκτρολογήστε ένα κείµενο στο πλαίσιο **Μήνυµα υδατογραφήµατος**. Μπορείτε να πληκτρολογήσετε έως και 40 χαρακτήρες. Το µήνυµα εµφανίζεται στο παράθυρο προεπισκόπησης.

Όταν το πλαίσιο **Μόνο πρώτη σελίδα** είναι επιλεγµένο, το υδατογράφηµα εκτυπώνεται µόνο στην πρώτη σελίδα.

**4** Ορίστε τις επιλογές υδατογραφήµατος.

Μπορείτε να επιλέξετε όνοµα, στυλ, µέγεθος γραµµατοσειράς ή επίπεδο κλίµακας του γκρι, στην περιοχή **Ιδιότητες γραµµατοσειράς** και να ορίσετε τη γωνία του υδατογραφήµατος στην περιοχή **Γωνία µηνύµατος**.

- **5** Πατήστε **Προσθήκη** για να προσθέσετε νέο υδατογράφηµα στη λίστα.
- **6** Όταν ολοκληρωθεί η επεξεργασία, πατήστε **OK** και ξεκινήστε την εκτύπωση.

Για να σταµατήσει η εκτύπωση του υδατογραφήµατος, επιλέξτε **<Χωρίς υδατογράφηµα>** από την αναπτυσσόµενη λίστα **Υδατογράφηµα**.

## <span id="page-70-3"></span>**Επεξεργασία υδατογραφήµατος**

- **1** Για να αλλάξετε τις ρυθµίσεις εκτύπωσης από την εφαρµογή λογισµικού, µεταβείτε στις ιδιότητες του εκτυπωτή. Ανατρέξτε στην ενότητα "Εκτύπωση εγγράφου[" óôç óåëßäá 7](#page-61-2).
- **2** Μεταβείτε στην καρτέλα **Πρόσθετα** και πατήστε το κουµπί **Επεξεργασία** στην περιοχή **Υδατογράφηµα**. Θα εµφανιστεί το παράθυρο **Επεξεργασία υδατογραφήµατος**.
- **3** Επιλέξτε το υδατογράφηµα που θέλετε να επεξεργαστείτε από τη λίστα **Τρέχοντα υδατογραφήµατα** και αλλάξτε το µήνυµα και τις επιλογές του υδατογραφήµατος.
- **4** Πατήστε **Ενηµέρωση** για να αποθηκεύσετε τις αλλαγές.
- **5** Πατήστε **OK** ωσότου κλείσει το παράθυρο "Εκτύπωση".

## <span id="page-70-4"></span>**∆ιαγραφή υδατογραφήµατος**

- **1** Για να αλλάξετε τις ρυθµίσεις εκτύπωσης από την εφαρµογή λογισµικού, µεταβείτε στις ιδιότητες του εκτυπωτή. Ανατρέξτε στην ενότητα "Εκτύπωση εγγράφου[" óôç óåëßäá 7](#page-61-2).
- **2** Μεταβείτε στην καρτέλα **Πρόσθετα** και πατήστε το κουµπί **Επεξεργασία** στην περιοχή Watermark. Θα εµφανιστεί το παράθυρο **Επεξεργασία υδατογραφήµατος**.
- **3** Επιλέξτε το υδατογράφηµα που θέλετε να διαγράψετε από τη λίστα **Τρέχοντα υδατογραφήµατα** και πατήστε **∆ιαγραφή**.
- **4** Πατήστε **OK** ωσότου κλείσει το παράθυρο "Εκτύπωση".

## <span id="page-71-5"></span><span id="page-71-0"></span>**Χρήση περιεχοµένου επικάλυψης**

#### <span id="page-71-1"></span>**Τι είναι το περιεχόµενο επικάλυψης**

WORLD BEST Dear ABC Regards

WORLD BEST

Το περιεχόµενο επικάλυψης είναι κείµενο και/ή εικόνες που αποθηκεύονται στη µονάδα του σκληρού δίσκου του υπολογιστή (HDD) ως ειδική µορφή αρχείου που µπορεί να εκτυπωθεί σε οποιοδήποτε έγγραφο. Χρησιµοποιείται συνήθως συχνά στη θέση των προτυπωµένων φορµών και επιστολόχαρτων. Αντί να χρησιµοποιήσετε προτυπωµένα επιστολόχαρτα, µπορείτε να δηµιουργήσετε ένα περιεχόµενο επικάλυψης που θα περιέχει τις ίδιες ακριβώς πληροφορίες που εµφανίζονται στο επιστολόχαρτό σας. Για να εκτυπώσετε µια επιστολή µε το λογότυπο και τα στοιχεία της εταιρείας σας, δεν χρειάζεται να τοποθετήσετε προτυπωµένα επιστολόχαρτα στον εκτυπωτή. Αρκεί, µόνο, να δώσετε εντολή στον εκτυπωτή να τυπώσει το περιεχόµενο επικάλυψης του επιστολόχαρτου στο έγγραφό σας.

## <span id="page-71-2"></span>**∆ηµιουργία νέου περιεχοµένου επικάλυψης**

Για να χρησιµοποιήσετε ένα περιεχόµενο επικάλυψης, πρέπει να δηµιουργήσετε ένα νέο περιεχόµενο επικάλυψης µε το λογότυπο ή την εικόνα σας.

- **1** ∆ηµιουργήστε ή ανοίξτε ένα έγγραφο που να περιέχει το κείµενο ή την εικόνα που θα χρησιµοποιήσετε νέο περιεχόµενο επικάλυψης. Τοποθετήστε τα στοιχεία ακριβώς όπως θέλετε να εµφανιστούν όταν θα εκτυπωθούν.
- **2** Για να αποθηκεύσετε το έγγραφο ως αρχείο περιεχοµένου επικάλυψης, µεταβείτε στις ιδιότητες του εκτυπωτή. Ανατρέξτε στην ενότητα "Εκτύπωση εγγράφου[" óôç óåëßäá 7](#page-61-2).
- **3** Μεταβείτε στην καρτέλα **Πρόσθετα** και πατήστε το κουµπί **Επεξεργασία** στην περιοχή **Επικάλυψη**.
- **4** Στο παράθυρο Edit Overlay, πατήστε **∆ηµιουργία Επικάλυψης**.
- **5** Στο παράθυρο Create Overlay, πληκτρολογήστε ένα όνοµα έως και οκτώ χαρακτήρες, στο πλαίσιο **Όνοµα αρχείου**. Επιλέξτε διαδροµή προορισµού, εάν χρειαστεί. (Η προεπιλογή είναι C:\FormOver.)
- **6** Πατήστε **Αποθήκευση**. Το όνοµα εµφανίζεται στο πλαίσιο **Λίστα επικάλυψης**.
- **7** Πατήστε **OK** ή **Ναι** για να ολοκληρωθεί η δηµιουργία.

Το αρχείο δεν εκτυπώνεται. Αντί να εκτυπωθεί αποθηκεύεται στον υπολογιστή, στη µονάδα σκληρού δίσκου.

**Σηµειωση**: Το µέγεθος του εγγράφου επικάλυψης πρέπει να είναι το ίδιο µε τα έγγραφα που τυπώνονται µε το περιεχόµενο επικάλυψης. Μην δηµιουργήσετε περιεχόµενο επικάλυψης µε υδατογράφηµα.

## <span id="page-71-3"></span>**Χρήση περιεχοµένου επικάλυψης**

Εφόσον δηµιουργήσετε το περιεχόµενο επικάλυψης, είναι έτοιµο να εκτυπωθεί στο έγγραφό σας. Για να εκτυπώσετε ένα περιεχόµενο επικάλυψης σε ένα έγγραφο:

- **1** ∆ηµιουργήστε ή ανοίξτε το έγγραφο που θέλετε να εκτυπώσετε.
- **2** Για να αλλάξετε τις ρυθµίσεις εκτύπωσης από την εφαρµογή λογισµικού, µεταβείτε στις ιδιότητες του εκτυπωτή. Ανατρέξτε στην ενότητα "Εκτύπωση εγγράφου[" óôç óåëßäá 7](#page-61-2).
- **3** Μεταβείτε στην καρτέλα **Πρόσθετα**.
- **4** Επιλέξτε το περιεχόµενο επικάλυψης που θέλετε από το πλαίσιο της αναπτυσσόµενης λίστας **Επικάλυψη**.
- **5** Εάν το αρχείο του περιεχοµένου επικάλυψης που θέλετε δεν εµφανίζεται στη λίστα **Επικάλυψη**, πατήστε το κουµπί **Επεξεργασία** και **Φόρτωση επικάλυψης**, κατόπιν επιλέξτε το αρχείο.

Εάν έχετε αποθηκεύσει το αρχείο του περιεχοµένου επικάλυψης που θέλετε να χρησιµοποιήσετε σε εξωτερική πηγή, µπορείτε να γίνει φόρτωση του αρχείου από το παράθυρο **Φόρτωση επικάλυψης**.

Αφού επιλέξετε το αρχείο, πατήστε **Άνοιγµα**. Το αρχείο εµφανίζεται στο πλαίσιο **Λίστα επικάλυψης** και είναι διαθέσιµο για εκτύπωση. Επιλέξτε το περιεχόµενο επικάλυψης από το πλαίσιο **Λίστα επικάλυψης**.

**6** Εάν χρειαστεί, πατήστε **Επιβεβαίωση επικάλυψης κατά την εκτύπωση**. Εάν είναι επιλεγµένο το πλαίσιο αυτό, εµφανίζεται ένα παράθυρο µηνύµατος κάθε φορά που υποβάλλετε ένα έγγραφο για εκτύπωση, για να επιβεβαιώσετε ότι θέλετε να εκτυπωθεί το περιεχόµενο επικάλυψης στο έγγραφό σας.

Εάν το πλαίσιο αυτό δεν είναι επιλεγµένο και επιλέξετε ένα περιεχόµενο επικάλυψης, το περιεχόµενο επικάλυψης θα εκτυπωθεί αυτόµατα στο έγγραφό σας.

**7** Πατήστε **OK** ή **Ναι** ωσότου ξεκινήσει η εκτύπωση.

Γίνεται λήψη του επιλεγµένου περιεχοµένου επικάλυψης µαζί µε την εργασία εκτύπωσης και το περιεχόµενο εκτυπώνεται πάνω στο έγγραφο.

**Σηµειωση**: Η ανάλυση του εγγράφου του περιεχοµένου επικάλυψης θα πρέπει να είναι ίδια µε την ανάλυση του εγγράφου που θα εκτυπώσετε µε το περιεχόµενο επικάλυψης.

## <span id="page-71-4"></span>**∆ιαγραφή περιεχοµένου επικάλυψης**

Μπορείτε να διαγράψετε τα περιεχόµενα επικάλυψης που δεν χρησιµοποιείτε.

- **1** Στο παράθυρο ιδιοτήτων του εκτυπωτή, µεταβείτε στην καρτέλα **Πρόσθετα**.
- **2** Πατήστε το κουµπί **Επεξεργασία** στην περιοχή **Επικάλυψη**.
- **3** Επιλέξτε το περιεχόµενο επικάλυψης που θέλετε να διαγράψετε από το πλαίσιο **Λίστα επικάλυψης**.
- **4** Πατήστε **∆ιαγραφή επικάλυψης**.
- **5** Όταν εµφανιστεί το παράθυρο επιβεβαίωσης, πατήστε **Ναι**.
- **6** Πατήστε **OK** ωσότου κλείσει το παράθυρο "Εκτύπωση".
# **4 Κοινή χρήση του εκτυπωτή τοπικά**

Μπορείτε να συνδέσετε απευθείας τον εκτυπωτή µε κάποιον επιλεγµένο υπολογιστή, που ονοµάζεται "κεντρικός υπολογιστής", στο δίκτυο.

Η παρακάτω διαδικασία είναι για τα Windows XP. Για άλλα λειτουργικά συστήµατα Windows, ανατρέξτε στο αντίστοιχο εγχειρίδιο χρήσης Windows ή στην ηλεκτρονική βοήθεια.

#### **Σηµειώσεις**:

- Ελέγξτε ποια λειτουργικά συστήµατα είναι συµβατά µε τον εκτυπωτή. Ανατρέξτε στο εγχειρίδιο χρήσης του εκτυπωτή, στην ενότητα για τη συµβατότητα των λειτουργικών συστηµάτων στο κεφάλαιο για τις προδιαγραφές των εκτυπωτών.
- Αν πρέπει να γνωρίζετε το ακριβές όνοµα του εκτυπωτή, ελέγξτε το συµπεριλαµβανόµενο CD-ROM.

# **Ρύθµιση κεντρικού υπολογιστή**

- **1** Εκκινήστε τα Windows.
- **2** Στο µενού **Έναρξη**, επιλέξτε **Εκτυπωτές και φαξ**.
- **3** Κάντε διπλό κλικ στο **εικονίδιο του προγράµµατος οδήγησης του εκτυπωτή**.
- **4** Στο µενού **Εκτυπωτής**, επιλέξτε **Κοινή χρήση**.
- **5** Επιλέξτε το πλαίσιο **Χρήση εκτυπωτή ως κοινόχρηστου**.
- **6** Συµπληρώστε το πεδίο **Όνοµα κοινόχρ. στοιχείου** και πατήστε **OK**.

# **Ρύθµιση υπολογιστή-πελάτη**

- **1** Κάντε δεξί κλικ στο κουµπί **Έναρξη** των Windows και επιλέξτε το στοιχείο **Εξερεύνηση**.
- **2** Επιλέξτε το στοιχείο **Θέσεις δικτύου** και έπειτα κάντε δεξί κλικ στο στοιχείο **Αναζήτηση υπολογιστών**.
- **3** Συµπληρώστε τη διεύθυνση IP του κεντρικού υπολογιστή στο πεδίο **Όνοµα υπολογιστή** και κάντε κλικ στο κουµπί **Αναζήτηση**. (Σε περίπτωση που ο κεντρικός υπολογιστής απαιτεί **Όνοµα χρήστη** και **Κωδικό πρόσβασης**, συµπληρώστε το αναγνωριστικό χρήστη και τον κωδικό πρόσβασης του λογαριασµού στον κεντρικό υπολογιστή.)
- **4** Κάντε διπλό κλικ στην επιλογή **Εκτυπωτές και φαξ**.
- **5** Κάντε δεξί κλικ στο εικονίδιο του προγράµµατος οδήγησης του εκτυπωτή, επιλέξτε το στοιχείο **Σύνδεση**.
- **6** Κάντε κλικ στο κουµπί **Ναι**, εάν εµφανιστεί το µήνυµα για την επιβεβαίωση της εγκατάστασης.

<span id="page-73-0"></span>Το Smart Panel είναι ένα πρόγραµµα που παρακολουθεί και σας ενηµερώνει για την κατάσταση του εκτυπωτή και σας επιτρέπει να προσαρµόσετε τις ρυθµίσεις του εκτυπωτή. Εάν χρησιµοποιείτε Windows ή Macintosh ως λειτουργικό σύστημα, το Smart Panel εγκαθίσταται αυτόµατα όταν εγκαθιστάτε το λογισµικό του εκτυπωτή. Εάν χρησιµοποιείτε Linux, κάντε λήψη του Smart Panel από την τοποθεσία της Samsung στο [Web \(www.samsung.com/printer\)](http://www.samsung.com/printer) και εγκαταστήστε το.

#### **ΣΗΜΕΙΩΣΕΙΣ**:

- Για να χρησιµοποιήσετε αυτό το πρόγραµµα, απαιτούνται τα εξής:
	- Για να ελέγξετε τη συµβατότητα του(των) λειτουργικού(-ών) συστήµατος(-των) που χρησιµοποιείτε µε τον εκτυπωτή, ανατρέξτε στην ενότητα Προδιαγραφές εκτυπωτή στον οδηγό χρήστη του εκτυπωτή σας.
	- Mac OS X 10.3 ή µεταγενέστερη έκδοση
	- Linux. Για να ελέγξετε για συστήµατα Linux που είναι συµβατά µε τον εκτυπωτή σας, ανατρέξτε στην ενότητα Προδιαγραφές εκτυπωτή στον οδηγό χρήστη του εκτυπωτή σας.
	- Internet Explorer έκδοση 5.0 ή µεταγενέστερη για κινούµενη εικόνα σε flash στη βοήθεια HTML.
- Για το ακριβές όνοµα του εκτυπωτή, ανατρέξτε στο CD-ROM που παρέχεται µε τη συσκευασία.

# **Κατανόηση του Smart Panel**

Εάν παρουσιαστεί κάποιο σφάλµα κατά την εκτύπωση, εµφανίζεται αυτόµατα το Smart Panel υποδεικνύοντας το σφάλµα.

Μπορείτε επίσης να εκκινήσετε το Smart Panel µη αυτόµατα. Κάντε διπλό κλικ στο εικονίδιο Smart Panel στη γραµµή εργασιών των Windows (σε Windows) ή στο χώρο ενηµέρωσης (σε Linux). Μπορείτε επίσης να κάνετε κλικ σε αυτό στη γραµµή κατάστασης (σε Mac OS X).

Κάντε διπλό κλικ σε αυτό το εικονίδιο σε Windows.

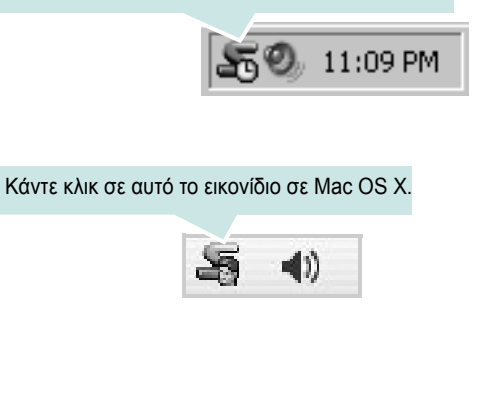

#### Κάντε διπλό κλικ σε αυτό το εικονίδιο σε Linux.

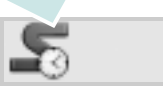

Εάν είστε χρήστης των Windows, από το µενού **Έναρξη**, επιλέξτε **Προγράµµατα** ή **Όλα τα προγράµµατα** → **το όνοµα του προγράµµατος οδήγησης του εκτυπωτή σας** → **Smart Panel**.

#### **ΣΗΜΕΙΩΣΕΙΣ**:

- Εάν έχετε εγκαταστήσει ήδη περισσότερους από έναν εκτυπωτή Samsung, επιλέξτε πρώτα το µοντέλο του εκτυπωτή που θέλετε, για να χρησιµοποιήσετε το αντίστοιχο Smart Panel. Κάντε κλικ µε το δεξιό κουµπί του ποντικιού (σε Windows ή Linux) ή κάντε κλικ (σε Mac OS X) στο εικονίδιο Smart Panel και επιλέξτε το **όνοµα του εκτυπωτή σας**.
- Το παράθυρο Smart Panel και τα περιεχόµενα του, τα οποία αναφέρονται στον παρόντα οδηγό χρήστη λογισµικού, µπορεί να διαφέρουν ανάλογα µε τον εκτυπωτή ή το λειτουργικό σύστηµα που χρησιµοποιείται.

Το παράθυρο Smart Panel εµφανίζει την τρέχουσα κατάσταση του εκτυπωτή, την υπολειπόµενη στάθµη γραφίτη στο(στα) φυσίγγιο(-α) γραφίτη και διάφορες άλλες πληροφορίες. Μπορείτε επίσης να αλλάξετε ρυθµίσεις.

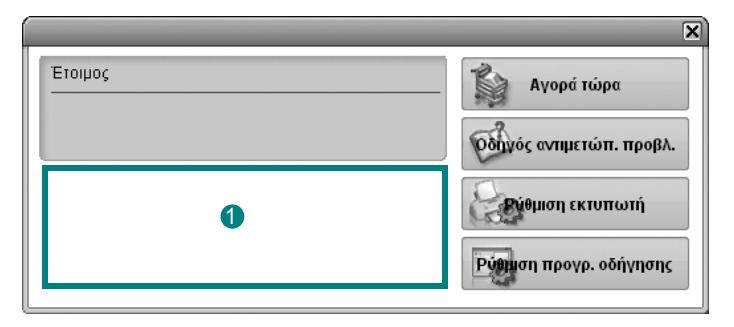

#### **Στάθµη γραφίτη** 1

Μπορείτε να δείτε την υπολειπόµενη στάθµη του γραφίτη στο(στα) φυσίγγιο(-α) γραφίτη. Ο εκτυπωτής και ο αριθµός των φυσιγγίων γραφίτη που εµφανίζονται στο παραπάνω παράθυρο µπορεί να διαφέρουν ανάλογα µε τον εκτυπωτή που χρησιµοποιείται. Ορισµένοι εκτυπωτές δεν διαθέτουν αυτή τη λειτουργία.

#### **Αγορά τώρα**

Μπορείτε να παραγγείλετε ανταλλακτικό(-ά) φυσίγγιο(-α) γραφίτη online.

#### **Οδηγός αντιµετώπ. προβλ.**

Μπορείτε να ανατρέξετε στη βοήθεια για να επιλύσετε τυχόν προβλήµατα.

#### **Ρύθµιση προγρ. οδήγησης (Μόνο για Windows)**

Μπορείτε να χρησιµοποιήσετε το παράθυρο Ιδιότητες του εκτυπωτή, µε το οποίο παρέχεται πρόσβαση σε όλες τις επιλογές που χρειάζεστε κατά τη χρήση του εκτυπωτή σας. Για λεπτοµέρειες, Äåßôå "Ρυθµίσεις εκτυπωτή[" óôç óåëßäá 8.](#page-62-0)

# **Άνοιγµα του οδηγού αντιµετώπισης προβληµάτων**

Στον οδηγό αντιµετώπισης προβληµάτων µπορείτε να βρείτε λύσεις για τα προβλήµατα που παρουσιάζονται.

Κάντε κλικ µε το δεξιό κουµπί του ποντικιού (σε Windows ή Linux) ή κάντε κλικ (σε Mac OS X) στο εικονίδιο Smart Panel και επιλέξτε **Οδηγός αντιµετώπ. προβλ.**.

# **Αλλαγή των ρυθµίσεων του προγράµµατος Smart Panel**

Κάντε κλικ µε το δεξιό κουµπί του ποντικιού (σε Windows ή Linux) ή κάντε κλικ (σε Mac OS X) στο εικονίδιο Smart Panel και επιλέξτε **Επιλογές**.

Επιλέξτε τη ρύθµιση που θέλετε από το παράθυρο **Επιλογές**.

# **6 Χρήση του εκτυπωτή σας σε Linux**

Μπορείτε να χρησιµοποιήσετε το µηχάνηµα σε περιβάλλον Linux.

Αυτό το κεφάλαιο περιλαµβάνει:

- **• [Πρώτα](#page-75-0) βήµατα**
- **• Εγκατάσταση του [Unified Linux Driver](#page-75-1)**
- **• Χρήστη του [Unified Driver Configurator](#page-77-0)**
- **• Ρύθµιση ιδιοτήτων [εκτυπωτή](#page-78-0)**
- **• [Εκτύπωση](#page-79-0) εγγράφου**

# <span id="page-75-0"></span>**Πρώτα βήµατα**

Πρέπει ναπραγµατοποιήσετε λήψη ενόςπακέτου λογισµικού Linux από την τοποθεσία της Samsung στο [Web \(www.samsung.com/printer\)](http://www.samsung.com/printer) για να εγκαταστήσετε το λογισµικό του εκτυπωτή και του σαρωτή.

Αφού εγκαταστήσετε το πρόγραµµα οδήγησης στο σύστηµα Linux, µε το πακέτο των προγραµµάτων οδήγησης µπορείτε να παρακολουθείτε συσκευές συνδεδεµένες µέσω παράλληλης θύρας ECP και θύρας USB ταυτόχρονα.

Το πακέτο Unified Linux Driver συνοδεύεται από ένα έξυπνο και ευέλικτο πρόγραµµα εγκατάστασης. ∆εν χρειάζεται να αναζητήσετε πρόσθετα συστατικά στοιχεία που µπορεί να χρειαστούν για το λογισµικό Unified Linux Driver: όλα τα απαιτούµενα πακέτα θα µεταφερθούν στο σύστηµά σας και θα εγκατασταθούν µε αυτόµατο τρόπο. Η δυνατότητα αυτή υπάρχει για πολλούς από τους πιο δηµοφιλής κλώνους Linux.

# <span id="page-75-2"></span><span id="page-75-1"></span>**Εγκατάσταση του Unified Linux Driver**

### **Εγκατάσταση του Unified Linux Driver**

- **1** Βεβαιωθείτε ότι συνδέσατε τον εκτυπωτή µε τον υπολογιστή. Θέστε σε λειτουργία και τον υπολογιστή και τον εκτυπωτή.
- **2** Όταν εµφανιστεί το παράθυρο "Administrator Login", πληκτρολογήστε *root* στο πεδίο "Login" και στη συνέχεια τον κωδικό πρόσβασης.

**Σηµείωση**: Θα πρέπει να συνδεθείτε ως super user (root) για να εγκαταστήσετε το λογισµικό του εκτυπωτή. Εάν δεν είστε super user, ζητήστε τη βοήθεια του διαχειριστή του συστήµατος.

- **3** Από την τοποθεσία της Samsung στο Web, πραγµατοποιήστε λήψη και αποσυµπιέστε το πακέτο Unified Linux Driver στον υπολογιστή σας.
- **4** Κάντε κλικ στο εικονίδιο **σ**ιστο κάτω μέρος της επιφάνειας εργασίας. Όταν εµφανιστεί η οθόνη "Τερµατικό", πληκτρολογήστε τα εξής:

[root@localhost root]#tar zxf [διαδροµή\_αρχείου]/ UnifiedLinuxDriver.tar.gz[root@localhost root]#cd [διαδροµή\_αρχείου]/cdroot/Linux[root@localhost Linux]#./install.sh

**Σηµείωση**: Εάν δεν χρησιµοποιείτε το περιβάλλον εργασίας γραφικών και η εγκατάσταση του λογισµικού απέτυχε, πρέπει να χρησιµοποιήσετε το πρόγραµµα οδήγησης στη λειτουργία κειµένου. Ακολουθήστε τα βήµατα 3 έως 4 και ακολουθήστε τις οδηγίες στην οθόνη του υπολογιστή.

**5** Όταν εµφανιστεί η αρχική οθόνη, πατήστε **Next**.

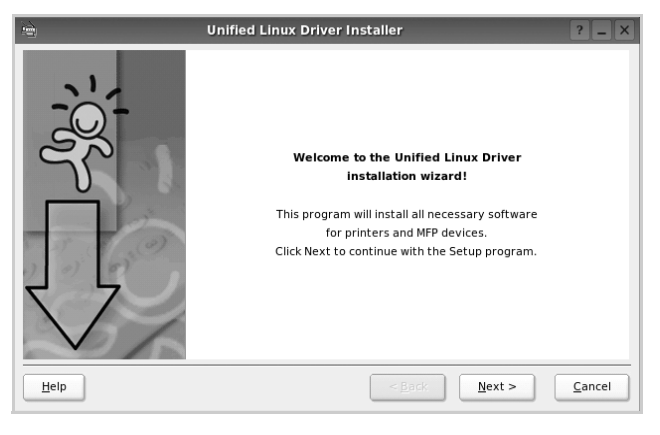

**6** Όταν ολοκληρωθεί η εγκατάσταση, πατήστε **Finish**.

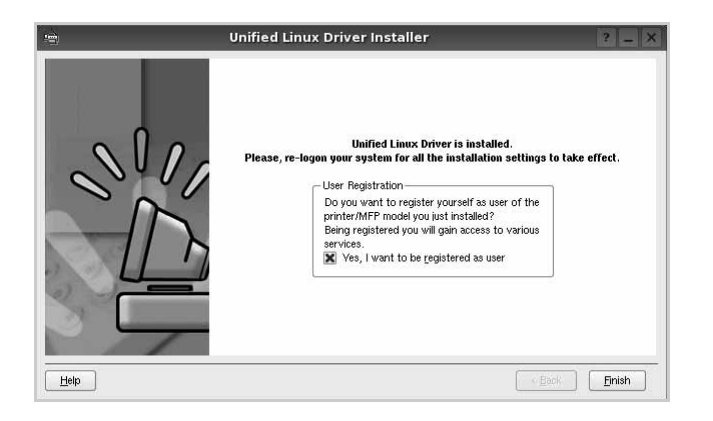

Το πρόγραµµα εγκατάστασης έχει προσθέσει το εικονίδιο του Unified Driver Configurator στην επιφάνεια εργασίας και την οµάδα Samsung Unified Driver στο µενού του συστήµατος για δική σας ευκολία. Εάν προκύψουν προβλήµατα, ανατρέξτε στη βοήθεια στο µενού του συστήµατος ή στις εφαρµογές τύπου Windows του πακέτου προγραµµάτων οδήγησης, όπως το **Unified Driver Configurator**.

**Σηµείωση**: Εγκατάσταση του προγράµµατος οδήγησης στη λειτουργία κειµένου:

Εάν δεν χρησιµοποιείτε τη διεπαφή γραφικών ή η εγκατάσταση του προγράµµατος οδήγησης έχει αποτύχει, πρέπει να χρησιµοποιήσετε το πρόγραµµα οδήγησης στη λειτουργία κειµένου.

Ακολουθήστε τα βήµατα 1 έως 3, µετά πληκτρολογήστε [root@localhost Linux]# ./install.sh, µετά ακολουθήστε την οδηγία στην οθόνη τερµατικού. Μετά ολοκληρώνεται η εγκατάσταση.

Όταν θέλετε να απεγκαταστήσετε το πρόγραµµα οδήγησης, ακολουθήστε την ανωτέρω οδηγία εγκατάστασης, αλλά πληκτρολογήστε [root@localhost Linux]# ./uninstall.sh στην οθόνη τερµατικού.

### **Κατάργηση εγκατάστασης του Unified Linux Driver**

**1** Όταν εµφανιστεί το παράθυρο "Administrator Login", πληκτρολογήστε *root* στο πεδίο "Login" και στη συνέχεια τον κωδικό πρόσβασης.

**Σηµείωση**: Πρέπει να συνδεθείτε ως υπερ-χρήστης (root) για να απεγκαταστήσετε το λογισµικό εκτυπωτή. Εάν δεν είστε super user, ρωτήστε τον διαχειριστή συστήµατος.

**2** Κάντε κλικ στο εικονίδιο **στο κάτω μέρος της επιφάνειας** εργασίας. Όταν εµφανιστεί η οθόνη "Τερµατικό", πληκτρολογήστε τα εξής:

[root@localhost root]#cd /opt/Samsung/mfp/uninstall/ [root@localhost uninstall]#./uninstall.sh

- **3** Πατήστε **Uninstall**.
- **4** Πατήστε **Next**.

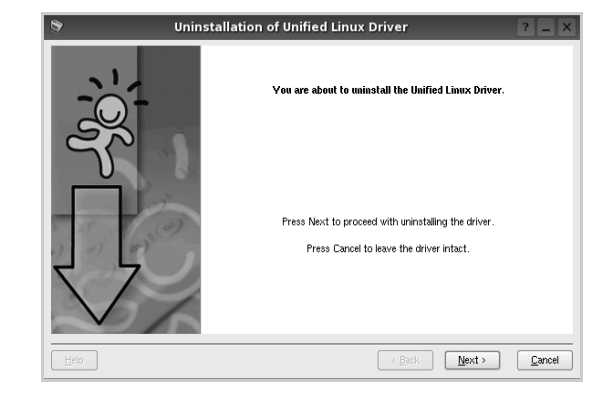

**5** Πατήστε **Finish**.

# <span id="page-77-0"></span>**Χρήστη του Unified Driver Configurator**

Το Unified Linux Driver Configurator είναι ένα εργαλείο που χρησιµεύει, κυρίως, στη ρύθµιση παραµέτρων για εκτυπωτές.

Μετά την εγκατάσταση του προγράµµατος οδήγησης Unified Linux, το εικονίδιο του Unified Linux Driver Configurator τοποθετείται αυτόµατα στην επιφάνεια εργασίας σας.

## **Άνοιγµα του Unified Driver Configurator**

- **1** Κάντε διπλό κλικ στο εικονίδιο του **Unified Driver Configurator** που εµφανίζεται στην επιφάνεια εργασίας. Μπορείτε επίσης να κάνετε κλικ στο µενού έναρξης και να επιλέξετε **Samsung Unified Driver** και στη συνέχεια **Samsung Unified**
- **Driver Configurator**. **2** Χρησιµοποιώντας τα κουµπιά στο παράθυρο "Modules" µπορείτε

να µεταβείτε στα αντίστοιχα παράθυρα ρυθµίσεων.

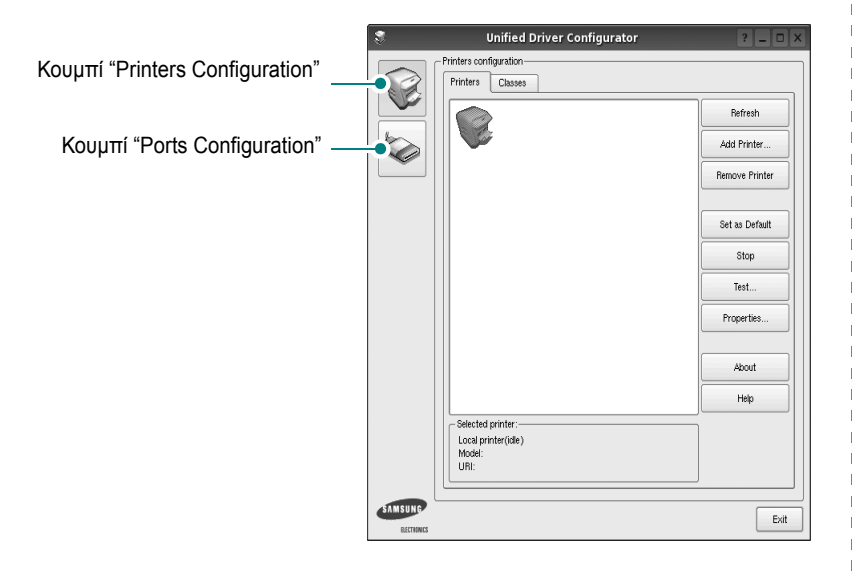

Μπορείτε να χρησιµοποιήσετε το αρχείο βοήθειας επιλέγοντας **Help**.

**3** Αφού αλλάξετε τις ρυθµίσεις, πατήστε **Exit** για να κλείσετε το Unified Driver Configurator.

# **Printers Configuration**

Για τη ρύθµιση των παραµέτρων του εκτυπωτή, το παράθυρο "Printers Configuration" έχει δύο καρτέλες, την καρτέλα **Printers** και την καρτέλα **Classes**.

#### **Καρτέλα "Printers"**

Μπορείτε να δείτε τις τρέχουσες ρυθµίσεις του συστήµατος για τον εκτυπωτή κάνοντας κλικ στο εικονίδιο του εκτυπωτή που εµφανίζεται στην αριστερή πλευρά του παραθύρου του Unified Driver Configurator.

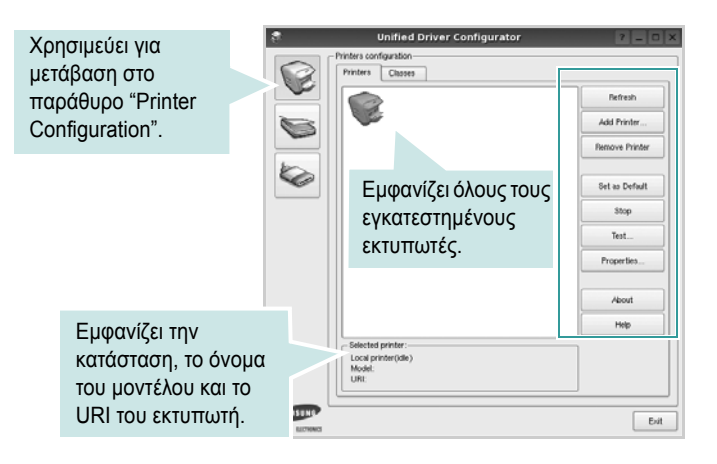

Μπορείτε να χρησιµοποιήσετε τα εξής κουµπιά ελέγχου για τον εκτυπωτή:

- **Refresh**: ανανεώνει τη λίστα των διαθέσιµων εκτυπωτών.
- **Add Printer**: επιτρέπει την προσθήκη νέου εκτυπωτή.
- **Remove Printer**: καταργεί τον επιλεγµένο εκτυπωτή.
- **Set as Default**: ορίζει τον επιλεγµένο εκτυπωτή ως προεπιλεγµένο.
- **Stop**/**Start**: σταµατάει/ξεκινάει τη λειτουργία του εκτυπωτή.
- **Test**: επιτρέπει την εκτύπωση δοκιµαστικής σελίδας για έλεγχο της σωστής λειτουργίας του µηχανήµατος.
- **Properties**: εµφανίζει και επιτρέπει την αλλαγή των ιδιοτήτων εκτυπωτή. Για λεπτοµέρειες, ανατρέξτε στη [óåëßäá 24.](#page-78-0)

#### **Καρτέλα "Classes"**

Στην καρτέλα "Classes" εµφανίζεται µια λίστα µε τις διαθέσιµες κατηγορίες εκτυπωτών.

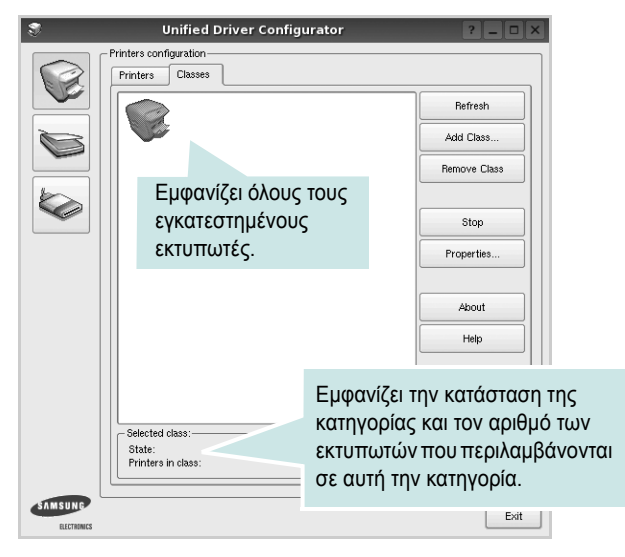

- **Refresh**: Ανανεώνει τη λίστα των κατηγοριών.
- **Add Class...**: Επιτρέπει την προσθήκη νέας κατηγορίας εκτυπωτών.
- **Remove Class**: Καταργεί την επιλεγµένη κατηγορία εκτυπωτών.

### **Ports Configuration**

Σε αυτό το παράθυρο, µπορείτε να δείτε λίστα µε τις διαθέσιµες θύρες, να ελέγξετε την κατάσταση κάθε θύρας και να αποδεσµεύσετε κάποια θύρα που χρησιµοποιείται τη δεδοµένη στιγµή ενώ η λειτουργία της συσκευής-κατόχου έχει τερµατιστεί για οποιοδήποτε λόγο.

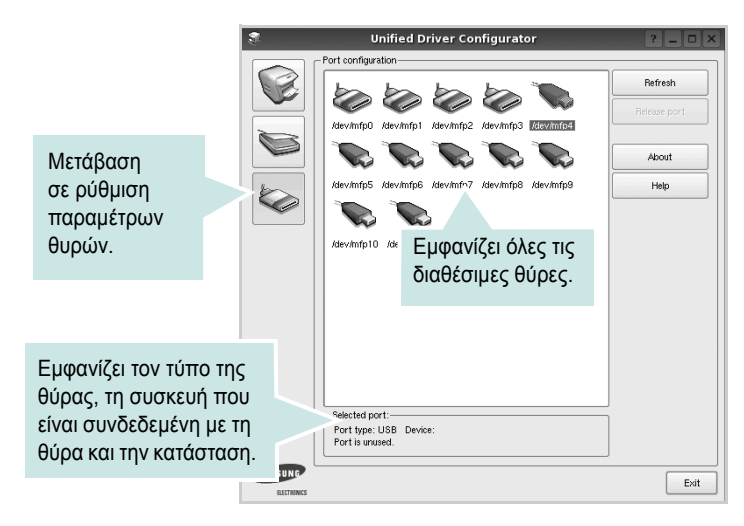

- **Refresh**: Ανανεώνει τη λίστα µε τις διαθέσιµες θύρες.
- **Release port**: Αποδεσµεύει την επιλεγµένη θύρα.

# <span id="page-78-1"></span><span id="page-78-0"></span>**Ρύθµιση ιδιοτήτων εκτυπωτή**

Χρησιµοποιώντας το παράθυρο ιδιοτήτων, στο οποίο έχετε πρόσβαση από το παράθυρο "Printers Configuration", µπορείτε να αλλάξετε τις διάφορες ιδιότητες µε τις οποίες λειτουργεί το µηχάνηµα όταν το χρησιµοποιείτε ως εκτυπωτή.

**1** Ανοίξτε το Unified Driver Configurator.

Εάν χρειαστεί, µεταβείτε στο παράθυρο "Printers Configuration".

- **2** Επιλέξτε τη συσκευή σας στη λίστα µε τους διαθέσιµους εκτυπωτές και πατήστε **Properties**.
- **3** Ανοίγει το παράθυρο "Printer Properties".

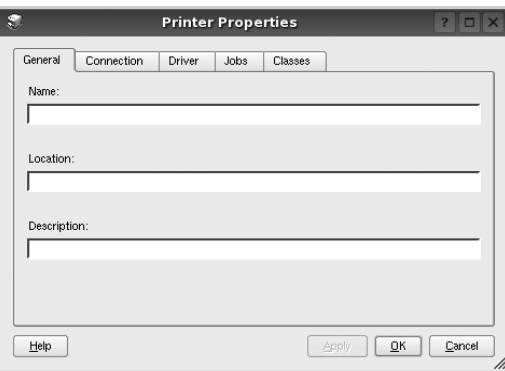

Στο επάνω µέρος του παραθύρου εµφανίζονται οι εξής πέντε καρτέλες:

- •**General**: επιτρέπει την αλλαγή της θέσης και του ονόµατος του εκτυπωτή. Το όνοµα που θα εισαγάγετε σε αυτή την καρτέλα θα εµφανίζεται στη λίστα εκτυπωτών του παραθύρου ρύθµισης παραµέτρων εκτυπωτή.
- •**Connection**: επιτρέπει την προβολή ή επιλογή άλλης θύρας. Εάν αλλάξετε τη µέθοδο σύνδεσης του εκτυπωτή, από σύνδεση USB σε παράλληλη σύνδεση ή το αντίστροφο, ενώ γίνεται χρήση του εκτυπωτή, θα πρέπει να ορίσετε εκ νέου τις ρυθµίσεις της θύρας του εκτυπωτή σε αυτή την καρτέλα.
- •**Driver**: επιτρέπει την προβολή ή επιλογή άλλου προγράµµατος οδήγησης εκτυπωτή. Εάν επιλέξετε **Options**, µπορείτε να ορίσετε προεπιλεγµένες ρυθµίσεις για τη συσκευή.
- •**Jobs**: εµφανίζει τη λίστα µε τις εργασίες εκτύπωσης. Πατήστε **Cancel job** για να ακυρωθεί η επιλεγµένη εργασία και ενεργοποιήστε το πλαίσιο επιλογής **Show completed jobs** για να εµφανιστούν οι προηγούµενες εργασίες της λίστας.
- •**Classes**: εµφανίζεται η κατηγορία στην οποία ανήκει ο εκτυπωτής σας. Πατήστε **Add to Class** για να προσθέσετε τον εκτυπωτή σε κάποια κατηγορία ή πατήστε **Remove from Class** για να αφαιρέσετε τον εκτυπωτή από την επιλεγµένη κατηγορία.
- **4** Πατήστε **OK** για να εφαρµοστούν οι αλλαγές και κλείστε το παράθυρο "Printer Properties".

# <span id="page-79-2"></span><span id="page-79-0"></span>**Εκτύπωση εγγράφου**

# <span id="page-79-1"></span>**Εκτύπωση από εφαρµογές**

Μπορείτε να εκτελέσετε εργασίες εκτύπωσης από διάφορες εφαρµογές Linux χρησιµοποιώντας το σύστηµα Common UNIX Printing System (CUPS). Μπορείτε να χρησιµοποιήσετε τον εκτυπωτή σας από κάθε τέτοια εφαρµογή.

- **1** Στην εφαρµογή που χρησιµοποιείτε, επιλέξτε **Print** από το µενού **File**.
- <span id="page-79-3"></span>**2** Επιλέξτε **Print** µέσω του **LPR**.
- **3** Στο παράθυρο "LPR GUI", επιλέξτε το µοντέλο του µηχανήµατος από τη λίστα εκτυπωτών και πατήστε **Properties**.

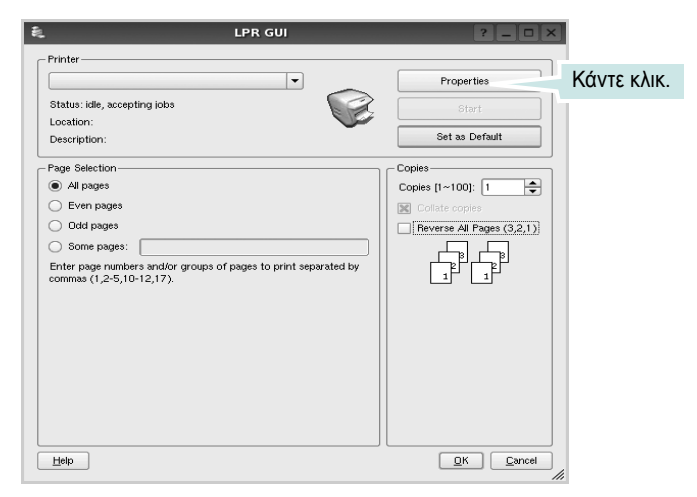

**4** Αλλάξτε τις ιδιότητες του εκτυπωτή και των εργασιών εκτύπωσης.

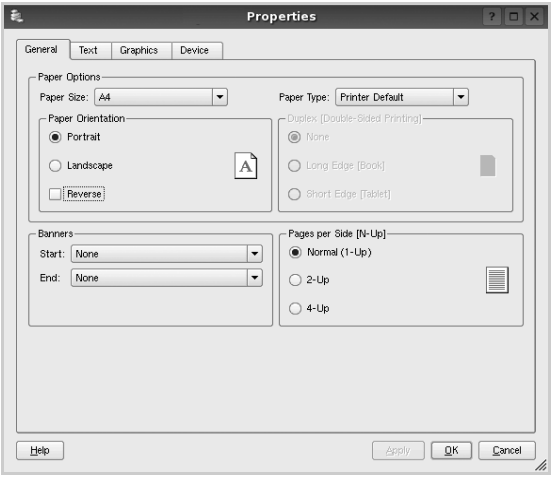

Στο επάνω µέρος του παραθύρου εµφανίζονται οι εξής πέντε καρτέλες: •**General** - σας επιτρέπει να αλλάξετε το µέγεθος του χαρτιού, τον τύπο του χαρτιού, τον προσανατολισµό των εγγράφων, να ενεργοποιήσετε τη δυνατότητα εκτύπωσης δύο όψεων, να προσθέσετε banner αρχής και τέλους, και να αλλάξετε τον αριθµό των σελίδων που εκτυπώνονται σε κάθε φύλλο χαρτιού.

- •**Text** σας επιτρέπει να καθορίσετε τα περιθώρια της σελίδας και να ορίσετε επιλογές κειµένου, όπως διάστηµα ή στήλες.
- •**Graphics** σας επιτρέπει να ορίσετε τις επιλογές εικόνας που χρησιµοποιούνται κατά την εκτύπωση εικόνων/αρχείων, όπως είναι οι επιλογές χρώµατος, µεγέθους εικόνας ή θέσης εικόνας.
- •**Device** σας επιτρέπει να ορίσετε την ανάλυση της εκτύπωσης, την προέλευση του χαρτιού και τον προορισµό.
- **5** Πατήστε **Apply** για να εφαρµοστούν οι αλλαγές και κλείστε το παράθυρο "Properties".
- **6** Πατήστε **OK** στο παράθυρο "LPR GUI" για να ξεκινήσει η εκτύπωση.
- **7** Εµφανίζεται το παράθυρο "Printing", στο οποίο µπορείτε να παρακολουθήσετε την κατάσταση της εργασίας εκτύπωσης.

Για να ακυρώσετε την τρέχουσα εργασία, πατήσε **Cancel**.

### **Εκτύπωση αρχείων**

Μπορείτε να εκτυπώσετε πολλούς διαφορετικούς τύπους αρχείων σε συσκευή της Samsung µε κανονική χρήση του CUPS - απευθείας από τη γραµµή εντολών. Το βοηθητικό πρόγραµµα CUPS LPR παρέχει αυτή τη δυνατότητα. Το πακέτο προγραµµάτων οδήγησης αντικαθιστά αυτό το πρότυπο εργαλείο µε ένα πρόγραµµα LPR GUI το οποίο είναι πιο φιλικό για τον χρήστη.

Για να εκτυπώσετε οποιοδήποτε έγγραφο:

**1** Πληκτρολογήστε *lpr <όνοµα\_αρχείου>* στη γραµµή εντολών του κέλυφους Linux και πατήστε **Enter**. Εµφανίζεται το παράθυρο "LPR GUI".

Εάν πληκτρολογήσετε µόνο *lpr* και στη συνέχεια πατήσετε **Enter**, εµφανίζεται πρώτα το παράθυρο "Select file(s) to print". Επιλέξτε τα αρχεία που θέλετε και πατήστε **Open**.

**2** Στο παράθυρο "LPR GUI", επιλέξτε τον εκτυπωτή σας στη λίστα και αλλάξτε τις ιδιότητες του εκτυπωτή και των εργασιών εκτύπωσης.

Για αναλυτικές πληροφορίες σχετικά µε το παράθυρο των ιδιοτήτων, ανατρέξτε στη [óåëßäá 25.](#page-79-0)

**3** Κάντε κλικ στο κουµπί **OK** για να ξεκινήσει η εκτύπωση.

# **7 Χρήση του εκτυπωτή µ<sup>ε</sup> υπολογιστή Macintosh**

Ο εκτυπωτής υποστηρίζει συστήµατα Macintosh µε ενσωµατωµένη διασύνδεση USB ή κάρτα δικτύου 10/100 Base-TX. Για εκτυπώσεις αρχείων από υπολογιστή Macintosh, µπορείτε να χρησιµοποιείτε το πρόγραµµα οδήγησης CUPS αφού εγκαταστήσετε το αρχείο PPD.

**Σηµεiωση**: *Ορισµένοι εκτυπωτές δεν υποστηρίζουν διασύνδεση δικτύου. Για να βεβαιωθείτε ότι ο εκτυπωτής σας υποστηρίζει διασύνδεση δικτύου ανατρέξτε στην ενότητα για τις προδιαγραφές των εκτυπωτών, στο εγχειρίδιο χρήσης του εκτυπωτή.*

Το κεφάλαιο αυτό περιλαµβάνει τις παρακάτω ενότητες:

- **• [Εγκατάσταση](#page-80-0) λογισµικού για Macintosh**
- **• Ρύθµιση [εκτυπωτή](#page-81-0)**
- **• [Εκτύπωση](#page-82-0)**

# <span id="page-80-3"></span><span id="page-80-2"></span><span id="page-80-0"></span>**Εγκατάσταση λογισµικού για Macintosh**

Το CD-ROM που παρέχεται µε τον εκτυπωτή περιλαµβάνει το αρχείο PPD που επιτρέπει τη χρήση του προγράµµατος οδήγησης CUPS ή Apple LaserWriter *(διατίθεται µόνο όταν χρησιµοποιείτε εκτυπωτή που υποστηρίζει πρόγραµµα οδήγησης PostScript)*, για εκτύπωση από υπολογιστή Macintosh.

# **Πρόγραµµα οδήγησης εκτυπωτή**

#### **Εγκατάσταση του προγράµµατος οδήγησης εκτυπωτή**

- **1** Βεβαιωθείτε ότι συνδέσατε τον εκτυπωτή µε τον υπολογιστή. Θέστε σε λειτουργία τον υπολογιστή και τον εκτυπωτή.
- **2** Τοποθετήστε το CD-ROM που παρέχεται µε τον εκτυπωτή στη µονάδα CD-ROM.
- **3** Κάντε διπλό κλικ στο **εικονίδιο CD-ROM που εµφανίζεται** στην επιφάνεια εργασίας του Macintosh σας.
- **4** Κάντε διπλό κλικ στο φάκελο **MAC\_Installer**.
- **5** Κάντε διπλό κλικ στο εικονίδιο **Installer**.
- **6** Πληκτρολογήστε τον κωδικό πρόσβασης και πατήστε **OK**.
- **7** Ανοίγει το παράθυρο του προγράµµατος εγκατάστασης Samsung SPL. Κάντε κλικ στο **Continue**.
- **8** Η επιλογή **Easy Install** συνιστάται για τους περισσότερους χρήστες. Θα εγκατασταθούν όλα τα συστατικά στοιχεία που είναι απαραίτητα για τις λειτουργίες του εκτυπωτή. Εάν επιλέξετε **Custom Install**, µπορείτε να επιλέξετε µεµονωµένα στοιχεία για εγκατάσταση.
- **9** Εµφανίζεται το µήνυµα που σας προειδοποιεί ότι όλες οι εφαρµογές του υπολογιστή σας θα κλείσουν. Κάντε κλικ στο **Continue**.
- **10** Αφού ολοκληρωθεί η εγκατάσταση, πατήστε **Quit**.

**Σηµείωση**: Μετά την εγκατάσταση, θα πρέπει να ρυθµίσετε τη σύνδεση του εκτυπωτή µε τον υπολογιστή σας. Ανατρέξτε στην ενότητα "Ρύθµιση εκτυπωτή[" óôç óåëßäá 27.](#page-81-0)

#### <span id="page-80-1"></span>**Κατάργηση εγκατάστασης του προγράµµατος οδήγησης εκτυπωτή**

Απαιτείται κατάργηση της εγκατάστασης σε περίπτωση που πρόκειται να γίνει αναβάθµιση του λογισµικού ή σε περίπτωση που δεν επιτύχει η εγκατάσταση.

- **1** Βεβαιωθείτε ότι συνδέσατε τον εκτυπωτή µε τον υπολογιστή. Θέστε σε λειτουργία τον υπολογιστή και τον εκτυπωτή.
- **2** Τοποθετήστε το CD-ROM που παρέχεται µε τον εκτυπωτή στη µονάδα CD-ROM.
- **3** Κάντε διπλό κλικ στο **εικονίδιο CD-ROM που εµφανίζεται** στην επιφάνεια εργασίας του Macintosh σας.
- **4** Κάντε διπλό κλικ στο φάκελο **MAC\_Installer**.
- **5** Κάντε διπλό κλικ στο εικονίδιο **Installer**.
- **6** Πληκτρολογήστε τον κωδικό πρόσβασης και πατήστε **OK**.
- **7** Ανοίγει το παράθυρο του προγράµµατος εγκατάστασης Samsung SPL. Κάντε κλικ στο **Continue**.
- **8** Επιλέξτε **Uninstall** και µετά κάντε κλικ στο **Uninstall**.
- **9** Εµφανίζεται το µήνυµα που σας προειδοποιεί ότι όλες οι εφαρµογές του υπολογιστή σας θα κλείσουν. Κάντε κλικ στο **Continue**.
- **10** Όταν ολοκληρωθεί η διαδικασία κατάργησης, πατήστε **Quit**.

# <span id="page-81-1"></span><span id="page-81-0"></span>**Ρύθµιση εκτυπωτή**

Ακολουθήστε τις οδηγίες της ενότητας "[Εγκατάσταση](#page-80-0) λογισµικού για [Macintosh" óôç óåëßäá 26](#page-80-0) για να εγκαταστήσετε τα αρχεία PPD και Filter στον υπολογιστή σας.

- **1** Ανοίξτε το φάκελο **Applications** → **Utilities** και **Print Setup Utility**.
	- Για MAC OS 10.5~10.6, ανοίξτε το **System Preferences** από το φάκελο **Applications** και κάντε κλικ στην επιλογή **Printer & Fax**.
- **2** Κάντε κλικ στην επιλογή **Add** από το **Printer List**.

•Για MAC OS 10.5~10.6, πατήστε το εικονίδιο "**+**". Στην οθόνη θα εµφανιστεί ένα αναδυόµενο παράθυρο.

- **3** Για MAC OS 10.3, επιλέξτε την καρτέλα **USB**.
	- Για MAC OS 10.4, κάντε κλικ στην επιλογή **Default Browser** και βρείτε τη σύνδεση USB.
	- Για MAC OS 10.5~10.6, κάντε κλικ στην επιλογή **Default** και βρείτε τη σύνδεση USB.
- **4** Για MAC OS 10.3, εάν η αυτόµατη επιλογή δεν λειτουργήσει σωστά, επιλέξτε Samsung στο **Printer Model** και το όνοµα του εκτυπωτή σας στο **Model Name**.
	- Για MAC OS 10.4, εάν η αυτόµατη επιλογή δεν λειτουργήσει σωστά, επιλέξτε Samsung στο **Print Using** και το όνοµα του εκτυπωτή σας στο **Model** .
	- Για MAC OS 10.5~10.6, εάν η αυτόµατη επιλογή δεν λειτουργήσει σωστά, επιλέξτε **Select a driver to use...** και το όνοµα του εκτυπωτή σας στο **Print Using**. Ο εκτυπωτής σας εµφανίζεται στη λίστα **Printer List** και έχει

οριστεί ως προεπιλογή.

**5** Πατήστε **Add**.

# <span id="page-82-0"></span>**Εκτύπωση**

#### **Σηµειώσεις**:

- Το παράθυρο ιδιοτήτων του εκτυπωτή σε περιβάλλον Macintosh, που εµφανίζεται σε αυτό το εγχειρίδιο χρήσης, µπορεί να εµφανιστεί διαφορετικό ανάλογα µε τον εκτυπωτή που χρησιµοποιείται. Ωστόσο, η µορφή του παραθύρου ιδιοτήτων του εκτυπωτή παραµένει σχεδόν η ίδια.
- *Μπορείτε να βρείτε το όνοµα του εκτυπωτή σας στο CD-ROM που παρέχεται µε τη συσκευασία.*

## <span id="page-82-1"></span>**Εκτύπωση εγγράφου**

Για εκτυπώσεις χρησιµοποιώντας υπολογιστή Macintosh, απαιτείται έλεγχος των ρυθµίσεων του λογισµικού του εκτυπωτή σε κάθε εφαρµογή που χρησιµοποιείτε. Ακολουθήστε τα παρακάτω βήµατα για να εκτυπώσετε έγγραφα χρησιµοποιώντας υπολογιστή Macintosh.

- **1** Ανοίξτε µια εφαρµογή του Macintosh και επιλέξτε το αρχείο που θέλετε να εκτυπώσετε.
- **2** Ανοίξτε το µενού **File** και πατήστε **Page Setup** (**Document Setup** σε ορισµένες εφαρµογές).
- **3** Ορίστε το µέγεθος χαρτιού, τον προσανατολισµό, το συντελεστή αλλαγής κλίµακας και άλλες επιλογές και πατήστε **OK**.

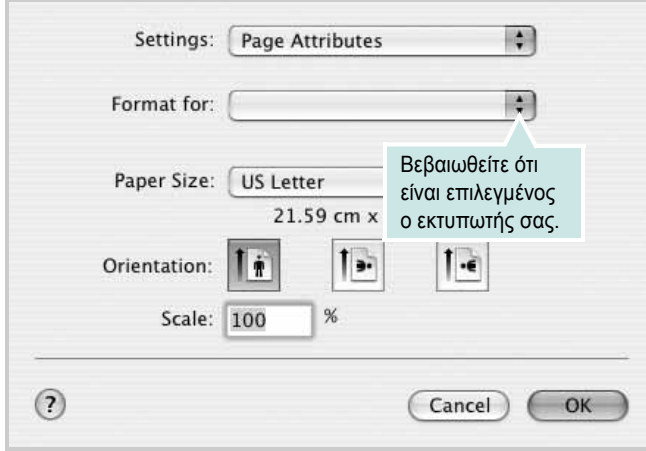

▲ Mac OS 10,3

- **4** Ανοίξτε το µενού **File** και πατήστε **Print**.
- **5** Επιλέξτε τον αριθµό των αντιγράφων και ορίστε τις σελίδες που θέλετε να εκτυπώσετε.
- **6** Πατήστε **Print** όταν ολοκληρώσετε τον ορισµό ρυθµίσεων.

# <span id="page-82-3"></span>**Αλλαγή των ρυθµίσεων του εκτυπωτή**

Μπορείτε να χρησιµοποιήσετε σύνθετες επιλογές εκτύπωσης.

Στην εφαρµογή Macintosh, επιλέξτε **Print** στο µενού **File**. Το όνοµα του εκτυπωτή που εµφανίζεται στο παράθυρο ιδιοτήτων του εκτυπωτή µπορεί να διαφέρει ανάλογα µε τον εκτυπωτή που χρησιµοποιείτε. Εκτός από το όνοµα, η µορφή του παραθύρου ιδιοτήτων του εκτυπωτή παραµένει σχεδόν η ίδια.

**Σηµειώσεις**: Οι επιλογές της ρύθµισης µπορεί να διαφέρουν ανάλογα µε το µοντέλο του εκτυπωτή και την έκδοση λειτουργικού συστήµατος Macintosh.

#### <span id="page-82-2"></span>**Layout (∆ιάταξη)**

Η καρτέλα **Layout (∆ιάταξη)** παρέχει επιλογές για να ρυθµίσετε πώς θα εµφανίζεται το έγγραφο στην εκτυπωµένη σελίδα. Μπορείτε να εκτυπώσετε πολλές σελίδες σε ένα φύλλο χαρτιού. Επιλέξτε Layout από την αναπτυσσόµενη λίστα **Presets (Προεπιλογές)** για πρόσβαση στις παρακάτω δυνατότητες.

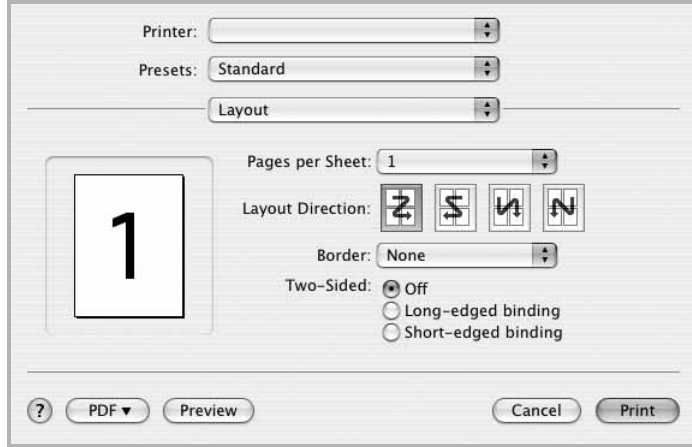

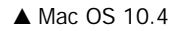

- **Pages per Sheet (Σελίδες ανά φύλλο)**: Αυτή η δυνατότητα καθορίζει τον αριθµό των σελίδων που εκτυπώνονται σε µία σελίδα. Για λεπτοµέρειες, δείτε την ενότητα "[Εκτύπωση](#page-83-0) πολλών [σελίδων](#page-83-0) σε ένα φύλλο χαρτιού" στην επόµενη στήλη.
- **Layout Direction (Κατεύθυνση διάταξης)**: Μπορείτε να επιλέξετε την κατεύθυνση εκτύπωσης σε µια σελίδα, όπως στα παραδείγµατα του περιβάλλοντος εργασίας χρήστη.

#### **Graphics (Γραφικά)**

Η καρτέλα **Graphics (Γραφικά)** παρέχει επιλογές για τις ρυθµίσεις **Resolution(Quality) [Ανάλυση (Ποιότητα)]** και **Color Mode (Λειτουργία χρώµατος)**. Επιλέξτε **Graphics (Γραφικά)** από την αναπτυσσόµενη λίστα **Presets (Προεπιλογές)** για πρόσβαση στις δυνατότητες γραφικών.

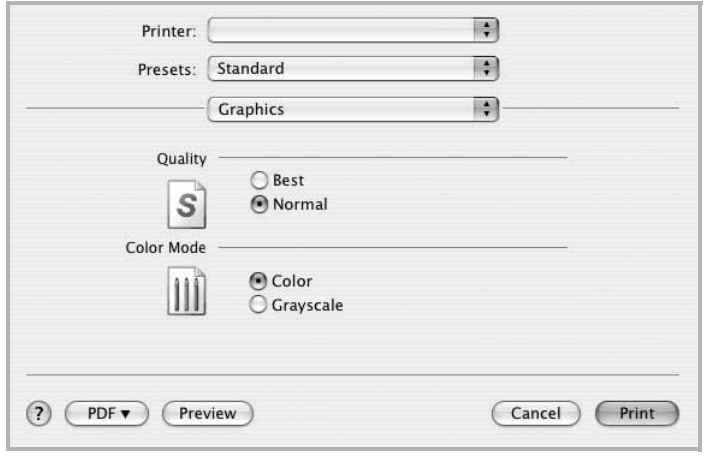

#### ▲ Mac OS 10.4

• **Resolution(Quality) [Ανάλυση (Ποιότητα)]**: Μπορείτε να ορίσετε την ανάλυση της εκτύπωσης. Όσο υψηλότερη είναι η ρύθµιση, τόσο πιο έντονη είναι η ευκρίνεια των εκτυπωµένων χαρακτήρων και γραφικών. Εάν ορίσετε µεγαλύτερη τιµή σε αυτή τη ρύθµιση, µπορεί να αυξηθεί ο χρόνος εκτύπωσης του εγγράφου.

#### **Paper**

Κάντε µια επιλογή για τη ρύθµιση **Paper Type (Τύπος χαρτιού)** ώστε να υπάρχει αντιστοιχία µε το χαρτί που είναι τοποθετηµένο στο δίσκο, από τον οποίο θέλετε να εκτυπώσετε. Έτσι θα µπορέσετε να επιτύχετε την καλύτερη δυνατή ποιότητα εκτύπωσης. Εάν τοποθετήσετε διαφορετικό τύπο υλικού εκτύπωσης, επιλέξτε τον αντίστοιχο τύπο χαρτιού.

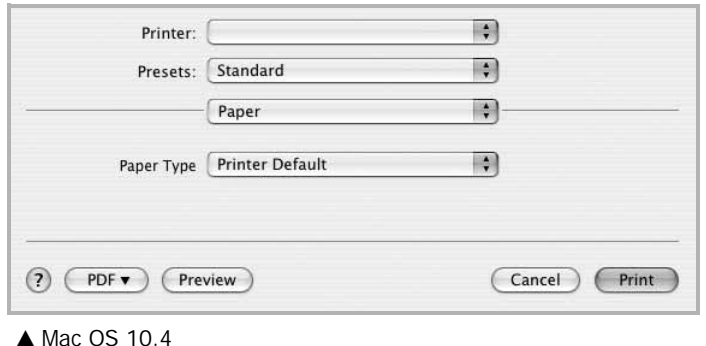

### <span id="page-83-1"></span><span id="page-83-0"></span>**Εκτύπωση πολλών σελίδων σε ένα φύλλο χαρτιού**

Μπορείτε να εκτυπώσετε περισσότερες από µία σελίδες σε ένα φύλλο χαρτιού. Έτσι έχετε τη δυνατότητα να εκτυπώνετε σελίδες σε πρόχειρη µορφή µε µικρό κόστος.

- **1** Στην εφαρµογή Macintosh, επιλέξτε **Print** στο µενού **File**.
- **2** Επιλέξτε **Layout**.

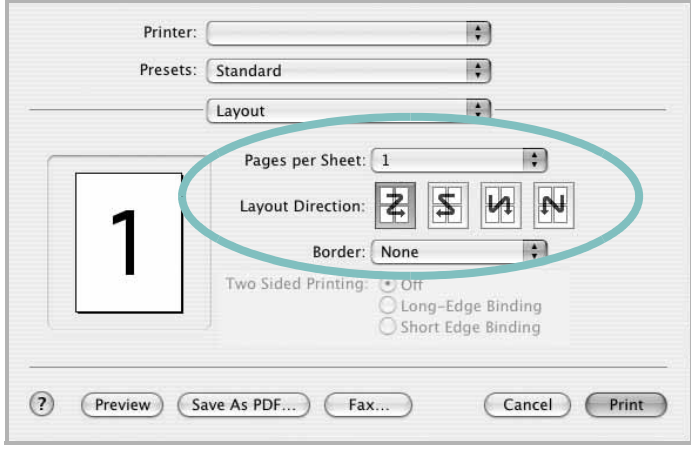

#### ▲ Mac OS 10,3

- **3** Επιλέξτε τον αριθµό των σελίδων που θέλετε να εκτυπώσετε στην αναπτυσσόµενη λίστα **Pages per Sheet (Σελίδες ανά φύλλο)**.
- **4** Ορίστε τη σειρά των σελίδων στην επιλογή **Layout Direction (Κατεύθυνση διάταξης)**.

Για να εκτυπωθεί περίγραµµα γύρω από κάθε σελίδα που θα εκτυπωθεί στο φύλλο, ορίστε την επιλογή που θέλετε στην αναπτυσσόµενη λίστα **Border**.

**5** Πατήστε **Print**. Ο εκτυπωτής θα εκτυπώσει τον επιλεγµένο αριθµό σελίδων στη µία όψη κάθε σελίδας.

# **Ενότητα λογισµικού ΕΥΡΕΤHΡΙΟ**

### **L**

Linux εκτύπωση [25](#page-79-1) ιδιότητες εκτυπωτή [24](#page-78-1)

### **M**

Macintosh εκτύπωση [28](#page-82-0) Πρόγραµµα οδήγησης Κατάργηση εγκατάστασης [26](#page-80-1) πρόγραµµα οδήγησης εγκατάσταση [26](#page-80-2) ρύθµιση εκτυπωτή [27](#page-81-1)

### **P**

Παρακολούθηση κατάστασης, χρήση [19](#page-73-0)

# **Α**

ανάλυση εκτυπωτή, ορισµός Windows [10](#page-64-0) αφίσα, εκτύπωση [14](#page-68-0)

## **Β**

βοήθεια, χρήση [12](#page-66-0)

### **Ε**

εγκατάσταση λογισµικό Linux [21](#page-75-2) πρόγραµµα οδήγησης εκτυπωτή Macintosh [26](#page-80-2) Windows [4](#page-58-0) εκτύπωση N-up Macintosh [29](#page-83-1) Windows [13](#page-67-0) από Linux [25](#page-79-2) από Macintosh [28](#page-82-0) από Windows [7](#page-61-0)

αφίσα [16](#page-70-0) διπλής όψεως [15](#page-69-0) επικάλυψη [17](#page-71-0) έγγραφο [7](#page-61-0) έντυπα [14](#page-68-1) κλιµάκωση [15](#page-69-1) προσαρµογή στη σελίδα [15](#page-69-2) υδατογράφηµα [16](#page-70-0) εκτύπωση N-up Macintosh [29](#page-83-1) εκτύπωση n-up Windows [13](#page-67-1) εκτύπωση για προχωρηµένους, χρήση [13](#page-67-2) εκτύπωση διπλής όψεως [15](#page-69-0) εκτύπωση εγγράφου Windows [7](#page-61-0) εκτύπωση εντύπων [14](#page-68-1) εξοικονόµηση γραφίτη, ορισµός [10](#page-64-1) επικάλυψη δηµιουργία [17](#page-71-1) διαγραφή [17](#page-71-2) εκτύπωση [17](#page-71-3) έγγραφο, εκτύπωση Macintosh [28](#page-82-1)

# **Ι**

ιδιότητες Extras, ορισµός [11](#page-65-0) ιδιότητες διάταξης, ορισµός Macintosh [28](#page-82-2) Windows [9](#page-63-0) ιδιότητες εκτυπωτή Linux [25](#page-79-3) ιδιότητες εκτυπωτή, ορισµός Macintosh [28](#page-82-3) Windows [8](#page-62-0) ιδιότητες χαρτιού, ορισµός [9](#page-63-1)

### **Κ**

κατάργηση εγκατάστασης, λογισµικό Macintosh [26](#page-80-1)

Windows [6](#page-60-0)

# **Λ**

λογισµικό απαιτήσεις συστήµατος Macintosh [26](#page-80-2) εγκατάσταση Macintosh [26](#page-80-2) Windows [4](#page-58-1) επανεγκατάσταση Windows 6 Κατάργηση [εγκατάστασης](#page-60-1) Macintosh [26](#page-80-1) κατάργηση εγκατάστασης Windows [6](#page-60-0) λογισµικό εκτυπωτή εγκατάσταση Windows [4](#page-58-1) εγκατάσταση Macintosh [26](#page-80-3) Κατάργηση εγκατάστασης Macintosh [26](#page-80-1) κατάργηση εγκατάστασης Windows [6](#page-60-0)

### **Μ**

µέγεθος χαρτιού, ορισµός [9](#page-63-2)

## **Π**

προέλευση χαρτιού, ορισµός Windows [10](#page-64-2) προσανατολισµός, εκτύπωση Windows [9](#page-63-3)

#### **Ρ**

ρύθµιση αγαπηµένα [12](#page-66-1) ανάλυση Windows [10](#page-64-0) εξοικονόµηση γραφίτη [10](#page-64-3) επιλογή true-type [10](#page-64-3)

λειτουργία εικόνας [10](#page-64-3) σκοτεινότητα [10](#page-64-3) ρυθµίσεις αγαπηµένων, χρήση [12](#page-66-2)

# **Υ**

υδατογράφηµα δηµιουργία [16](#page-70-1) εκτύπωση [16](#page-70-0) επεξεργασία [16](#page-70-2)